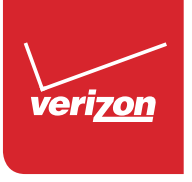

## User Guide

Samsung **GALAXY Note PRO** 

# Samsung **GAL AXY Note PRO**

## **ANDROID TABLET**

**User Manual Please read this manual before operating your device and keep it for future reference.**

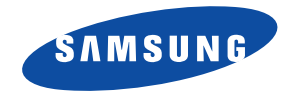

**Warning!** This product contains chemicals known to the State of California to cause cancer and reproductive toxicity.

## Intellectual Property

All Intellectual Property, as defined below, owned by or which is otherwise the property of Samsung or its respective suppliers relating to the SAMSUNG Galaxy Tab, including but not limited to, accessories, parts, or software relating there to (the "Galaxy Tab System"), is proprietary to Samsung and protected under federal laws, state laws, and international treaty provisions. Intellectual Property includes, but is not limited to, inventions (patentable or unpatentable), patents, trade secrets, copyrights, software, computer programs, and related documentation and other works of authorship. You may not infringe or otherwise violate the rights secured by the Intellectual Property. Moreover, you agree that you will not (and will not attempt to) modify, prepare derivative works of, reverse engineer, decompile, disassemble, or otherwise attempt to create source code from the software. No title to or ownership in the Intellectual Property is transferred to you. All applicable rights of the Intellectual Property shall remain with SAMSUNG and its suppliers.

#### *Open Source Software*

Some software components of this product, including but not limited to 'PowerTOP' and 'e2fsprogs', incorporate source code covered under GNU General Public License (GPL), GNU Lesser General Public License (LGPL), OpenSSL License, BSD License and other open source licenses. To obtain the source code covered under the open source licenses, please visit:

<http://opensource.samsung.com>.

VZW\_SM-P905V\_UM\_Eng\_NB1\_TN\_022814\_F3

## Disclaimer of Warranties; Exclusion of Liability

EXCEPT AS SET FORTH IN THE EXPRESS WARRANTY CONTAINED ON THE WARRANTY PAGE ENCLOSED WITH THE PRODUCT, THE PURCHASER TAKES THE PRODUCT "AS IS", AND SAMSUNG MAKES NO EXPRESS OR IMPLIED WARRANTY OF ANY KIND WHATSOEVER WITH RESPECT TO THE PRODUCT, INCLUDING BUT NOT LIMITED TO THE MERCHANTABILITY OF THE PRODUCT OR ITS FITNESS FOR ANY PARTICULAR PURPOSE OR USE; THE DESIGN, CONDITION OR QUALITY OF THE PRODUCT; THE PERFORMANCE OF THE PRODUCT; THE WORKMANSHIP OF THE PRODUCT OR THE COMPONENTS CONTAINED THEREIN; OR COMPLIANCE OF THE PRODUCT WITH THE REQUIREMENTS OF ANY LAW, RULE, SPECIFICATION OR CONTRACT PERTAINING THERETO. NOTHING CONTAINED IN THE INSTRUCTION MANUAL SHALL BE CONSTRUED TO CREATE AN EXPRESS OR IMPLIED WARRANTY OF ANY KIND WHATSOEVER WITH RESPECT TO THE PRODUCT. IN ADDITION, SAMSUNG SHALL NOT BE LIABLE FOR ANY DAMAGES OF ANY KIND RESULTING FROM THE PURCHASE OR USE OF THE PRODUCT OR ARISING FROM THE BREACH OF THE EXPRESS WARRANTY, INCLUDING INCIDENTAL, SPECIAL OR CONSEQUENTIAL DAMAGES, OR LOSS OF ANTICIPATED PROFITS OR BENEFITS.

#### **Modification of Software**

SAMSUNG IS NOT LIABLE FOR PERFORMANCE ISSUES OR INCOMPATIBILITIES CAUSED BY YOUR EDITING OF REGISTRY SETTINGS, OR YOUR MODIFICATION OF OPERATING SYSTEM SOFTWARE.

USING CUSTOM OPERATING SYSTEM SOFTWARE MAY CAUSE YOUR DEVICE AND APPLICATIONS TO WORK IMPROPERLY. YOUR CARRIER MAY NOT PERMIT USERS TO DOWNLOAD CERTAIN SOFTWARE, SUCH AS CUSTOM OS.

IF YOUR CARRIER PROHIBITS THIS, IF YOU ATTEMPT TO DOWNLOAD SOFTWARE ONTO THE DEVICE WITHOUT AUTHORIZATION, YOU WILL BE NOTIFIED ON THE SCREEN THAT THE PHONE WILL NO LONGER OPERATE AND BE INSTRUCTED TO POWER DOWN THE DEVICE. YOU MUST THEN CONTACT YOUR CARRIER TO RESTORE THE DEVICE TO THE CARRIER AUTHORIZED SETTINGS.

## Samsung Telecommunications America (STA), LLC

Headquarters: 1301 E. Lookout Drive Richardson, TX 75082 Customer Care Center: 1000 Klein Rd.

Plano, TX 75074 Toll Free Tel: 1.888.987.HELP (4357)

Internet Address: <http://www.samsung.com>

©2014 Samsung Telecommunications America, LLC. Samsung is a trademark of Samsung Electronics Co., Ltd. Do you have questions about your Samsung Mobile Device? For 24 hour information and assistance, we offer a new FAQ/ARS System (Automated Response System) at: [www.samsung.com/us/support](http://www.samsung.com/us/support/)

© Verizon Wireless Verizon Wireless and the Verizon Wireless logos are trademarks of Verizon Trademark Services LLC. All company names, trademarks, logos and copyrights not property of Verizon Wireless are the property of their respective owners. ©2014 Google Inc. All rights reserved. Google, the Google logo, Android, Chrome, Gmail, Google+, Google Books, Google Maps, Google Mobile Services, Google Play, Google Voice, Google Voice Search, Google Wallet, Hangouts, YouTube, and Picasa are trademarks of Google, Inc.

Other marks are property of their respective owners.

Screen images simulated. Appearance of device may vary.

The actual available capacity of the internal memory is less than the specified capacity because the operating system and default applications occupy part of the memory. The available capacity may change when you upgrade the device.

## Table of Contents

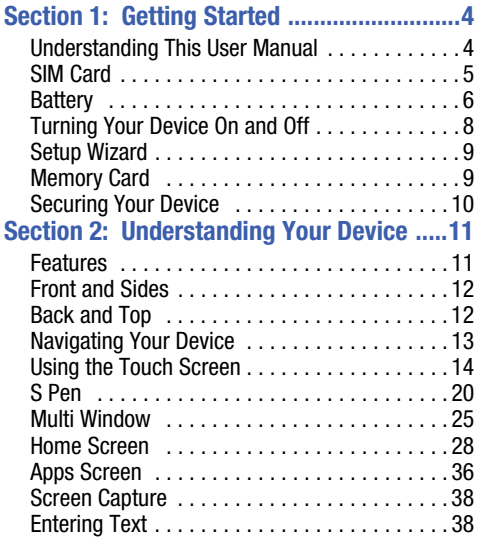

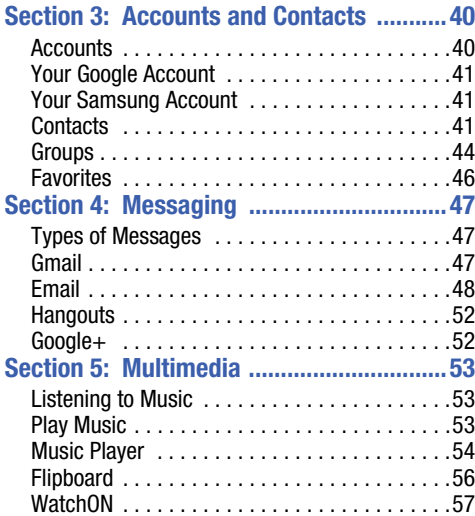

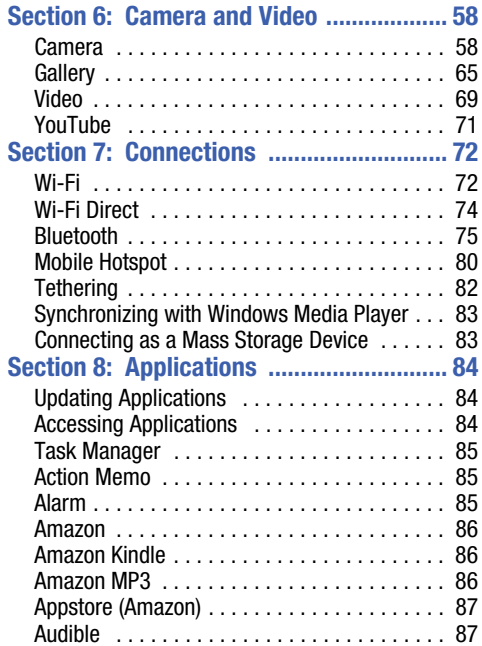

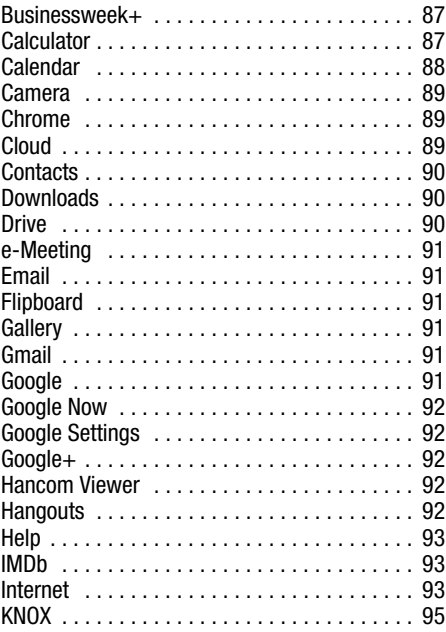

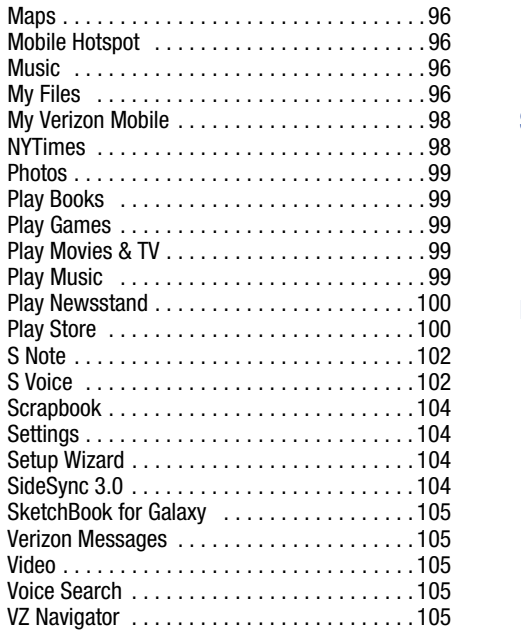

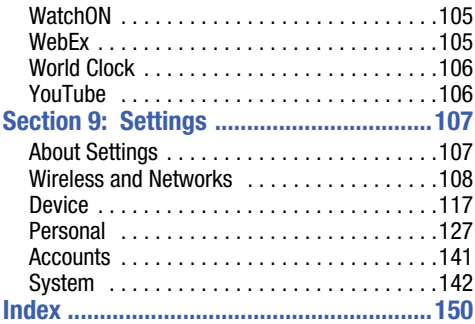

<span id="page-9-0"></span>This section helps you to quickly start using your device.

## <span id="page-9-1"></span>Understanding This User Manual

The sections of this manual generally follow the features of your device. A robust index for features begins on [page 150.](#page-155-1)

This manual gives navigation instructions according to the default display settings. If you select other settings, navigation steps may be different.

Unless otherwise specified, all instructions in this manual assume that you are starting from a Home screen. To get to a Home screen, you may need to unlock the device. [For more](#page-15-0)  information, refer to *["Securing Your Device"](#page-15-0)* on page 10.

**Note:** Instructions in this manual are based on default settings and may vary from your device depending on the software version on your device and any changes to the device's settings.

**Note:** Unless stated otherwise, instructions in this user manual start with the device unlocked, at the Home screen.

All screen images in this manual are simulated. Actual displays may vary depending on the software version of your device and any changes to the device's settings.

## *Special Text*

In this manual, some text is set apart from the rest. This special text is intended to point out important information, share quick methods for activating features, define terms, and more. The definitions for these methods are as follows:

- **Notes**: Presents alternative options for the current feature, menu, or sub-menu.
- **Tips**: Provides quick or innovative methods or useful shortcuts.
- **Important!**: Points out important information about the current feature that could affect performance.
- **Warning!**: Brings important information to your attention that can help to prevent loss of data or functionality or damage to your device.

#### *Text Conventions*

This manual provides condensed information about how to use your device. To make this possible, the following text conventions are used to represent often-used steps:

➔ Arrows are used to represent the sequence of selecting successive options in longer, or repetitive, procedures.

For example:

From a Home screen, touch  $\frac{1}{2}$  Apps  $\rightarrow$ **Settings** ➔ **Wi-Fi**.

- **OFF / ON** This button disables or enables a feature, or turns a setting off or on.
	- indicates that the feature is **OFF**.
	- indicates that the feature is **ON**.

For example:

Touch the **OFF / ON** button to turn Bluetooth ON ON OFF **OFF** 

<span id="page-10-0"></span>SIM Card

Your device uses a 4G LTE SIM (Subscriber Identity Module). The 4G LTE SIM is a small, rectangular plastic card that stores your device number, information about your wireless service, and may contain other information such as messages and contacts.

The SIM card is installed in a slot on the top of your device.

If you purchased your device at a Verizon Wireless store, the SIM card is activated and ready to use. If you ordered a new device, the card may need to be activated before you can use it. For more information about activating the SIM card, visit: [verizonwireless.com/4GSIM](http://www.verizonwireless.com/4GSIM).

**Caution!** Do not bend or scratch the SIM card. Take care when handling, installing, or removing the SIM card, and avoid exposing the SIM card to static electricity, water, or dirt. Keep the SIM card out of reach of small children.

**Important!** Turn the device off before installing or removing the SIM card. To turn the device off, press and hold the **Power/Lock Key**.

#### **Installing the 4G LTE SIM Card**

- **1.** Locate the SIM card slot on the bottom right side of the tablet.
- **2.** Make sure the gold contacts of the SIM card face downward and that the notched corner of the card faces inward toward the left (as shown).
- **3.** Carefully slide the SIM card into the SIM card socket (as shown) until the card locks into place.

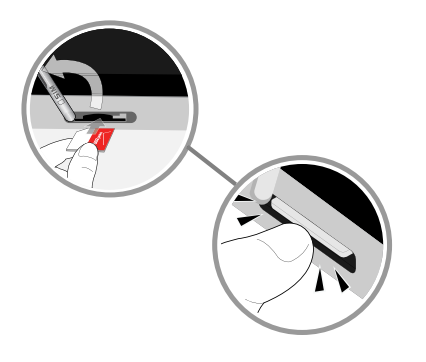

## <span id="page-11-0"></span>**Battery**

Your device is powered by a rechargeable, standard Li-Ion battery. A Wall/USB Charger (Charging Head and USB cable) are included with the device for charging the battery.

**Warning!** Use only approved charging devices. Approved accessories are designed to maximize battery life. Using other accessories may invalidate your warranty and may cause damage.

#### *Battery Indicator*

The Battery icon  $\lceil \rceil$  in the Status Bar shows the battery power level. When battery power is low, your device prompts you to charge the battery. If you continue to operate the device without charging, the device powers off. For battery use information, see *"Battery"* [on page 123.](#page-128-0)

#### *Charging the Battery*

Your device comes with a Charging Head and USB cable to charge your device from any standard power outlet. Please note that:

- The battery comes partially charged. You must fully charge the battery before using your device for the first time. After the first charge, you can use the device while charging.
- You cannot charge the battery using the USB cable and your PC.
- If the battery is completely discharged, you cannot turn on the device, even with the USB power adapter connected. Allow a depleted battery to charge for a few minutes before you try to turn on the device.

**1.** Insert the USB 3.0 cable into the Charger/Accessory Port.

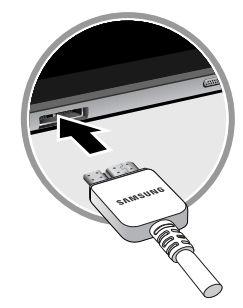

**2.** Insert the USB 3.0 cable into the Charging Head.

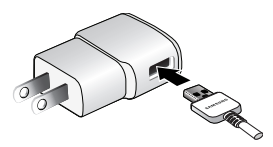

**3.** Plug the Charging Head into a standard AC power outlet.

**4.** When charging is complete, unplug the Charging Head from the power outlet and remove the USB cable from the device.

**Note:** If you are using a USB 2.0 Travel Charger to charge your battery, plug the flat end of the Travel Charger into the port on the **right side** of the Charger/Accessory Port.

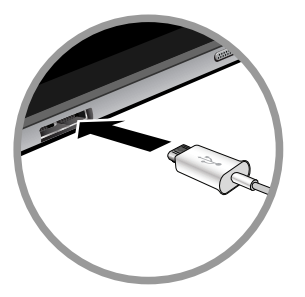

## <span id="page-13-0"></span>Turning Your Device On and Off

The Power/Lock Key is located on the top left side of the tablet. [For more information, refer to](#page-17-2) *"Back and Top"* on [page 12.](#page-17-2)

#### *Turning Your Device On*

- Press and hold the **Power/Lock Key**.

## *Turning Your Device Off*

- **1.** Press and hold the **Power/Lock Key**.
- **2.** On the Tablet options menu, touch **Power off**  ➔ **OK**.

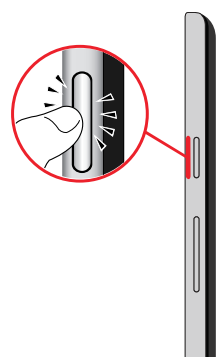

## <span id="page-14-0"></span>Setup Wizard

The first time you turn your tablet on, Setup Wizard will guide you through the basics of setting up your tablet.

Follow the prompts to choose a default language, set up accounts, choose location services, and learn more about your tablet.

You can also use the Setup Wizard to quickly configure your tablet at any time.

- -From a Home screen, touch **HAPPS →** 
	- **Setup Wizard**.

## <span id="page-14-1"></span>Memory Card

Your device supports removable microSD or microSDHC memory cards (not included) with maximum capacities of 64 GB (depending on the memory card manufacturer and type). Memory cards are used to store music, photos, videos, and other files.

#### *Installing a Memory Card*

- **1.** Open the memory card slot cover on the bottom right side of the tablet and turn to expose the slot.
- **2.** With the gold contacts facing down, carefully slide the memory card into the slot, pushing gently until it clicks into place.

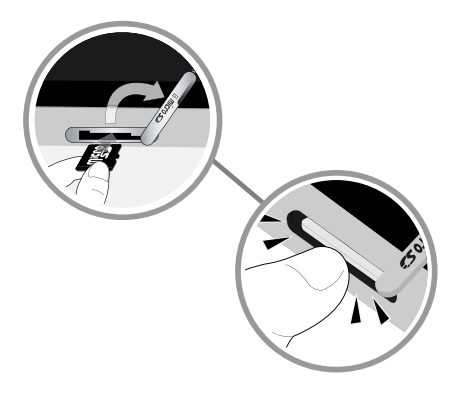

**3.** Close the Memory Card Slot cover.

## <span id="page-15-0"></span>Securing Your Device

By default, the device locks automatically when the screen times out or you can lock it manually.

Unlock the tablet by swiping your finger across the screen. This is the default Screen lock (Swipe), and offers no security.

Prevent others from using or accessing personal data and information stored in the device by using a secure Screen Lock.

For more information about creating and enabling a secure Screen Lock, see *["Lock Screen"](#page-134-0)* on page 129.

For other settings related to securing your device, [see](#page-138-0)  *"Security"* [on page 133](#page-138-0).

**Note:** Unless stated otherwise, instructions in this User Manual start with the device unlocked, at the Home screen.

## *Locking the Device Manually*

-Press the **Power/Lock Key**.

## *Unlocking the Device*

- **1.** Press the **Power/Lock Key**. The Lock screen displays.
- **2.** Swipe across the screen as shown. This is the default Swipe screen lock and offers no security.

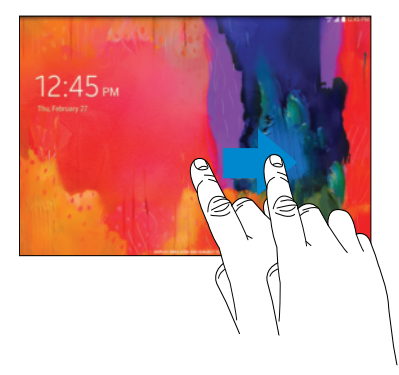

## <span id="page-16-0"></span>Section 2: Understanding Your Device

This section outlines key features of your device and describes the screen and the icons that appear when the device is in use. It also shows how to navigate through the device.

## <span id="page-16-1"></span>Features

- 12.2-inch WQXGA (2560 X 1600) TFT touch screen
- Android Version: Kit Kat 4.4
- Wi-Fi 802.11 a/b/g/n/ac (2.3 GHz/5 GHz)
- Bluetooth 4.0 LE
- S Pen
- Memory:
	- Internal: 32MB (The actual available capacity of the internal memory is less than the specified capacity because the operating system and efault applications occupy part of the memory. The available capacity may change when you upgrade the device.)
	- Memory card: Up to 64GB
- Camera:
	- Main (rear): 8MP AF with flash
	- Front: 2 MP
- Connectivity:
	- Wi-Fi Direct
	- Mobile Hotspot
	- $-$  DI NA
	- $-$  USB 3.0
	- 3.5mm Headset Port
- Audio: Support for MP3, AAC, WMA, FLAC, OGG, AMR, 3GA/M4A, QCP
- Video: Support for AVI, WMV/ASF, FLV, MKV, MP4/3GP, WEBM
- Photos: Support for GIF, JPEG, PNG, BMP
- Stereo speaker
- Video player
- Music player
- Preloaded applications for productivity, entertainment, communicating, and creating content

## <span id="page-17-0"></span>Front and Sides

The following items can be found on the front and sides of your device.

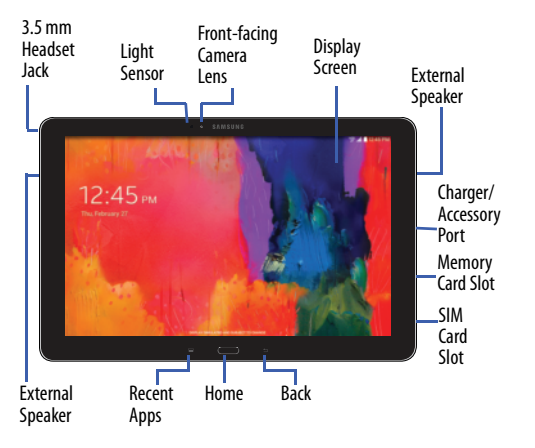

## <span id="page-17-2"></span><span id="page-17-1"></span>Back and Top

The following items can be found on the back and top of your device.

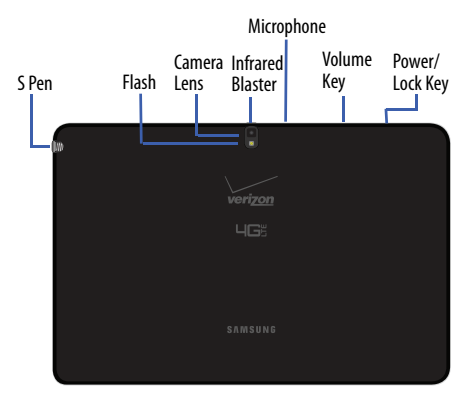

## <span id="page-18-0"></span>Navigating Your Device

Use command keys and the touch screen to navigate.

## *Command Keys*

#### Recent Apps

To display a list of recently used apps:

**Example 3 Touch Touch 20 Touch an app to open it.** 

To close an app:

-Drag the app preview up or down.

To end all running apps:

-Touch **Close all**.

To manage running apps, downloads, device memory, and storage:

## ■ Touch **Tecent apps → Task Manager.**

 [For more information, refer to](#page-90-3) *"Task Manager"* on page 85.

#### Home

To display the main Home screen:

-Touch **Home**.

To launch Google Now:

**E** Touch and hold **Home**.

#### Back

To return to the previous screen, option, or step:

■ Touch **deptified Back**.

## <span id="page-19-0"></span>Using the Touch Screen

Use only fingers or the S Pen to touch the screen.

**Caution!** Do not allow the touch screen to come into contact with other electrical devices. Electrostatic discharges can cause the touch screen to malfunction.

> To avoid damaging the touch screen, do not touch it with anything sharp or apply excessive pressure to it with your fingertips.

Leaving the touch screen idle for extended periods may result in afterimages (screen burn-in) or ghosting. Turn off the touch screen when you do not use the device.

## *Finger Gestures*

#### Touching

To open an application, to select a menu item, to press an onscreen button, or to enter a character using the onscreen keyboard, touch it with a finger.

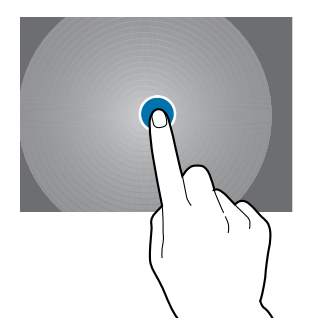

#### Touching and Holding

Touch and hold an item for more than 2 seconds to access available options.

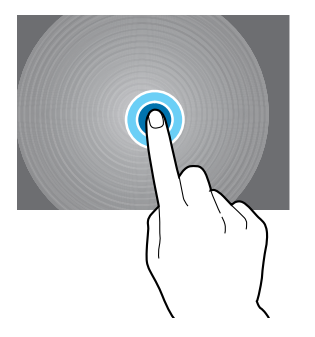

#### <span id="page-20-0"></span>**Dragging**

To move an icon, thumbnail, or preview to a new location, touch and hold it and drag it to the target position.

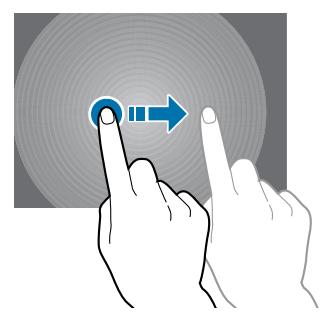

#### Double-Tapping

Double-tap on a web page, map, or image to zoom in a part. Double-tap again to zoom out again.

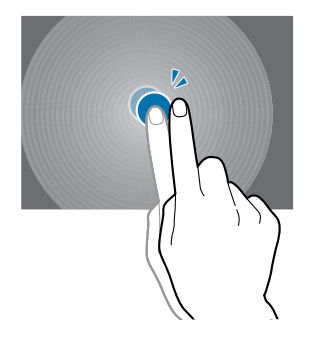

#### Swipe

Swipe left or right on the Home screen or the Applications screen to see another panel. Swipe up or down to scroll through a web page or a list, such as contacts.

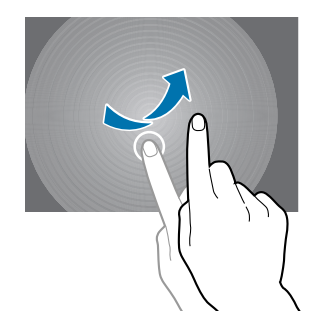

#### Pinching and Spreading

Spread two fingers apart on a web page, map, or image to zoom in. Pinch to zoom out.

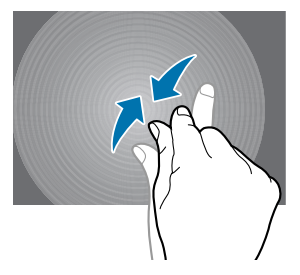

#### *Control Motions*

Simple motions allow easy control of the device.

Before using motions, make sure the motion feature is activated.

- **1.** From a Home screen, touch **HH** Apps → **i** Settings ➔ **Motions and gestures** ➔ **Motions**.
- **2.** Touch the **OFF / ON** button to turn the feature

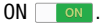

**Note:** Excessive shaking or impact to the device may result in unintended inputs. Control motions properly.

#### Rotating the Screen

Many applications allow display in either portrait or landscape orientation. Rotating the device causes the display to automatically adjust to fit the new screen orientation.

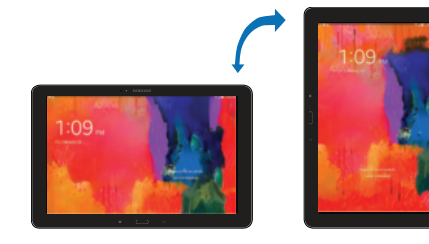

To prevent the display from rotating automatically, open the Notification Panel and deselect **Screen rotation**.

**Note:** Some applications do not allow screen rotation. Some applications display a different screen depending on the orientation. For example, the calculator turns into a scientific calculator when rotated to landscape.

#### **Tilting**

Touch and hold two points on the screen, and then tilt the device back and forth to zoom in or out.

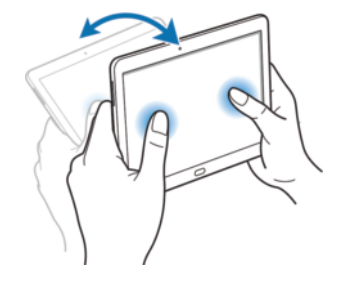

**Note:** To move an icon to a new location, touch and hold it and drag it to the target position. [For more information, refer](#page-20-0)  to *"Dragging"* [on page 15.](#page-20-0)

#### Panning to Browse

When an image is zoomed in, touch and hold a point on the screen, and then move the device in any direction to browse the image.

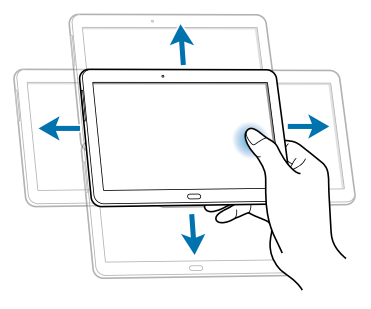

#### *Palm Motions*

Use palm motions to control the device by touching the screen.

Before using motions, make sure the palm motion feature is activated.

- **1.** From a Home screen, touch **HI Apps → is Settings** ➔ **Motions and gestures** ➔ **Palm motion**.
- **2.** Touch the **OFF / ON** button to turn the feature

 $ON$  on.

#### **Sweeping**

Sweep your hand across the screen to capture a screenshot. The image is saved in **Gallery** ➔ **Screenshots** album.

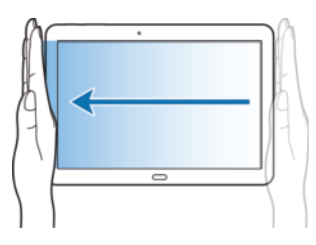

#### **Covering**

Cover the screen with a palm to pause media playback.

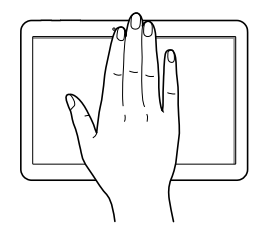

## <span id="page-25-0"></span>S Pen

The S Pen is a stylus that assists you in performing different functions. By using the Pen button, you can minimize having to switch between touch and pen input.

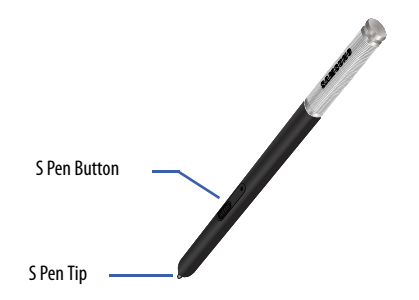

**S Pen button**: Perform advanced S Pen actions. **S Pen tip**: Perform basic S Pen actions.

## *Using the S Pen*

The included S Pen can be used to easily select items or perform functions. Actions using the S Pen with the button pressed provide additional conveniences, such as screen capture.

Pull out the S Pen from the slot to use it.

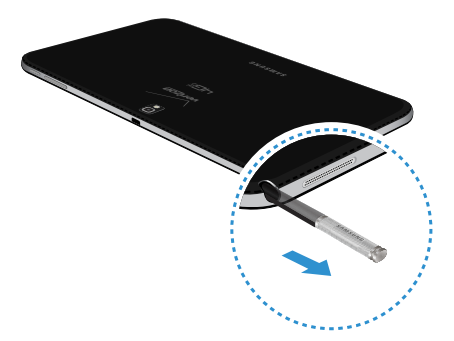

When you pull out the S Pen from the slot, the device detects it and performs the following:

- Turns on the touch screen (if it is off).
- Launches action memo, or display general air commands.

### **Notes:**

- The pen tip of the S Pen is replaceable. If the pen tip gets dull, replace it with a new one.
- If the S Pen is not working properly, take it to a Samsung Service Center. Refer to the Samsung website for more information about the S Pen.
- For best results, keep the S Pen mostly perpendicular to the touch screen and avoid using it at sharp angles.

#### Capturing Screenshots

With the S Pen button pressed, touch the screen until you hear a click. A screenshot is saved in the **Gallery** ➔ **Screenshots** folder.

It is possible to draw or write on or to crop a screenshot. The edited image is saved in the **Gallery** ➔ **Screenshots** folder.

It is not possible to capture a screenshot while using some applications.

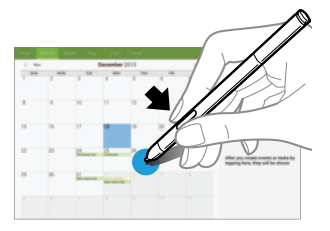

#### Launching Action Memo

With the S Pen button pressed, double-tap the screen to launch action memo.

Jot down or draw a note, and then select the memo by tapping  $\ddot{\cdot}$  to perform various actions, such as adding contacts or sending a email. With the memo selected, draw a line around an area with the S Pen to perform actions with the selected area.

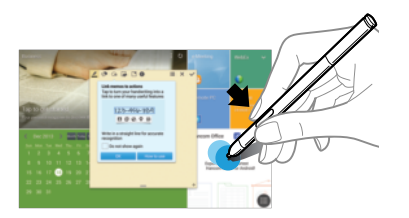

#### Selecting and Capturing an Image

With the S Pen button pressed, draw a line around an area to select it.

If necessary, use one of the following options:

- Restore the original selection.
- Convert the selection to circular shape.
- П Convert the selection to rectangular shape.
- $\widehat{\mathbb{n}}$ Customize the selection.

Select an application to use with the selected area from the icons that appear at the bottom of the screen.

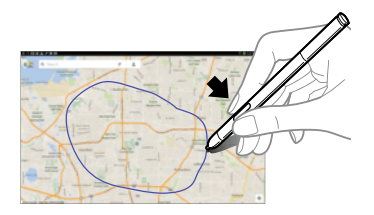

#### Using Air Command

Press the S Pen button while hovering the S Pen over the screen.

In most cases, general air commands appear on the screen when pressing the S Pen button.

Use the following actions:

- **Action Memo**: Launch action memo.
- **Scrap booker**: Select and capture an image, and then save the image into Scrapbook.
- **Screen write**: Capture a screenshot and edit it with the S Pen.
- **S Finder**: Launch S Finder.
- **Pen window**: Launch multiple applications in specified areas on the screen.

Some items have contextual menus that make the S Pen pointer glow. Press the S Pen button to display the menu while hovering the S Pen over the item.

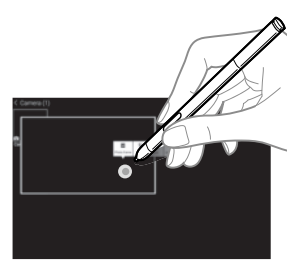

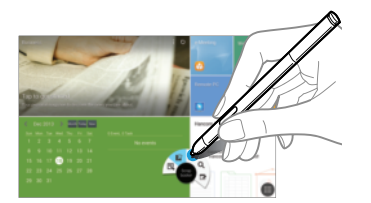

## *Air View*

Use this feature to perform various functions while the S Pen is hovering over the screen.

- **1.** From a Home screen, touch **HH** Apps → **Settings** ➔ **S Pen** ➔ **Air view**.
- **2.** Touch the **OFF / ON** button to turn the feature  $ON$  on.
- **3.** Point at an item with the S Pen to preview content or view information in a pop-up window.
- **4.** You can scroll through panels or lists by moving the S Pen pointer to an edge (top/bottom/left/right) of the screen.

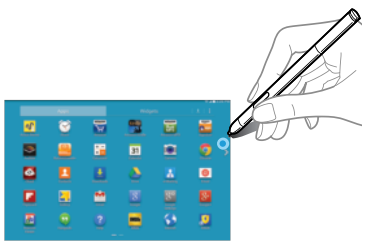

[For more information, refer to](#page-25-0) *"S Pen"* on page 20.

## *Replacing the S Pen Tip*

While using the S Pen, the S Pen tip may get dull. If the tip is dull, replace it with a new one.

**1.** Hold the tip with the tweezer firmly, and then pull it out.

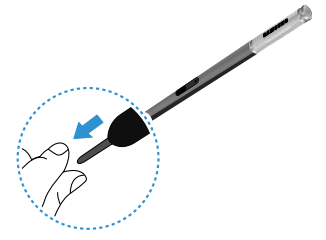

**2.** Insert a new tip into the S Pen until you hear a click.

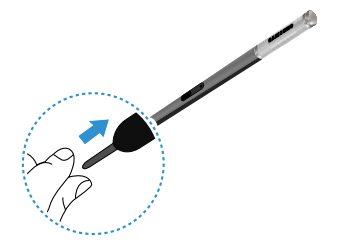

## <span id="page-30-0"></span>Multi Window

Multi task by using up to four applications at the same time.

**Note:** Only applications displayed on the Multi window panel can be used with the Multi window feature.

#### <span id="page-30-1"></span>*Activate Multi Window*

- **1.** From a Home screen, touch **HH** Apps → **i** Settings ➔ **Display**.
- **2.** Touch the **OFF / ON** button next to **Multi window** to turn Multi window  $ON \fbox{ on }$ .
- **3.** If desired, touch **Multi window** and then touch **Open in multi window view** to automatically view content in Multi window when you open files from My Files or Video player, or attachments from email and messages.
- **Note:** You can also activate Multi window from the Notification Panel. [For more information, refer to](#page-36-0) *"Notification Panel"* [on page 31.](#page-36-0)

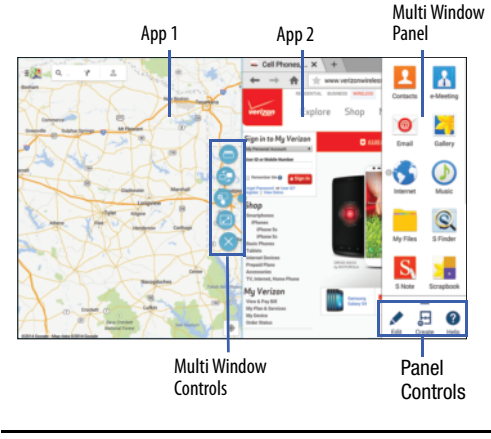

**Note:** Once Multi window is activated, to show the Multi window panel, touch and hold **Recent apps**. The Multi window panel appears at the right side of the screen. To hide the Multi window panel, touch **Back**.

#### *Multi Window Panel*

Multi window apps are displayed on the Multi window panel.

#### **Display the Multi window panel:**

- **1.** Activate Multi window (see *["Activate Multi Window"](#page-30-1)* on [page 25\)](#page-30-1).
- **2.** Swipe the right edge of the screen toward the center to display the Multi window panel. After a few seconds, the panel will be hidden again.

## *Using Multi Window Applications*

You can use Multi window to run up to four applications at the same time.

- **1.** With Multi window activated, swipe the right edge of the screen toward the center to display the Multi window panel.
- **2.** Drag an app off the panel and release. Drag up to three more apps off of the panel and release them into one of the highlighted windows.

#### Window Controls

Select an application window and touch  $\bullet$  in the middle of the windows. Window controls appear:

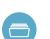

Switch app to compact screen.

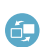

Switch locations between Multi Window applications.

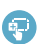

Share items between the application windows. Drag an item to share from one window to another. Some applications may not support this feature.

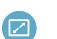

Maximize the application.

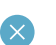

Close the application.

#### Creating a Paired Window

Use this feature to save the combination of current running Multi window applications.

On the Multi window panel:

- **1.** Touch **come to access the panel controls.**
- **2.** Touch **Create**.
- **3.** Enter a title and then touch **OK**.

#### Panel Configuration

You can rearrange the apps on the Multi window panel, add new apps, or remove apps.

On the Multi window panel:

- **1.** Touch **to access the panel controls.**
- **2.** Touch **Edit**.

## Configuring Apps

To remove an app from the panel:

- Touch and drag it off of the panel and place it in the storage area.

To add an app to the panel:

- **Touch and drag it from the storage area to the panel.** To relocate an app:
	- -Touch and drag it to a new location.

To save your changes:

■ Touch **V** Done.

## <span id="page-33-0"></span>Home Screen

The Home screen is the starting point for using your device. It consists of:

- **Status Bar**: The Status Bar displays notifications on the left side and status indicators on the right side.
- **Notifications**: Notification icons appear on the Status Bar at the top of the screen to report new messages, calendar events, device status, and more. Drag down from the Status Bar to open the Notification Panel.
- **Widgets**: Applications that run on the Home screen. Some widgets are found on the Home screen by default.
- **Refresh Content**: Touch to refresh the content of the Widget.
- **Status Indicators**: Display your current network status, signal strength, battery charge, and time.
- **Google Search**: Search the web by typing or speaking. [For more](#page-96-6)  [information, refer to](#page-96-6) *"Google"* on page 91.
- **Current Screen**: Shows which Home screen is presently displayed.
- **App Shortcuts**: Touch to launch your favorite apps.
- **App Screen**: Access to all your apps and widgets.

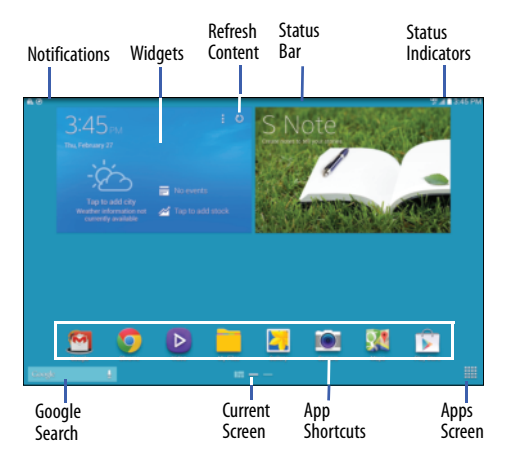

#### *Additional Home Screens*

There are two types of Home screen. The Standard panels display shortcuts to applications and widgets and the Magazine panels can host News, Social, and Application widgets.

The Home screen can have multiple panels. One Home screen is designated as the *main Home screen*, and it displays whenever you press the **Home** key. To scroll through the Home screens:

-Slide your finger horizontally across the screen.

The first three Pages to the left can host News, Social, and Application widgets, which are built-in apps that run on the Home screen.

The rest of the pages are for app shortcuts and widgets.

#### *Customize Home Screen Widgets*

You can modify the layout of each Home screen by adding or removing Widgets and resizing them.

#### **To modify a Home screen:**

**1.** From a Home screen, touch and hold on a Widget until the Edit page displays.

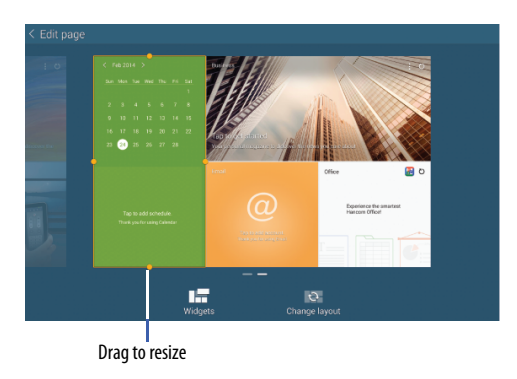

**2.** Touch **Change layout** to randomly rearrange the Widgets.

#### **To resize a Home Screen Widget:**

- **1.** Touch and hold a Widget until a gold box appears around it.
- **2.** Drag a side of the box to resize it. The other Widgets automatically adjust to accommodate the resized window.

**Note:** Not all Widgets can be resized.

#### **To relocate a Widget:**

- **1.** Touch and hold a Widget until it "releases" from the page.
- **2.** Drag the Widget to a new location and release. The other Widgets automatically adjust to accommodate it.

#### Customizing Home Screens

Your device comes with two default magazine style Home screens, which contain Widgets. You can add two additional pages of Widgets and up to three additional pages to hold apps and widgets.

#### **To customize the Home screens:**

- **1.** From a Home screen, pinch the screen to display the editing screen.
- **2.** Touch a Home screen to activate it.

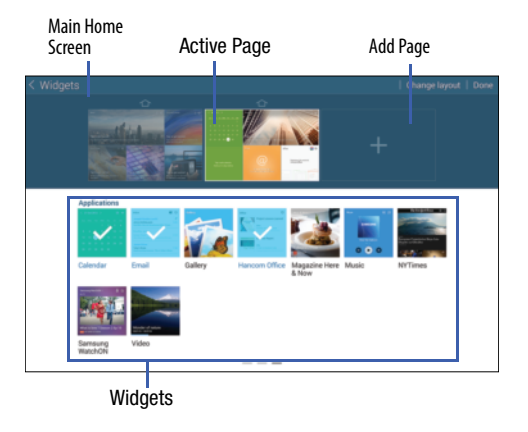
#### **Add or remove Widgets:**

Widgets currently in use on the active page display a  $\mathcal$  check mark.

- -Touch a Widget to add it to the active page.
- -Touch  $\mathcal$  to remove the Widget from the active page.

#### **Change the layout of Widgets:**

- Touch **Change layout** to randomly rearrange the Widgets on the active page.

#### **To rearrange the order of pages:**

**Touch and hold, and then drag a page to a new** location.

#### **To set a new main Home screen:**

-Touch  $\Rightarrow$  on a Home screen to set it as the new main Home screen ( $\left\langle \right\rangle$ ).

#### **Add or remove Home screens:**

To add a new Home screen:

 $\blacksquare$  Touch  $\blacksquare$ .

To remove an existing Home screen:

**Touch and hold, and then drag a page to <b>Remove**.

### *Notifications*

Notification icons appear on the Status Bar at the top of the screen to report new messages, calendar events, device status, and more. For details about these notifications, open the Notification Panel.

#### <span id="page-36-0"></span>Notification Panel

To view the Notification Panel:

- **1.** Swipe downward from the top of the screen to display the Status Bar.
- **2.** Swipe downward again on the Status Bar to display the Notification Panel.
- **3.** Scroll down the list to see additional notification details.
- **4.** Touch an item to open it.
- **5.** To clear a single notification, drag the notification left or right. Touch  $\times$  to clear all notifications.
- **6.** To close the Notification Panel, swipe upward from the bottom of the screen or touch **back**.

#### Accessing Additional Panel Functions

In addition to notifications, the Notification Panel also provides quick and ready access to separate device functions. These can be quickly activated or deactivated by toggling them on or off. You can choose the functions that display.

From the Notification Panel:

- **1.** To go to Settings, touch **Settings**. For more [information, refer to](#page-112-0) *"Settings"* on page 107.
- **2.** Touch  $\blacksquare$  to display additional options. The following functions can either be activated (green) or deactivated (gray): Wi-Fi, GPS, Sound/Vibrate/Mute, Screen rotation, Bluetooth, Reading mode, Smart stay, Airplane mode, Power saving, Screen Mirroring, Multi window, Mobile data, Air view, Sync, Smart pause, and Blocking mode.
- **3.** Touch **a** and locate the Notification Panel area at the bottom of the Notification Panel screen.
	- **•** In a single motion, touch and hold a desired function, such as Airplane mode, then drag it to the top two rows.
	- **•** Touch **Brightness and volume** to create a check mark if you want to be able to adjust the screen brightness and volume from the Notification Panel.
	- Touch **Back** to exit the Notification Panel.
- **4.** Touch  $\equiv$  to display only your primary functions.
- **5.** To set the display brightness, touch the  $\mathbf{B}$  **Brightness** slider and drag it to set the brightness or touch **Auto** to allow the device to set brightness automatically based on available light and battery charge status. [For more](#page-125-0)  [information, refer to](#page-125-0) *"Display"* on page 120.
- **6.** To adjust the system volume, touch the **Sound** slider and drag it to set the Notification sound level or touch  $\mathbf{t}_t$  to set the level for Notifications, Media, and System sounds. [For more information, refer to](#page-122-0) *"Sound"* [on page 117.](#page-122-0)

**Notifications** displays system notifications.

- Touch a notification entry to display the details. Touch  $\times$  to remove Notification Icons from the Status Bar. [For more information, refer to](#page-36-0) *"Notification Panel"* on [page 31.](#page-36-0)

To close the Notification Panel:

-Touch **Back**, or swipe up.

### *Status Bar*

The Status Bar at the top of the home screen provides device information (such as network status, signal strength, battery charge, and time) on the right side and notification alerts on the left.

### **To display the Status Bar:**

■ From a Home screen, swipe downward from the top of the screen. The grey Status Bar will appear. It will disappear after a few seconds.

### Status Bar Icons

Some common status and notification icons are shown below. For a categorized list of icons that display on the device:

■ From a Home screen, touch **APPS** Apps → Settings ➔ **About device** ➔ **Icon glossary**.

### **Connectivity Icons**

- 念 Wi-Fi connected
- $\bigstar$ Bluetooth on
- 冰
- Connected to Bluetooth
- Signal strength

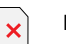

Ū

- No SIM card installed
- No network signal

# USB connected

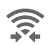

Wi-Fi Direct is active and your tablet is connected to another device.

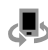

The Nearby devices setting is enabled.

#### **Device Status Icons**

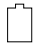

Battery full

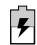

Battery charging

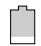

Battery low

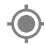

GPS enabled

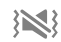

Vibrate mode enabled

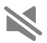

Mute mode enabled

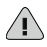

Error occurred or caution required

### **Messaging Icons**

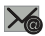

New email

M

New Gmail

#### **Other Icons**

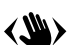

Air gesture feature activated

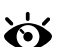

Ó

 $\mathscr{I}$ 

 $\blacktriangleright$ 

 $\left(\!\!\leftarrow\!\!\right)$ 

A Smart screen feature is activated

Alarm activated

S Pen removed

Airplane mode activated

Blocking mode activated

### *Shortcuts and Widgets*

You can add, reposition, or remove shortcuts and widgets from the Home screen.

- **Shortcuts**: Icons on the Home screen that launch applications.
- **Widgets**: Self-contained applications. They appear as onscreen applications.

### <span id="page-40-0"></span>Adding a Shortcut or Widget

You can customize the Home screen by adding shortcuts and widgets.

**1.** From a Home screen, touch and hold on an empty area of the screen until the Home screen pop-up displays. Touch Apps and Widgets.

 $-$  or  $-$ 

Touch **Apps** to display the Apps screen.

- **2.** For shortcuts, touch the **Apps** tab. For widgets, touch the **Widgets** tab.
- **3.** Touch and hold the shortcut or widget, and then drag it to the Home screen and release.

#### Removing a Shortcut or Widget

Shortcuts and widgets can be removed from the Home screen.

- Touch and hold the shortcut or widget until it detaches, and then drag it to **Remove** and release.

**Note:** Removing a shortcut does not delete the application; it simply removes the shortcut from the Home screen.

#### *Folders*

Place folders on the Home screen to organize items.

#### Adding Folders

- **1.** From a Home screen, touch and hold on an empty area of the screen until the *Home screen pop-up* appears*.*
- **2.** Touch **Folder**.
- **3.** Enter a name for the folder and touch **OK**.

#### Using Folders

- - Touch the folder to open it and access the shortcuts inside.
- - To add shortcuts to the folder, touch and hold the shortcut, and then drag it to the folder and release.
- - To delete a folder, touch and hold the folder until it detaches, and then drag it to **Remove** and release.

**Note:** All shortcuts contained in the folder will also be deleted.

### *Wallpapers*

You can choose a picture to display on the Home Screen, Lock screen, or on both the Home and Lock screens. Choose from preloaded wallpapers, or select a photo you have downloaded or taken with the Camera.

- **1.** From a Home screen, touch and hold on an empty area of the screen until the Home screen pop-up displays.
- **2.** Touch **Home Screen**, **Lock screen**, or **Home and lock screens** for options:
	- **Gallery**: Access the Gallery to select a photo.
	- **Live wallpapers**: Choose from pre-loaded interactive animated wallpapers (Home screen only).
- **Photos**: Access Google Photos to select a photo (Home screen only).
- **Wallpapers**: Choose from pre-loaded wallpaper images.

**Note:** You can also set the wallpaper in Settings. From a Home screen, touch **H** Apps → **Settings** → **Display** ➔ **Wallpaper**.

# Apps Screen

The **Apps** screen displays all applications installed on your tablet. Applications that you download and install from Google Play or from the web are also added to a Home screen.

[For more information, refer to](#page-89-0) *"Applications"* on page 84.

The Apps icons are arranged in a customizable grid. To arrange the Apps icons in alphabetical order:

- **1.** From a Home screen, touch **HIME** Apps.
- **2.** Touch **H** Menu  $\rightarrow$  Sort by.
- **3.** Touch **Alphabetical grid**.

To manually change the order of the icons on the Apps screen:

- **1.** From a Home screen, touch **HE** Apps.
- **2.** Touch **H** Menu  $\rightarrow$  **Edit**.
- **3.** Touch and hold an icon and drag it to a new position.
- **4.** Touch **Save** to save the changes.

You can place shortcuts to applications on the Home screen for quick access to the application. For more information, refer to *["Adding a Shortcut or Widget"](#page-40-0)* on page 35.

To view your downloaded applications:

- **1.** From a Home screen, touch **HI Apps**.
- **2.** Touch **L** Download to view downloaded apps.
- **3.** Touch an icon on the **Downloaded applications** screen to launch the application.

 $-$  or  $-$ 

Add an App Shortcut to a Home screen by dragging the App icon onto the Home screen. [For more information,](#page-40-0)  refer to *["Adding a Shortcut or Widget"](#page-40-0)* on page 35.

## *Application Information*

To view information about an App, such as the amount of storage it uses, force the App to stop, uninstall updates, and clear data:

- **1.** From a Home screen, touch **H** Apps → **i** Settings ➔ **Application manager**.
- **2.** Touch the **All** tab, scroll through the apps list, and touch the app to open a screen with details about the App.

# Screen Capture

-**Touch and hold the Power/Lock Key and <b>Home** to capture and save an image of the current screen.

**Note:** A copy of the screenshot is automatically saved to the clipboard.

#### **To view the screen shots:**

- **1.** From a Home screen, touch  $\frac{1}{2}$  **Apps**  $\rightarrow$  **Gallery.** 
	-
- **2.** Touch to open the **Screenshots** album.
- **3.** Touch a screen capture to view it.

# Entering Text

Use the Samsung keyboard or the voice input feature to enter text.

**Note:** Text entry is not supported in some languages. To enter text, you must change the input language to one of the supported languages.

#### Entering Uppercase

Touch  $\theta$  shift before entering a character. For all caps, touch it twice.

#### Changing the Keyboard Type

Touch and hold  $\epsilon$ <sup>o</sup> Options, and then touch **to** to change the keyboard type. Options are: Normal, Floating, and Split.

#### Changing Language Keyboards

Add languages to the keyboard, and then slide the space key left or right to change language keyboards.

#### *Handwriting*

Touch and hold  $\epsilon$ <sup>o</sup> Options  $\rightarrow$  T<sub>i</sub> Handwriting, and then write a word with a finger or the S Pen. As you write, suggestions are offered in the word options area in case the correct letters were not recognized. Select a suggested word.

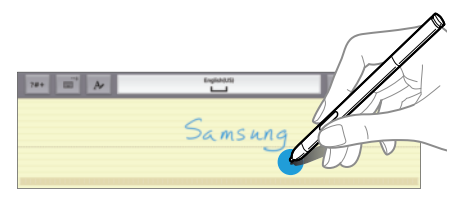

Use handwriting gestures to perform actions, such as editing or deleting characters and inserting spaces. To view the gesture guides, touch and hold **S**<sup>op</sup> **Options**, and then touch **Settings** ➔ **Help** ➔ **Keyboard** ➔ **Use handwriting gestures**.

### *Direct Pen Input*

- **1.** From a Home screen, touch **HApps →** *S***ettings** ➔ **S Pen** ➔ **Direct pen input**.
- **2.** Touch the **OFF / ON** button to turn the feature

 $ON$  on.

- **3.** When hovering the S Pen over a text field, the  $\boxed{\phantom{a}}$  icon appears at the upper left corner of the text field. Touch  $\overline{\mathbf{z}}$  to write with the S Pen.
- **4.** To make simple corrections, change input languages, or enter a space between characters, touch each correction tool displayed on the handwriting pad.
- **5.** When this feature is enabled, you can do the following and much more:
	- **•** Send a handwritten message.
	- Set an alarm just by writing numbers.

## *Entering Text By Voice*

Activate the voice input feature and then speak into the microphone. The device displays what you speak.

If the device does not recognize your words, touch the underlined text and select an alternative word or phrase from the drop-down list.

To change the language or add languages for voice recognition, touch the current language.

# *Copying and Pasting*

Touch and hold over text, drag  $\blacksquare$  or  $\blacksquare$  to select more or less text, and then touch **Copy** to copy or **Cut** to cut. The selected text is copied to the clipboard.

To paste it into a text entry field, touch and hold at the point where it should be inserted, and then touch **Paste**.

This section explains how to manage accounts and contacts.

# **Accounts**

Your device can synchronize with a variety of accounts. With synchronization, information on your device is updated with any information that changes in your accounts.

- **Samsung Account**: Add your Samsung Account.
- **Amazon**: Add your Amazon Account.
- **Email**: Add an Email Account to sync Contacts.
- **Google**: Add your Google Account to sync your Contacts, Calendar, and Gmail.
- **LDAP**: Add an LDAP Account to find entries in an LDAP directory.
- **Microsoft Exchange ActiveSync**: Add your Exchange Account to sync Contacts, Calendar, and Email.
- **Facebook**: Add a Facebook Account to sync apps.
- **Twitter**: Add a Twitter Account.
- **WebEx**: Add a Cisco WebEx Meetings account.

### <span id="page-45-0"></span>*Setting Up Accounts*

Set up and manage your synchronized accounts with the **Accounts** setting.

- **1.** From a Home screen, touch **HH** Apps → **Settings** ➔ **Accounts** ➔ **Add account**.
- **2.** Touch the account type.
- **3.** Follow the prompts to enter your account credentials to complete the set up process.

Your tablet communicates with the appropriate account servers to set up your account. When complete, your account displays in the **Accounts** area of the Settings screen.

# Your Google Account

In order to utilize your device to the fullest extent, you will need to create a Google Account when you first use your device. With a Google Account, Google applications will always be in sync between your tablet and computer.

- **1.** From a Home screen, touch **HH** Apps → **io** Settings ➔ **Accounts** ➔ **Add account** ➔ **Google**.
- **2.** Follow the prompts to sign into your existing account or create a new account.

# <span id="page-46-1"></span>Your Samsung Account

Create a Samsung Account for access to Samsung apps and services, such as Samsung Link, and much more.

- **1.** From a Home screen, touch **HI** Apps → **i** Settings ➔ **Accounts** ➔ **Add account** ➔ **Samsung account**.
- **2.** Follow the prompts to sign into your existing account or create a new account.

# **Contacts**

Store contact information for your friends, family, and colleagues to quickly access information or to send a message.

**To access Contacts:**

■ From a Home screen, touch **HIP** Apps → **Contacts.** 

## <span id="page-46-0"></span>*Add a Contact*

- **1.** Touch **Q** Contacts → **Create**. The Save contact to pop-up displays.
- **2.** To choose where the contact is stored, touch **Device** or an account.

 $-$  or  $-$ 

Touch **Add new account** to add a different account. [For](#page-45-0)  [more information, refer to](#page-45-0) *"Setting Up Accounts"* on [page 40.](#page-45-0)

- **3.** Touch each field to enter information. Touch  $\frac{1}{\sqrt{1}}$  to add another entry, or  $\rightarrow$  to remove an entry. Touch  $\rightarrow$  to choose a label.
	- **Picture**: Touch the picture icon to assign a picture to the new contact.
	- **Name**: Enter the name. Touch  $\vee$  to display additional name fields.
	- **Phone**: Enter a phone number.
	- **Email**: Enter an email address.
	- **Groups**: Assign the contact to a group.
	- **Add another field**: Add additional fields for the contact.
- **4.** Touch **Save**.

**Note:** Your personal Contact entry is always listed at the top of the Contacts list under ME. Touch **Set up profile** to add your contact information.

## <span id="page-47-0"></span>*Updating Contacts*

- **1.** Touch **R Contacts**.
- **2.** Touch a contact in the Contacts list to view its information.
- **3.** Touch **Edit**.
- **4.** Touch any field to edit. [For more information, refer to](#page-46-0)  *["Add a Contact"](#page-46-0)* on page 41.

## *Deleting Contacts*

- **1.** Touch **Q** Contacts.
- **2.** Touch a contact in the Contacts list to display it.
- **3.** Touch **IT Delete**.
- **4.** At the prompt, touch **OK**.

### <span id="page-48-0"></span>*Contacts Display Options*

There are various ways to display your contacts.

- **1.** Touch **L** Contacts.
- **2.** Touch the **Groups** tab, **Favorites** tab, or **Contacts** tab to view contacts in various ways:
	- **Groups**: Display contacts sorted into groups—such as Not assigned, Co-workers, Family, Friends, etc. The number of contacts in each group is displayed next to the group name. Touch a group name to show only contacts in that group. [For](#page-49-0)  [more information, refer to](#page-49-0) *"Create a New Group"* on page 44.
	- **Favorites**: Show only your favorite (or starred), contacts. [For](#page-51-0)  [more information, refer to](#page-51-0) *"Favorites"* on page 46.
	- **Contacts**: Show all your contacts. Touch the **Search** field and enter a keyword to list contacts that contain that keyword.
- **3.** While viewing **Groups**, **Favorites**, or **Contacts**, touch **H** Menu for options.
- **4.** While viewing the **Contacts** tab, touch **H** Menu  $\rightarrow$ **Settings** for Contact settings.

## *Linked Contacts*

Your device can synchronize with multiple accounts, including Google, Corporate Exchange, and other email providers. When you synchronize contacts from these accounts with your device, you may have multiple contacts for the same person.

Linking, or joining, imported contact records allows you to see all of a contact's numbers and addresses together in a single contact entry. Linking also helps you keep your contacts updated, because any changes that your contacts make to their information in the respective accounts are automatically updated the next time you synchronize with that account.

### Linking Contacts

- **1.** Touch **R** Contacts.
- **2.** Touch a contact in the Contacts list to display it.
- **3.** Touch **H** Menu  $\rightarrow$  Link contact.
- **4.** Touch the contact you want to link. The linked contact's information is displayed with the original contact's information.
- **5.** Repeat Steps 3 and 4 to link other contacts.

#### Separating Contacts

- **1.** Touch **Q** Contacts.
- **2.** Touch a contact in the Contacts list to display it.
- **3.** Touch **E** Menu → Separate contact. A list of linked contacts is displayed.
- **4.** Touch **-** to separate a linked contact.

### *Sharing Contact Information*

You can send a contact's information using Bluetooth to other Bluetooth devices, or in an Email or Gmail as an attachment.

**Note:** Not all Bluetooth devices accept contacts and not all devices support transfers of multiple contacts. Check the target device's documentation.

- **1.** Touch **Q Contacts**.
- **2.** Touch **H** Menu  $\rightarrow$  Share namecard via.
- **3.** Touch **Selected contact** to share only the displayed contact, or touch **Multiple contacts**.
- **4.** Touch a sending method, such as Bluetooth or email.
- **5.** Follow the prompts to send the contact information.

# **Groups**

Assign contacts to Groups to make searching for contacts faster or to quickly send messages to group members.

### <span id="page-49-0"></span>*Create a New Group*

Create a new group when you add or edit a contact.

- **1.** Touch **Contacts** ➔ **Groups** tab.
- **2.** Touch **Create.**
- **3.** Touch the **Group name** field and enter a name.
- **4.** Touch **Add member**, touch individual contacts or touch **Select all**, and then touch **Done** to add the selected contacts to the group.
- **5.** Touch **Save**.
- **Tip:** Contacts can belong to more than one group. While editing a contact, touch the **Groups** field to add additional groups.

Once you create a new group, the Contacts list can be set to display only the contacts in that group. [For more information,](#page-48-0)  refer to *["Contacts Display Options"](#page-48-0)* on page 43.

### *Adding Group Members*

To add a contact to a group, just edit a contact's Group field. [For more information, refer to](#page-47-0) *"Updating Contacts"* on [page 42.](#page-47-0)

To add multiple contacts to a group:

- **1.** Touch **Contacts** ➔ **Groups** tab.
- **2.** Touch the group to which you want to add members.
- **3.** Touch **H** Menu  $\rightarrow$  Add member.

The contacts that can be added display.

- **4.** Touch **Select all** or the name of each contact to add.
- **5.** Touch **Done** to add the contacts to the group.

### *Removing Group Members*

- **1.** Touch **Q Contacts → Groups** tab.
- **2.** Touch the group from which you want to remove members.
- **3.** Touch  $\left| \cdot \right|$  Menu  $\rightarrow$  Remove member.
- **4.** Touch **Select all** or the name of each contact to remove.
- **5.** Touch **Done** to remove the contacts.

Contacts are removed from the group and the group name is removed from each contact's **Group** field.

### *Renaming a Group*

- **1.** Touch **C Contacts**  $\rightarrow$  **Groups** tab.
- **2.** Touch the group you want to rename.
- **3.** Touch  $\mathbf{F}$  Menu  $\rightarrow$  Edit.
- **4.** Touch the **Group name** field and enter a new name.
- **5.** Touch **Save**.

# *Deleting Groups*

- **1.** Touch **C Contacts**  $\rightarrow$  **Groups** tab  $\rightarrow$  **F Menu**  $\rightarrow$ **Delete groups**.
- **2.** Touch individual groups or touch **Select all**, then touch **Done**.
- **3.** Touch **Group only** to delete only the group or **Group and group members** to delete both the group and the group's members.

## <span id="page-51-0"></span>**Favorites**

Mark contact records with a gold star to identify them as favorites.

## *Mark a Contact as a Favorite*

- **1.** Touch **R** Contacts.
- **2.** Touch a contact in the Contacts list to display it.
- **3.** Touch the **Star** so that it turns gold  $\sqrt{\phantom{a}}$ .

**Tip:** You do not have to edit the contact to mark it as a favorite.

# *View Favorites*

- **1.** Touch **Contacts**.
- **2.** Touch the **Favorites** tab. Only your starred contacts are displayed.

 $-$  or  $-$ 

Touch the **Groups** tab, then touch **Starred in Android** to list only your starred contacts that are being saved to your Google Account.

### *Remove Favorites*

- **1.** Touch **L Contacts → Favorites** tab.
- **2.** Touch **E** Menu → Remove from Favorites.
- **3.** Touch individual contacts or touch **Select all**, then touch **Done** to remove.

**Note:** To remove the currently displayed contact from your favorites list, touch the **Star** next to the contact's name so that it is no longer gold  $\blacktriangleright$ .

# Section 4: Messaging

This section describes how to send and receive messages and other features associated with messaging.

# Types of Messages

Your device supports these types of messages:

- Email
- Gmail
- Hangouts

# Gmail

Send and receive email with Gmail, Google's web-based email service.

■ From a Home screen, touch **Apps → Gmail**.

## *Setting Up Your Gmail Account*

If you did not set up a Google Account during the initial configuration, the first time you launch Gmail, your device prompts you to set up your Google Account.

- **1.** Touch **Gmail**.
- **2.** Follow the prompts to sign in or create a new account. The device communicates with the Google server to set up your account and synchronize your email. When complete, your Gmail displays in the Inbox.

**Note:** You can use more than one Google Account on your device. From a Home screen, touch **H<sup>1</sup> Apps → Settings** ➔ **Accounts** ➔ **Add account** to add an additional Google Account.

### *Composing and Sending Gmail*

- **1.** Touch **Gmail**.
- **2.** Touch **Compose**, then touch fields to compose the message. While composing a message, touch **Menu** for options.
- **3.** Touch **SEND** to send this message.

 $-$  or  $-$ 

Touch **Menu** ➔ **Save draft** to save a draft of this message.

### *Refreshing Your Gmail Account*

Refresh your account to update your device from the Gmail servers.

- **1.** Touch **Gmail**.
- **2.** While viewing your Inbox, drag your finger downward across your messages.

## *Gmail Settings*

Use the Gmail Settings to configure your Gmail preferences.

- **1.** Touch **Gmail**.
- **2.** Touch  $\frac{1}{2}$  Menu  $\rightarrow$  Settings for settings.

# Email

Use Email to view and manage all your email accounts in one application.

-From a Home screen, touch **HH** Apps → **●** Email.

## <span id="page-53-0"></span>*Creating an Email Account*

To create your first email account:

**1.** Touch **Email**.

The first time you set up an email account, the Set up email screen displays.

- **2.** Touch an email account type, such as Corporate. If you do select Corporate, see *"Creating a Corporate Email Account"* on page 50 for more information.
- **3.** Enter your email address in the **Email address** field.
- **4.** Enter your password in the **Password** field. If you want to see your password as it is being typed, touch **Show password** to create a check mark.
- **5.** Touch **I Next** or touch **Done** on the keyboard. The Account options screen displays.
- **6.** Review and configure the settings.
- **7.** Touch  $\geq$  **Next**.
- **8.** Enter a name for this email account (optional) and touch **Next** or touch **Done** on the keyboard. The Set up email screen displays.
- **9.** Touch another email account type and repeat Steps 3 through 8.

 $-$  or  $-$ 

Touch **Done with accounts**.

The Email inbox displays.

### *Creating Additional Email Accounts*

To create additional email accounts after setting up your first account, follow these steps:

1. Touch **i Email.** 

Your Email screen displays showing your emails from the active account.

- **2.** Touch **H** Menu  $\rightarrow$  Settings.
- **3.** Touch **Add account** to add another email account.
- **4.** Enter the information required to set up another account.

Touch **Send email from this account by default**, if you want to enable the option. Touch the check box to create a check mark.

[For more information, refer to](#page-53-0) *"Creating an Email Account"* [on page 48.](#page-53-0)

#### *Creating a Corporate Email Account*

Use the following procedure to configure your tablet to synchronize with a corporate email account.

1. Touch **i Email.** 

The Set up email screen displays.

**2.** Touch **Corporate**.

[For more information, refer to](#page-53-0) *"Creating an Email Account"* [on page 48.](#page-53-0)

- **3.** Touch **Manual setup**.
- **4.** Enter all the Exchange server information, Domain, User name and Password, then touch **Next** or touch **Done** on the keyboard.
- **5.** At the **Activation** prompt, touch **OK**. The Account options screen displays.
- **6.** Review and configure the settings.
- **7.** Touch **Next**.
- **8.** Enter an Account name for this account (Optional) and touch **Next** or touch **Done** on the keyboard. Wait for the Inbox to synchronize before use.
- **9.** Touch **E** Menu → Settings to change the account settings.

## *Switching Between Email Accounts*

- **1.** Touch **Email**. Your Email screen displays showing your emails from the active account.
- **2.** Touch the Inbox button **a** at the top of the screen. Your Email accounts screen displays.
- **3.** Touch the Email account **Inbox** you would like to make active.

– or –

Touch **Combined view** to display email messages from all accounts.

The new Email account inbox or Combined inbox displays.

### *Syncing Email Accounts*

Syncing refreshes your tablet with the account's servers. When you set up an email account, you can choose whether the account syncs in the background, or manually.

-Touch **◎ Email → ◆ Refresh.** 

## *Deleting Email Accounts*

To delete an Email account:

- **1.** Touch **Email**.
- **2.** Touch  $\vert\vert\vert$  Menu  $\rightarrow$  Settings.
- **3.** Touch an email account and then touch **Delete account**.

### *Email Settings*

Use the Email Settings to configure your Email preferences.

**Note:** Available settings depend on the email provider.

- 1. Touch **i Email.**
- **2.** Touch **H** Menu  $\rightarrow$  Settings, then touch **General settings**. The following options display:
	- **Display**: Set how email is shown in the email list and when you open them.
	- **Composing and sending**: Set what functions are available while composing and sending email.
	- **Auto-advance**: Set the screen to show after deleting a message. Choices are: Next email, Previous email, or Email list.
	- **Confirm deletions**: Ask for confirmation before deleting email.
	- **Priority senders**: Enter email addresses that you want treated as a priority.
	- **Spam addresses**: Manage your spam address list.
	- **Rules for filtering**: Create rules for filtering email based on names, address, or subject.
- **3.** Touch an account to configure specific settings. Available options depend on the account.

### *Composing and Sending Email*

- **1.** Touch **Email**.
- **2.** If you have multiple accounts set up, choose an account from the menu at the top of the screen.
- **3.** Touch **C Compose**, then touch fields to enter recipients and the email text.
- **4.** While composing a message:
	- **•** Touch displayed buttons to set Priority, Tracking options, Security options, and so on.
	- Touch **Attach** to add a file to the message. Available options depend on the type of email account.
- **5.** Touch the body of the email to enter the text of your email. Touch the text option buttons to edit and format your message text.
- **6.** Touch  $\leq$  **Send** to send the message.

 $-$  or  $-$ 

Touch **Save** to save the email to the Drafts folder.

# **Hangouts**

Previously known as Google Talk, Hangouts is an online place to meet friends and family, share photos, and host video calls. Conversation logs are automatically saved to a Chats area in your Gmail account.

■ From a Home screen, touch **THE** Apps → **Hangouts**.

# Google+

Google+ makes sharing with your friends a lot easier. You can set up Circles of friends, visit the Stream to get updates from your Circles, or use Instant Upload to automatically upload videos and photos to your own private album on Google+.

■ From a Home screen, touch **Hill Apps → 8+ Google+**.

# Section 5: Multimedia

This section explains how to use the music features of your device including the Music app and the Music Player. Flipboard, SketchBook for Galaxy, and WatchON are also described.

# Listening to Music

You can listen to music using your device's built-in speakers, through a wired headset, or through a Bluetooth headset. [For more information, refer to](#page-80-0) *"Bluetooth"* on page 75. Press the **Volume Key** on the side of the device to activate onscreen volume control, then touch and drag on the scale to set the volume. You can also press the **Volume Key** to adjust playback volume.

# Play Music

**Note:** Some options require a Google Account.

Google Play Music is a Google service that gives you instant access to your personal music collection stored on the Internet and your device. Google Play Music lets you browse, shop, and play back songs purchased from the Google Play Store app, as well as songs you have loaded from your own music library

[For more information, visit m](http://music.google.com)usic.google.com.

-From a Home screen, touch  $\frac{1}{2}$  Apps  $\rightarrow$ **Play Music.** 

# Music Player

Use the Music application to listen to music.

To access Music Player:

■ From a Home screen, touch **Apps → D** Music.

**Note:** Some file formats are not supported depending on the software installed on the device. Some files may not play properly depending on the encoding method used.

## *Playing Music*

Select a music category, and then select a song to play.

Touch the album image at the bottom of the screen to open the music player screen.

The following Music controls are available (controls may vary by view):

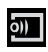

Streams the current music file to another device via Samsung Link.

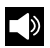

Volume control and SoundAlive.

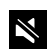

Volume control showing volume muted.

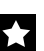

Assign the current song as a Favorite.

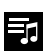

Lists the current playlist songs.

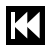

Touch and hold to rewind the song. Touch to go to previous song.

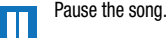

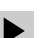

Start the song after pausing.

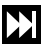

Touch and hold to fast-forward the song. Touch to go to next song.

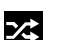

Shuffles the current list of songs randomly.

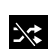

Songs play in order and are not shuffled.

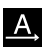

Plays the entire song list once.

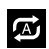

Replays the current list when the list ends.

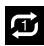

Repeats the currently playing song.

To listen to songs at equal volume levels:

-Touch **Menu** ➔ **Settings** ➔ **Player** ➔ **Smart volume**.

**Caution!** When Smart volume is activated, the volume may end up louder than the device volume level. Use caution to avoid long-term exposure to loud sounds to prevent damage to your hearing.

**Note:** Smart Volume may not be activated for some files.

To set a personalized sound while listening to songs with a headset:

- Touch **Menu** ➔ **Settings** ➔ **Player** ➔ **Adapt Sound** ➔ **On**.

When you turn the volume up to level 14 or higher, the adapt sound option is not applied to music playback. If you turn the volume down to level 13 or lower, the option is reapplied.

# *Setting a Song as an Alarm Ringtone*

To use the currently-playing song as an alarm ringtone:

■ Touch **Menu → Set as.** 

# *Creating Playlists*

To create a playlist of songs.

- **1.** Touch the **Playlists** tab.
- **2.** Touch **:** Menu  $\rightarrow$  Create playlist.
- **3.** Enter a title and touch **OK**.
- **4.** Touch **Add tracks**, select songs to include, and then touch **Done**.

To add the currently-playing song to a playlist:

-When viewing the song listing, touch and hold a song. and then touch **Add to playlist**.  $-$  or  $-$ 

When viewing a single song in fullscreen mode, touch **Menu** ➔ **Add to playlist**.

### *Playing Music by Mood*

Play music grouped by mood. The playlist is automatically created by the device.

-Touch **Menu → Music square** and select a cell of mood.

 $-$  or  $-$ 

Select multiple cells by dragging your finger across multiple cells.

# Flipboard

Use this application to access your personalized magazines.

**Important!** Before you use Flipboard, verify that you have an active Internet connection available. [For more](#page-77-0)  [information, refer to](#page-77-0) *"Wi-Fi"* on page 72.

- **1.** From a Home screen, touch  $\frac{1}{2}$  Apps  $\rightarrow$ **Flipboard.**
- **2.** Touch **Next** on the Welcome to Flipboard pop-up and then touch **Done** to get started.
- **3.** To start your Flipboard, touch **FLIP** on the greeting page and swipe to the left.
- **4.** Touch **Flipboard Account** to sign in with your Facebook account information or your Flipboard account to view your content and social networks.
- **5.** Select a cover story or a topic, swipe through the Flipboard pages, and then select an article to read.
- **6.** While reading an article, use the following icons:
	- Go to the previous page.
	- Share the article with others.
	- Set the article as your likes in Flipboard.
	- **TH** Create a Flipboard magazine.

# **WatchON**

Enjoy all of your favorite movies and TV shows with Watch<sub>ON</sub>

**Important!** Before you use WatchON, verify that you have an active Internet connection available. [For more](#page-77-0)  [information, refer to](#page-77-0) *"Wi-Fi"* on page 72.

#### **Notes**

- **1.** Before beginning your initial WatchON application setup, make sure that your TV is turned off.
- **2.** Sign into your Samsung account before using WatchON. [For more information, refer to](#page-46-1) *"Your [Samsung Account"](#page-46-1)* on page 41.

### *Initial Configuration*

- **1.** From a Home screen, touch  $\frac{1}{2}$  Apps  $\rightarrow$  **a** WatchON. The Set up WatchON screen displays.
- **2.** Touch **Set up WatchON**.

The Privacy policy displays.

- **3.** Read the Privacy policy, check the **I have read and accept the terms of the above privacy policy** box, and touch **Next**.
- **4.** Follow the onscreen instructions.

#### *WatchON Menu*

- **1.** From a Home screen, touch  $\frac{1}{2}$  **Apps**  $\rightarrow$  $\bullet$  WatchON.
- **2.** Touch **H** Menu for the following options.
	- **Sign in**: Sign in to your Samsung account to improve your WatchON experience.
	- **Settings**: Configure Samsung WatchON settings. Follow the onscreen instructions.
	- **Help**: Displays Samsung WatchON help information and a Contact us telephone number.

## Camera

Use this application to take photos or videos.

Use **Gallery** to view photos and videos taken with the device's camera.

■ From a Home screen, touch **HI Apps → C** Camera.

**Note:** The camera automatically shuts off when unused.

### *Taking Photos*

**1.** Touch the image on the preview screen where the camera should focus.

When the subject is in focus, the focus frame turns green.

- **2.** Touch **o** to take the photo.
- **Note:** Make sure that the lens is clean. Otherwise, the device may not work properly in some modes that require high resolutions.

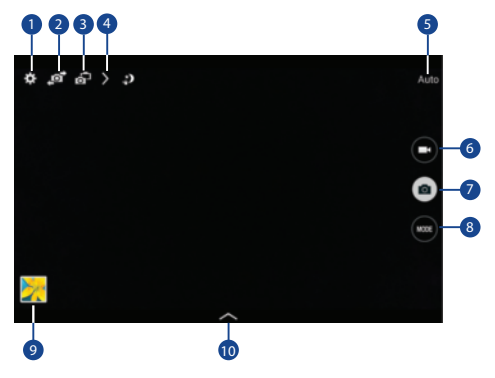

- **1.** Change camera settings.
- **2.** Switch between the front and rear camera.
- **3.** Switch to dual camera mode.
- **4.** View more options.
- **5.** Display current mode.
- **6.** Record video button.
- **7.** Camera button.
- **8.** Shooting mode.
- **9.** Open Gallery to view photos and videos.
- **10.** Select an available effect.

### *Shooting Mode*

Several photo effects are available. Some modes are not available when taking self-portraits.

- - Touch **MODE**, and then scroll up or down the screen at the right side of the screen.
	- **Auto**: Use this to allow the camera to evaluate the surroundings and determine the ideal mode for the photo.
	- **Beauty face**: Take a photo with lightened faces for gentler images.
	- **Best photo**: Take a series of photos, and then save the best one.
	- **Best face**: Use this to take multiple group shots at the same time and combine them to create the best possible image.
- $-$  Touch  $\Box$  to take multiple photos. To get the best shot, hold the camera steady and remain still while taking photos. When **Gallery** opens, touch the yellow frame on each face, and choose the best individual pose for the subject. After choosing a pose for each individual, touch **Save** to merge the images into a single photo, and save it.
- **Sound & shot**: Use this to take a photo with sound.
	- $-$  Touch  $\Box$  to take a photo. The device records a few seconds of audio after taking a photo.

**Note:** While taking photos in this mode, sound is recorded by the internal microphone.

> **• Drama**: Use this to take a series of photos and combine them to create an image that shows trails of the movement.

To get the best shot, follow these tips. The device may not take photos properly in other shooting conditions.

- Hold the camera steady and remain still while taking photos.
- Take photos of a subject that is moving in one direction.
- Take photos with backgrounds that are free of moving objects.
- Avoid taking photos of a subject and background with similar colors.
- Avoid taking photos of a subject that is too close or too far away to fit within the viewfinder or that is too long such as a bus or a train.
- **Rich tone (HDR)**: Use this to take photos without losing details in bright and dark areas.
- **Eraser**: Use this to erase the movements of moving subjects in the background.
	- $-$  Touch  $\bullet$  to take a series of photos. The device erases traces of movement from a moving subject. To restore the original photo, touch Show moving objects, and then touch the highlighted area.

To get the best shot, follow these tips:

- Hold the camera steady and remain still while taking photos.
- Avoid taking photos of a subject and background with similar colors.
- When taking photos of a subject that is moving very little or moving a great deal, the camera may not recognize all of the movements.
- If there are multiple subjects moving in the background, the camera may not recognize all of the movement.

**• Panorama**: Take a photo composed of many photos strung together.

To get the best shot, follow these tips:

- Move the camera slowly in one direction.
- Keep the camera's viewfinder within the guide frame.
- Avoid taking photos of a subject in front of unrecognizable backgrounds, such as empty skies or plain walls.
- **Sports**: Use this setting for fast-moving subjects.

### *Panoramic Photos*

A panoramic photo is a wide landscape image consisting of multiple shots.

- **1.** Touch **MODE** ➔ **Panorama**.
- **2.** Touch **a** and move the camera in one direction. When the blue frame aligns with the viewfinder, the camera automatically takes another shot in a panoramic sequence. To stop shooting, touch  $\textcircled{\tiny{\textcircled{\small{1}}}}$ . If the viewfinder is out of the direction, the device stops shooting.

## *Applying Filter Effects*

Use the filter effects to take unique photos or videos.

-Touch and select a filter effect. The available options vary by mode.

### *Recording Videos*

- -To record a video, touch  $\bullet$  to record a video.
- -To pause recording, touch  $\blacksquare$ .
- -To continue recording, touch  $\bigcirc$
- -To stop recording, touch  $\Box$ .

While recording, use the following actions:

- - To change the focus, touch where you want to focus. To focus on the center of the screen, touch  $\left( \mathbf{r} \right)$ .
- - To capture an image from the video while recording, touch  $\blacksquare$ .

## *Recording Mode*

- Touch > Options → **A** Recording mode to change the recording mode.
	- **Normal**: Use this mode for normal quality.
	- **Fast motion**: Use this mode when recording action scenes.

## *Zooming In and Out*

Use one of the following methods:

- -Use the **Volume** button to zoom in or out.
- - Spread two fingers apart on the screen to zoom in, and pinch to zoom out.

**Note:** The zoom in and out effect is available when using the zoom feature while shooting video.

#### *Dual Camera Mode*

Use Dual Camera Mode to take a photo or record a video with the rear camera and the photo or video captured by the front camera appears in an inset window.

-Touch  $\sqrt{ }$  to switch to dual camera mode. Touch  $\boxed{ }$ to take a photo or touch  $\Box$  to record a video.

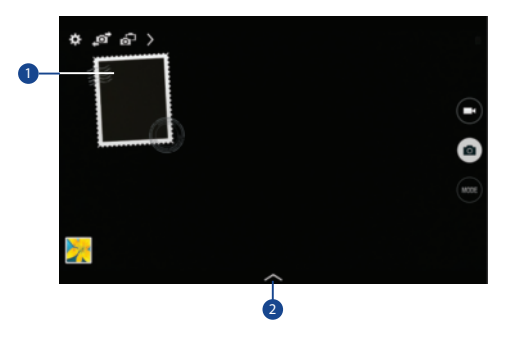

- **1.** Touch the window to resize it or move it to a new location.
- **2.** Select among various styles that are available.

**Note:** You can record videos in dual camera mode for up to 5 minutes in Full HD and up to 10 minutes in HD. While taking videos in this mode, sound is recorded by the internal microphone.

#### *Share Shot*

- -Touch  $\geq$  **Options**  $\rightarrow \ll_{\text{new}}^{\bullet}$  and select one of the following:
	- **Share shot**: Send a photo directly to another device via Wi-Fi Direct.
	- **Buddy photo share**: Set the device to recognize a person's face that you have tagged in a photo and send it to that person.
	- **Remote viewfinder**: Set a device to control the camera remotely.

### *Controlling the Camera Remotely*

Remote viewfinder allows you to take photos using the viewfinder of a connected device (not included). Wi-Fi Direct connection is required.

- **1.** Touch  $\geq$  **Options**  $\rightarrow \bullet_{\text{occ}}^{\bullet}$  Share  $\rightarrow$  Remote viewfinder.
- **2.** Touch **Wi-Fi Direct settings** to connect the device and the camera using Wi-Fi Direct.
- **3.** Touch to take a photo remotely using the device as a viewfinder.

# *Configuring Settings for Camera*

-Touch **to** to configure settings for Camera. Not all of the following options are available in both still camera and video camera modes. The available options vary depending on the mode used.

#### **Camera**

**• Photo size**: Select a resolution. Use higher resolution for higher quality. Higher resolution photos take up more memory.

- **Burst shot**: Take a series of photos of moving subjects.
- **Tap to take pics**: Touch the image on the preview screen to take photos.
- **Face detection**: Set the device to recognize people's faces and help you take photos of them.
- **Metering modes**: Select a metering method. This determines how light values are calculated. Center-weighted measures background light in the center of the scene. Spot measures the light value at a specific location. Matrix averages the entire scene.
- **ISO**: Select an ISO value. This controls camera light sensitivity. It is measured in film-camera equivalents. Low values are for stationary or brightly-lit objects. Higher values are for fastmoving or poorly-lit objects.
- **Smart stabilization**: Activate or deactivate anti-shake. Anti-shake helps focus when the camera is moving.
- **Save as**: Set the device to delete the original photo when taking photos with rich tone mode.

#### **Video recorder**

- **Video size**: Select a resolution. Use higher resolution for higher quality. Higher resolution videos take up more memory.
- **Video stabilization**: Activate or deactivate anti-shake. Anti-shake helps focus when the camera is moving.

#### **Settings**

- **Location tag**: Attach a GPS location tag to the photo.
- **Tip:** Your location is included on your photos when you upload them to the Internet. To avoid this, deactivate the Location tag setting.
	- **Review pics/videos**: Set to show photos or videos after taking them.
	- **Volume key**: Set the device to use the Volume button to control the shutter or zoom function.
	- **Timer**: Use this for delayed-time shots.
- **White balance**: Select an appropriate white balance, so images have a true-to-life color range. The settings are designed for specific lighting situations. These settings are similar to the heat range for white-balance exposure in professional cameras.
- **Exposure value**: Change the exposure value. This determines how much light the camera's sensor receives. For low light situations, use a higher exposure.
- **Guidelines**: Display viewfinder guides to help composition when selecting subjects.
- **Flash**: Activate or deactivate the flash.
- **Voice control**: Set the camera to take photos with voice commands.
- **Contextual filename**: Set the camera to display contextual tags. Activate this to use Tag Buddy in Gallery and Story Album.
- **Save as flipped**: Invert the image to create a mirror-image of the original scene.
- **Storage**: Select the memory location for storage.
- **Reset**: Reset the camera settings.
- **Help**: Access help information for using the camera.

### *Shortcuts*

Reorganize shortcuts for easy access to the camera's various options.

- **1.** Touch **Options**.
- **2.** Touch and hold a shortcut icon to display all shortcuts.
- **3.** Touch and hold an option and drag it to a slot at the top of the screen. The other icons can be moved within the list by touching and dragging them.
- **4.** Touch **Reset** to reset the quick settings layout to the default settings.

# **Gallery**

Use this application to view images and videos.

-**From a Home screen, touch <b>H**Apps → **A** Gallery.

**Note:** Some file formats are not supported depending on the software installed on the device. Some files may not play properly depending on the encoding method used.

## *Viewing Images*

Launching Gallery displays available folders. When another application, such as Email, saves an image, the Download folder is automatically created to contain the image. Likewise, capturing a screenshot automatically creates the

Screenshots folder. Select a folder to open it.

In a folder, images are displayed by creation date. Select an image to view it in full screen.

Scroll left or right to view the next or previous image.

### *Zooming In and Out*

Use one of the following methods to zoom in or out on an image:

- - Double-tap anywhere on the screen to zoom in or zoom out.
- **Burd Spread two fingers apart on any place to zoom in.** Pinch the screen to zoom out.

## *Viewing Images Using the Motion Feature*

Use the motion feature to execute a function with particular motion. [For more information, refer to](#page-148-0) *"Motions and Gestures"* [on page 143.](#page-148-0)

- **1.** From a Home screen, touch **HH** Apps → **i**s Settings ➔ **Motions and gestures** ➔ **Motions**.
- **2.** Touch the **OFF / ON** button to turn Motions ON  $\Box$  ON
- **3.** Touch the **OFF / ON** buttons to turn each feature  $ON$  on

# *Playing Videos*

Video files show the  $\bigcirc$  icon on their thumbnails.

 $\blacksquare$  Select a video to watch it and touch  $\blacksquare$ .

### *Trimming Segments of a Video*

- **1.** Select a video, and then touch **Trim**.
- **2.** Move the start bracket to the desired starting point, move the end bracket to the desired ending point, and then save the video.

### *Editing Images*

- **1.** From a Home screen, touch  $\frac{1}{\sqrt{2}}$  Apps  $\rightarrow$  **Gallery**.
- **2.** While viewing an image, touch **Menu** and use the following functions:
	- **Edit**: Use Photo Editor to edit your photo.
	- **Favorite**: Add to the favorites list.
	- **Slideshow**: Start a slideshow with the images in the current folder.
	- **Photo frame**: Use this to add a frame and a note to an image. The edited image is saved in the Photo frame folder.
- **Photo note**: Use this to write a note on the back of the image. Touch to edit the note.
- **Copy to clipboard**: Copy to clipboard.
- **Print**: Print the image via a USB or Wi-Fi connection. Some printers may not be compatible with the device.
- **Rename**: Rename the file.
- **Buddy photo share**: Send the image to a person whose face is tagged in the image.
- **Rotate left**: Rotate counter-clockwise.
- **Rotate right**: Rotate clockwise.
- **Crop**: Resize the blue frame to crop and save the image in it.
- **Get directions**: This option displays if a Location exists for the photo. A Location is added to the photo if **Location tag** is set **On** in the Camera settings. Touch this option to open the Map app and display the Location where the photo was taken. [For](#page-68-0)  more information, refer to *["Configuring Settings for Camera"](#page-68-0)* on [page 63.](#page-68-0)

**Caution!** Be aware that your location may be present on a photo when posting your photos on the internet.

- **Set as**: Set the image as wallpaper or a contact image.
- **Details**: View image details.
- **Settings**: Change the Gallery settings.

#### *Modifying Images*

- -While viewing an image, touch  $\blacksquare$  **Menu**  $\rightarrow$  **Edit** and use the following functions:
	- **Rotate**: Rotate the image.
	- **Crop**: Crop the image.
	- **Color**: Adjust the saturation or brightness of the image.
	- **Effect**: Apply effects to the image.
	- **Sticker**: Attach stickers.
	- **Drawing**: Draw on the image.
	- **Frame:** Apply frames to the image.

#### *Favorite Images*

■ While viewing an image, touch **E** Menu → Favorite to add the image to the favorites list.

#### *Deleting Images*

Use one of the following methods:

- In a folder, touch **H** Menu → Select item, select images by ticking, and then touch **Delete**.
- **When viewing an image, touch <b>Delete**.

#### *Sharing Images*

Use one of the following methods:

- - In a folder, touch **Menu** ➔ **Select item**, select images by ticking, and then touch  $\leq$  to send them to others or share them via social network services.
- $\blacksquare$  When viewing an image, touch  $\leq$  to send it to others or share it via social network services.

### *Setting as Wallpaper*

■ When viewing an image, touch **E** Menu → Set as to set the image as wallpaper or to assign it to a contact.

### *Tagging Faces*

- **1.** Touch  $\Box$  **Menu → Settings → Tags → Face tag.** A yellow frame appears around the recognized face.
- **2.** Touch the face, touch **Add name**, and then select or add a contact.
- **3.** When the face tag appears on an image, touch the face tag and use available options, such as sending messages.

**Note:** Face recognition may fail depending on the face angle, face size, skin color, facial expression, light conditions, or accessories the subject is wearing.

### *Using Tag Buddy*

To display a contextual tag (weather, location, date, and person's name) when opening an image:

- **1.** Touch **Menu** ➔ **Settings** ➔ **Tags** ➔ **Tag buddy**.
- **2.** Touch the **OFF / ON** button to turn Tag buddy

 $ON$  on

## Video

Use this application to play video files.

**Note:** Some file formats are not supported depending on the device's software. Some files may not play properly depending on the encoding method used.

## *Playing Videos*

- **1.** From a Home screen, touch  $\frac{1}{2}$  Apps  $\rightarrow$  **Video.** All videos that you have on your device display.
- **2.** Touch the video that you want to play. The video will begin to play.
- **3.** The following video controls are available:

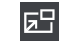

Play a video as a small pop-up while viewing another screen. Touch and drag the pop-up video to the desired location on the screen. Double-tap the pop-up to return to full screen mode.

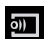

Scan DLNA-enabled devices.

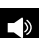

Volume control.

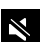

Volume control showing volume muted.

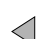

Touch to reposition the controls to the left.

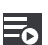

Switch to split screen mode and show video thumbnails on the left side of the screen.

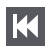

Touch and hold to rewind the video. Touch to go to previous video.

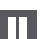

 $\blacktriangleright$ 

Pause the video.

Start the video after being paused.

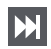

Touch and hold to fast-forward the video. Touch to go to next video.

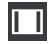

Full-screen in ratio view. The video is enlarged as much as possible without becoming distorted.

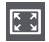

Full-screen view. The entire screen is used, which may cause some minor distortion.

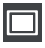

Original size view. The video will be played in its original size.

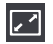

Stretch to fit. The video is enlarged to fit the screen without becoming distorted.

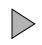

Touch to reposition the controls to the right.

**Note:** The screen view icons are a four-way toggle. The icon that is displayed, is the mode that will display after the icon is touched.

#### *Deleting Videos*

■ Touch **Menu → Delete**, select videos by ticking, and then touch **Delete**.

#### *Sharing Videos*

Touch **Menu → Share via**, select videos by ticking, touch **Done**, and then select a sharing method.

#### *Using Popup Video Player*

Use this feature to use other applications without closing the video player.

- -While watching videos, touch  $\Box$  to use the pop-up player.
- - Spread two fingers apart on the screen to enlarge the player or pinch to reduce it.
- -To move the player, drag the player to another location.

### YouTube

Use this application to watch videos from the YouTube website.

-From a Home screen, touch **HH** Apps →

**YouTube**.  $\mathbf{p}$ 

**Note:** This application may not be available depending on the region or service provider.

#### *Watching Videos*

- **1.** Touch  $\mathbb{Q}_n$ , and then enter a keyword.
- **2.** Select one of the returned search results to watch a video.
- **3.** Rotate the device to landscape orientation to display full screen.

## *Settings and Help*

-Touch **Menu** to configure YouTube settings or to view YouTube help information.

# Section 7: Connections

Your device includes features to connect to the internet and to other devices by using Wi-Fi, Bluetooth, or a USB cable.

## Wi-Fi

Wi-Fi is a wireless networking technology that provides access to local area networks. Use your device's Wi-Fi feature to:

- Access the internet for browsing or to send and receive email.
- Access your corporate network.
- Use hotspots provided by hotels or airports while traveling.

Wi-Fi communication requires access to an existing Wireless Access Point (WAP). WAPs can be Open (unsecured, as with most hotspots) or Secured (requiring you to provide login credentials). Your device supports Wi-Fi 802.11 a/b/g/n/ac.

#### *Turn Wi-Fi On or Off*

Turn your device's Wi-Fi service on or off. When you turn Wi-Fi service on, your device automatically searches for available, in-range WAPs (Wireless Access Points).

#### **From the Notification Panel**

OFF **OFF** 

- **1.** From any screen, touch the top of the screen and swipe downward. The Notification Panel displays.
- **2.** Touch **Wi-Fi** to turn Wi-Fi **ON** (green) or **OFF** (grey).

#### **From Settings**

- **1.** From a Home screen, touch **HH** Apps → **i**s Settings ➔ **Wi-Fi**.
- **2.** Touch the **OFF / ON** button to turn Wi-Fi ON **ON** OF

#### *Scan and Connect to a Wi-Fi Network*

When you turn on Wi-Fi, your device searches for and displays available Wi-Fi connections.

- **1.** From any screen, touch the top of the screen and swipe downward. The Notification Panel displays.
- **2.** Touch **Wi-Fi** to turn Wi-Fi **ON** (green). Your device begins scanning for available Wireless Access Points.

**Note:** To begin a new scan for available WAPs, touch **Scan**.

**3.** When the scan is complete, touch a Wi-Fi network to connect. If the Wi-Fi network is open (unsecured), your device automatically connects. If the Wi-Fi network is secured, enter the password at the prompt to connect.

**Tip:** You can have your device automatically notify you of available networks. See "*Wi-Fi notifications*" under *["Advanced Wi-Fi Settings"](#page-114-0)* on page 109.

**Note:** When Wi-Fi is on,  $\widehat{\mathbb{R}}$  is displayed on the Status Bar.

#### *Add a Wi-Fi Network Manually*

- **1.** From a Home screen, touch **HE** Apps → **Settings** ➔ **Wi-Fi**.
- **2.** Touch the **OFF / ON** button to turn Wi-Fi ON **CON**.
- **3.** Touch **Add Wi-Fi network** and enter the following:
	- **Network SSID**: Enter the name of the Wi-Fi Wireless Access Point (WAP).
	- **Security**: Select the type of security used by the WAP.
- **Note:** Depending on the security protocol used by the WAP, additional network information may be required, such as a password.
	- **Password**: If the WAP is secured, enter the password or hex key.
	- **4.** Touch **Connect**.

### Wi-Fi Direct

Wi-Fi Direct allows device-to-device connections so you can transfer large amounts of data over a Wi-Fi connection.

These devices must be enabled for Wi-Fi Direct communication. This connection is direct and not via a hot spot or Wireless Access Point (WAP).

- **1.** From a Home screen, touch **HH** Apps → **io** Settings ➔ **Wi-Fi**.
- **2.** Touch the **OFF / ON** button to turn Wi-Fi ON **CON** .
- **3.** Touch **Wi-Fi Direct**.

Your device begins scanning for other devices enabled with Wi-Fi Direct.

- **4.** Enable Wi-Fi Direct on the target device.
- **5.** In the list of available devices, touch the target device.  $-$  or  $-$

If you want to connect to more than one device, touch **Multi connect** and touch each device (that support Multi connect) you want to connect to. Touch **Done**.

**6.** On the target device, touch **Connect** (you have 30 seconds to touch **Connect**).

Once connected, the target device will show as **Connected** in your list of Wi-Fi Direct devices and the  $\widehat{\mathbb{R}}$  icon will display on the Status Bar.

#### Share Information Using Wi-Fi Direct

To share videos, photos, or other information with the connected device, follow these steps:

**1.** View the information that you want to share. For example, if you want to share a photo, find the photo in your camera viewer or from a Home screen, touch  $\frac{1}{2}$  **Apps → My Files**, touch and hold to select the photo, and then use the **Share via** option.

#### **2.** Touch the **Wi-Fi Direct** option.

The Wi-Fi Direct settings screen displays, Wi-Fi Direct is turned on, and your device scans for other devices.

- **3.** Touch a connected device name.
- **4.** The other device displays a pop-up that indicates it is receiving the file.

### **Bluetooth**

Bluetooth is a short-range wireless communications technology for exchanging information over a distance of about 30 feet. You do not need to line up the devices to send information with Bluetooth. If the devices are in range, you can exchange information between them—even if they are in different rooms.

Your device can use Bluetooth to share photos, contacts and other content with other Bluetooth-enabled devices. Many of the apps on your tablet provide options for sharing via Bluetooth under **F** Menu.

#### *Turning Bluetooth On or Off*

#### **From the Notification Panel**

- **1.** From any screen, touch the top of the screen and swipe downward. The Notification Panel displays.
- **2.** Touch **Bluetooth** to turn Bluetooth on (green) or off (grey).

#### **From Settings**

- **1.** From a Home screen, touch **HH** Apps → **i**s Settings ➔ **Bluetooth**.
- **2.** Touch the **OFF / ON** button to turn Bluetooth ON or OFF  $\Box$

**Note:** When Bluetooth is on,  $\hat{\mathcal{X}}$  is displayed on the Status Bar.

#### <span id="page-81-0"></span>*Pairing with a Bluetooth Device*

Search for a Bluetooth device and pair with it, to exchange information between your device and the target device.

After pairing, your device and the target device will recognize each other and exchange information without a passcode or PIN.

- **Note:** When paired, the **Bluetooth paired** icon displays in the Status Bar. If you receive a new request for pairing while paired with a Bluetooth headset, a new Bluetooth icon displays at the left of the Status bar and Notifications displays the pairing request.
	- **1.** From a Home screen, touch **HH** Apps → **io** Settings ➔ **Bluetooth**.
	- **2.** Touch the **OFF / ON** button to turn Bluetooth  $ON$  on.
	- **3.** Activate the target device's discoverable mode.
	- **4.** Touch **Scan**.
- **5.** From the list of scanned devices, touch the target device, then follow the prompts to complete the pairing:
	- If the target device requires a PIN, enter a PIN for the target device and touch **OK**. When prompted, enter the PIN on the target device.
	- **•** If the device allows automatic or smart pairing, your device will attempt to pair with the device automatically. Follow the prompts on your device and the target device to complete the pairing.
- **Note:** Due to different specifications and features of other Bluetooth-compatible devices, display and operations may be different, and functions such as transfer or exchange may not be possible with all Bluetoothcompatible devices.

When you have paired your tablet with another device, you should be able to reconnect it automatically by turning on Bluetooth on your tablet.

#### *Disconnect or Unpair from a Bluetooth Device*

Follow these instructions to disconnect or unpair your tablet from a Bluetooth device.

#### **Disconnect from a Bluetooth Device**

- **1.** From a Home screen, touch **HH** Apps → **io** Settings ➔ **Bluetooth**.
- **2.** Touch the connected device, and then touch **OK** to disconnect.

#### **Unpair from a Bluetooth Device**

You can make your tablet forget its pairing connection with another Bluetooth device. To connect to the other device again, you may need to enter or confirm a passcode again.

- **1.** From a Home screen, touch **HH** Apps → **i**s Settings ➔ **Bluetooth**.
- **2.** Touch the connected device, and then touch  $\sum$ **Unpair**.

#### *Send Information Using Bluetooth*

You can use Bluetooth to transfer information between your tablet and another Bluetooth-enabled device such as a tablet or notebook computer. The first time you transfer information between your table and another device, you need to enter or confirm a security passcode. After that, your tablet and the other device are paired, and you will not need to exchange pass codes to transfer information in the future.

#### **Send Information from Your Tablet to Another Device**

You can send the following types of information, depending on the device you are sending to:

- Images and videos
- Calendar events
- Contacts
- Audio files

**Note:** Your tablet must already be paired to the target device in order to share files. [For more information, refer to](#page-81-0)  *["Pairing with a Bluetooth Device"](#page-81-0)* on page 76.

- **1.** From a Home screen, touch **HH** Apps → **io** Settings ➔ **Bluetooth**.
- **2.** Touch the **OFF / ON** button to turn Bluetooth  $ON$  on.
- **3.** Set the target device to discoverable mode. Refer to the target device's documentation for instructions on receiving information over Bluetooth.
- **4.** On your tablet, open the application that contains the information or file you want to send. Some common ways of sharing files via Bluetooth include:
	- **•** While viewing photos or videos in the Gallery, touch ➔ **Bluetooth**.
	- **•** While playing music using the Music app, touch **E** Menu → **Via Bluetooth**.
	- While viewing a Contact, touch  $\Box$  **Menu**  $\rightarrow$ **Share namecard via** ➔ **Bluetooth**.
- **5.** Touch the name of the target device.
- **6.** On the target device, follow the prompts to accept the file.

#### *Receive Data Using Bluetooth*

Your tablet is capable of receiving a wide variety of file types with Bluetooth, including photos, audio files, and documents such as PDFs.

**Note:** Your tablet must already be paired to the target device in order to share files. [For more information, refer to](#page-81-0)  *["Pairing with a Bluetooth Device"](#page-81-0)* on page 76.

- **1.** From a Home screen, touch **HH** Apps → **io** Settings ➔ **Bluetooth**.
- **2.** Touch the **OFF / ON** button to turn Bluetooth  $ON$  on
- **3.** When your tablet receives a file transfer request notification, touch **Accept**.
- **4.** When the file is transferred, a notification displays. To open the file immediately, slide down the Notification Panel, and then touch the relevant notification.

#### Accessing Files Received Using Bluetooth

- **1.** From a Home screen, touch **HI Apps → S** Settings ➔ **Bluetooth**.
- **2.** Touch  $\overline{H}$  Menu  $\rightarrow$  Received files.
- **3.** Touch a file to open it. When you open a received file, what happens next depends on the file type:
	- **•** Media files and documents are usually opened directly in a compatible application. For example, if you open a music track, it starts playing in the Music Player application.
	- **•** For a vCalendar file, select the calendar where you want to save the event, and then touch **Import event**. The vCalendar is added to your Calendar events.
	- **•** For a vCard contact file, if there are multiple vCard files on your storage card, you can choose to import one, several, or all of those contacts to your Contacts list.

**Note:** Received data is normally saved to the Bluetooth folder on your tablet. If you receive a contact, it is saved to your contacts automatically.

#### *Bluetooth Settings*

- **1.** From a Home screen, touch **HH** Apps → **io** Settings ➔ **Bluetooth**.
- **2.** Touch the **OFF / ON** button to turn Bluetooth  $ON$  on.
- **3.** Touch **H** Menu for options:
	- **Visibility timeout**: Set the length of time your tablet is visible to other devices when you turn on visibility.
	- **Received files**: Show the list of files received using Bluetooth.
	- **Help**: Display additional Bluetooth information.

#### Change Your Device's Name

You can change the name that is used to identify your tablet when using Bluetooth.

- **1.** From a Home screen, touch **HI Apps → is Settings** ➔ **About device** ➔ **Device name**.
- **2.** Edit the device name and touch **OK**.

### Mobile Hotspot

Use Mobile Hotspot to share your tablet's internet connection with a PC or other device through Wi-Fi, using your tablet as the mobile hotspot.

**Note:** Mobile Hotspot requires a subscription to Mobile Hotspot/Mobile Broadband Connect service. Contact Verizon Wireless for more information.

Mobile Hotspot consumes battery power and uses data service. While the Mobile Hotspot is active, your tablet's applications will use the Mobile Hotspot data allowance.

#### *Configuring Mobile Hotspot Settings*

Configure your device's Mobile Hotspot settings, including your device's name and password, and set the visibility of your device's Wi-Fi hotspot.

[For more information, refer to](#page-118-0) *"Configuring Mobile Hotspot"* [on page 113.](#page-118-0)

#### *Turning Mobile Hotspot On or Off*

Activate your tablet's Mobile Hotspot application to allow other devices to use your tablet's internet connection.

- **1.** From a Home screen, touch **HI Apps → is Settings**.
- **2.** Touch **More settings** ➔ **Mobile Hotspot**.
- **3.** Touch the **OFF/ON** button to turn Mobile Hotspot

 $ON$  on or OFF  $\lceil$  off  $\rceil$ .

**Tip:** By default, your device's mobile hotspot has no security applied, and any device can connect. For more information about configuring your mobile hotspot, [see](#page-118-0)  *["Configuring Mobile Hotspot"](#page-118-0)* on page 113.

#### *Connecting a Device with Mobile Hotspot*

Use the other device's Wi-Fi control to connect to your device's Mobile Hotspot.

- **1.** Turn on Mobile Hotspot on your device.
- **2.** Activate Wi-Fi on the target device, using the device's Wi-Fi control.
- **3.** Scan for Wi-Fi hotspots, and select your device from the list. To find your device's name, see *["Configuring](#page-118-0)  [Mobile Hotspot"](#page-118-0)* on page 113.
- **4.** At the prompt, enter your device's Mobile Hotspot password. By default, the password is your device's telephone number. [For more information, refer to](#page-118-0)  *["Configuring Mobile Hotspot"](#page-118-0)* on page 113.

#### *Allowed Device List*

Control whether devices connect to your Mobile Hotspot with the Allowed device list. After you add devices to the list, they can scan for your device and connect using your device's mobile hotspot name and password.

- **Note:** Using your device as a mobile hotspot consumes battery power and uses data service. While Mobile Hotspot is active, your device's applications will use the Mobile Hotspot data service. Roaming while using your device as a mobile hotspot will incur extra data charges.
	- **1.** From a Home screen, touch  $\frac{1}{2}$  Apps  $\rightarrow \frac{1}{2}$  Settings ➔ **More settings** ➔ **Mobile Hotspot**.
	- **2.** Touch **Allowed devices**, then touch **Add** to enter the other device's Device name and MAC address.
	- **3.** Touch **OK** to add the device to the Allowed devices list.

### **Tethering**

Use Tethering to share your device's internet connection with a computer that connects to your device with a USB cable or by Bluetooth.

- **1.** From a Home screen, touch **HH** Apps → **i**os Settings ➔ **More settings** ➔ **Tethering**.
- **2.** Touch  $\mathbf{F}$  Menu  $\rightarrow$  Help to view information about tethering and for links to more information.

**Note:** Mobile Broadband Connect may require a subscription to Mobile Hotspot/Mobile Broadband Connect service. Contact Verizon Wireless for more information. Mobile Hotspot consumes battery power and uses data service. While the Mobile Hotspot is active, your device's applications will use the Mobile Hotspot data allowance.

#### *Mobile Broadband Connect*

Use Mobile Broadband Connect to share your device's network connection with a computer that connects to your device via USB cable.

- **1.** From a Home screen, touch **HI Apps → is Settings** ➔ **More settings** ➔ **Tethering**.
- **2.** Connect the other device to your device with a USB cable.
- **3.** Touch **Mobile Broadband Connect** to turn tethering On or Off.

### *Bluetooth Tethering*

Before starting, pair your computer with your tablet, then configure your computer to obtain its network connection by using Bluetooth.

- **1.** From a Home screen, touch **HI Apps → is Settings** ➔ **More settings** ➔ **Tethering**.
- **2.** Connect the other device to your device with a USB cable.
- **3.** Touch **Bluetooth tethering** to turn tethering On or Off.

**Important!** Tethering consumes battery power and increases your data usage. Roaming while using tethering will incur extra data charges.

## Synchronizing with Windows Media Player

Ensure that Windows Media Player is installed on your PC.

- **1.** Attach your device to the computer with the USB cable. Your computer recognizes the connection and displays the Auto Play screen. (If the Auto Play screen does not appear, manually launch the program.)
- **2.** Click the option to **Sync digital media files to this device**  to synchronize music files.
- **3.** Select and drag the music files you want to the sync list and begin synchronizing.
- **4.** When finished, exit Windows Media Player and disconnect the USB cable.

## Connecting as a Mass Storage Device

You can connect your device to a PC as a removable disk and access the file directory. If you insert a memory card (not included) in the device, you can also access the files directory from the memory card by using the device as a memory card reader.

**Note:** The file directory of the memory card displays as **Card**, separate from the internal memory, which is **Tablet**.

- **1.** Insert a memory card into the device to transfer files from or to the memory card.
- **2.** Attach your device to the computer with the USB cable. Your computer recognizes the connection and displays the AutoPlay screen.
- **3.** Click the option to **Open device to view files**. You should see a Card and a Tablet folder.
- **4.** Copy files from the PC to the memory card (Card folder).
- **5.** When finished, close the PC folder and disconnect the USB cable.

# Section 8: Applications

This section contains a description of each application that is available on the Apps screen, its function, and how to navigate through that particular application. If the application is described in another section of this user manual, then a cross reference to that description is provided.

## Updating Applications

Once you have registered your device (see *["Software](#page-154-0)  Update"* [on page 149\)](#page-154-0) and signed into your Google Account (see *["Your Google Account"](#page-46-0)* on page 41), you may see the **Updates Available** notification in the Status Bar if there is a new version of one or more apps available or, when you open an application that is preloaded on your device, an **Update Available** message may be displayed.

To update the applications:

- **1.** Touch the top of the screen and swipe downward. The Status Details screen displays.
- **2.** Touch **Updates available**.

[For more information, refer to](#page-106-0) *"Updates to Downloaded Apps"* [on page 101.](#page-106-0)

### Accessing Applications

The Apps screen displays all applications installed on your wireless device. Applications that you download and install from Google Play or from the web are also added to a Home screen.

#### **To access applications:**

- **1.** From a Home screen, touch **HH** Apps.
- **2.** Locate the application's icon and touch it to launch the application.

**Tip:** To open applications quickly, add the icons of frequentlyused applications to one of the Home screens, if it is not there by default. [For more information, refer to](#page-40-0) *"Adding a [Shortcut or Widget"](#page-40-0)* on page 35.

## Task Manager

Your device can run applications simultaneously and some applications run in the background.

Use Task Manager to see which applications are running on your device and to end running applications to extend battery life. You can also uninstall applications from your device and see how much memory is used by applications.

#### **To access the Task Manager:**

- **1.** Touch **Recent apps**  $\rightarrow$  **Task manager.**
- **2.** Touch each tab for options:
- **3. Active applications**: View applications running on your device. Touch **End** to terminate an application or **End all** to terminate all running applications.
- **4. Downloaded**: View applications installed from Google Play. Touch **Uninstall** to remove an application from your device.
- **5. RAM manager**: Display the amount of Random Access Memory (RAM) currently in use. Touch **Clear memory** to clear inactive and background processes.
- **6. Storage**: View internal (System storage) and external (SD card) storage memory statistics.

## Action Memo

Use Action Memo to jot down or draw a note, and then select the memo to perform various actions, such as adding contacts or sending a email.

#### **To launch Action Memo:**

- With the S Pen button pressed, double-tap the screen. [For more information, refer to](#page-27-0) *"Launching Action Memo"* [on page 22.](#page-27-0)

 $-$  or  $-$ 

Touch **A<sub>c</sub>** Action Memo, and then touch **-** Create.

### Alarm

Set alarms for reminders or for wake-up times.

- **1.** Touch  $\heartsuit$  **Alarm.**
- **2.** Touch **Turn alarm on** to activate the alarm. A gray alarm means the alarm is deactivated.
- **3.** Touch an alarm to change any of its settings and then touch **Save** to save the updates.

**Note:** When an alarm is set, subsetying in the Status Bar.

#### *Setting Alarms*

- **Touch <b>Create**, set a time for the alarm to go off, select days for the alarm to repeat, and then touch **Save**. You can also set an alarm by writing numbers with the S Pen.
	- **Location alarm**: Set a location. The alarm goes off only when you are in the location.
	- **Snooze**: Set an interval and the number of times for the alarm to repeat after the preset time.
	- **Smart alarm**: Set a time for the alarm to go off before the preset time.

#### *Stopping Alarms*

- -Drag  $\times$  outside the large circle to stop an alarm.
- -Drag  $\overline{z}$  outside the large circle to repeat the alarm after a specified length of time.

### *Deleting Alarms*

-Touch and hold the alarm, and then touch **Delete**.

### Amazon

Shop with Amazon.

-Touch **Amazon**.

# Amazon Kindle

Use the Amazon Kindle<sup>TM</sup> application to download books for reading, right on your tablet.

**Note:** You must be registered with Amazon to use the Kindle application. At the prompt, enter your Amazon account credentials.

- Touch **Amazon Kindle**. Amazon MP3

Shop for music with Amazon.

-Touch **Amazon MP3**.

## Appstore (Amazon)

Browse and download applications, games and more from the Amazon application store.

-Touch **Appstore**.

**Note:** Airtime or download charges may apply when using Appstore.

# Audible

Download audio books to enjoy on your tablet.

-Touch **Audible**.

## Businessweek+

Read Bloomberg Businessweek+ weekly for all the content of the print edition of the magazine along with exclusive content and interactive features that enrich the reading experience.

-Touch **Businessweek+**.

# **Calculator**

The Calculator provides basic and advanced arithmetic functions.

- **1.** Touch **Calculator.**
- **2.** Enter the first number using the numeric keys.
- **3.** Enter the operation for your calculation by touching the corresponding onscreen arithmetic function key.
- **4.** Enter the next number.
- **5.** To view the result, touch the **=** (equals) key.
- **6.** Repeat Steps 3 through 5 as many times as required. To clear the result:
	- -Touch C

To clear the calculator history:

-Touch **C** Clear history.

For more advanced problems, use the advanced operators **sin**, **ln**, **cos**, **log**, **tan**, and so on, just as you would on a pocket calculator.

To copy or cut the contents of the display:

**Touch and hold entries in the Calculator's display field. Copied to clipboard** displays. Paste the copied value in another app.

### Calendar

Use this application to manage events and tasks.

-Touch **Randar.** 

### *Creating Events or Tasks*

- **1.** Touch  $\Box$  and use one of the following methods:
	- **Event**: Enter an event with an optional repeat setting.
	- **Task**: Enter a task with an optional priority setting.
	- $-$  or  $-$

Touch a date on the calendar to select it and touch it again.

Enter a title and specify which calendar to use or sync with. Then touch **Edit event details** or **Edit task details** to add more details, such as how often the event repeats, when it has an advance alert, or where it takes place.

**2.** Attach a map showing the location of the event. Enter the location in the **Location** field, touch **not** next to the field, and then pinpoint the precise location by touching and holding on the map that appears.

## *Syncing with Google Calendar*

- **1.** On a Home screen, touch **HI Apps → is Settings → Accounts** ➔ **Google**.
- **2.** Touch a Google Account ➔ **Sync Calendar** ➔ **Sync now**. To manually sync for updating:
	- -Touch  $\overline{31}$  **Calendar**  $\rightarrow$  $\overline{1}$  Menu  $\rightarrow$  Sync.

To display synced events or tasks:

■ Touch <sub>31</sub> Calendar → **F** Menu → Calendars, and then check mark the Google Account.

### *Handwriting on Month View*

-On month view screen, touch  $\mathbb{R}$  to turn on handwriting mode. This is only available in month view in landscape mode.

## *Changing Calendar Type*

At the top of the screen:

- **1.** Touch a calendar type: **Year**, **Month**, **Week**, or **Day**.
- **2.** Touch **List** to list all events or **Task** to list all tasks.

#### *Searching for Events*

- - Touch **Search**, and then enter a keyword to use for the search.
- To view today's events, touch Today at the top of the screen.

## *Deleting Events*

■ Touch an event or task. On the pop-up, touch **Menu** ➔ **Delete**.

 $-$  or  $-$ 

Touch **E** Menu → Delete, select events, and then touch **Delete**.

## *Sharing Events*

■ Touch an event. On the pop-up, touch **Menu → Share via**, and then select a sharing method.

### Camera

Use this application to take photos or videos.

**Example 3** Camera.

[For more information, refer to](#page-63-0) *"Camera"* on page 58.

## Chrome

Use Chrome to browse the internet and bring your open tabs, bookmarks and omtipox data from your computer to your tablet.

-Touch **Chrome**.

## Cloud

Use the Verizon Cloud secure storage app to back up and access your information.

- 1. Touch **C** Cloud.
- **2.** Enter your **Verizon Wireless Mobile Number** and your **Verizon Password**.
- **3.** Touch **Sign in**.

### **Contacts**

Store contact information for your friends, family, and colleagues, to quickly access information or to send a message.

-Touch **Contacts**.

[For more information, refer to](#page-46-1) *"Contacts"* on page 41.

## <span id="page-95-0"></span>**Downloads**

Use this application to see what files are downloaded through the applications.

- **1.** Touch **U** Downloads.
- **2.** Select a file to open it with an appropriate application.

## **Drive**

Use the Google Drive app to open, view, rename, and share your Google Docs and files.

- **1.** Touch **Drive.**
- **2.** Sign in to your Google account. For more information, refer to *["Setting Up Your Gmail Account"](#page-52-0)* on page 47. A product tour displays the first time you access Drive.
- **3.** Touch **Next** to view the product tour or touch **Go to Drive** to get started.
- **Tip:** Touch  $\frac{1}{2}$  **Menu**  $\rightarrow$  **Product Tour** to repeat the product tour at any time.
	- **4.** Follow the onscreen instructions to use Drive.
	- **5.** Touch **Menu**  $\rightarrow$  **Settings** to configure your Drive preferences.
	- **6.** Touch  $\frac{1}{2}$  **Menu**  $\rightarrow$  **Help** to display additional help information.

### e-Meeting

Samsung e-Meeting is an integrated, secure, and server-free system that allows paperless communication and sharing of documents in real-time.

**E** Touch **e**-Meeting.

## Email

Send and receive email using popular email services.

-Touch **@** Email.

[For more information, refer to](#page-53-0) *"Email"* on page 48.

# Flipboard

Use this application to access your personalized magazines.

-Touch **Flipboard**.

[For more information, refer to](#page-61-0) *"Flipboard"* on page 56.

# **Gallery**

Use Gallery to view, capture, and manage photos and videos. [For more information, refer to](#page-70-0) *"Gallery"* on page 65.

**E** Touch **Gallery**.

# Gmail

Send and receive email with Gmail, Google's web-based email.

-Touch **Gmail**.

[For more information, refer to](#page-52-1) *"Gmail"* on page 47.

# Google

Use this application to search not only the Internet, but also applications and their contents on the device as well.

-Touch **Google**.

### Google Now

Google Now recognizes repeated actions performed on the device (including accessing locations, repeated calendar appointments, search queries, and more). Google Now uses these actions to automatically send updates for user-specific information in the form of "cards."

For more information, visit [google.com/landing/now.](http://www.google.com/landing/now/)

To enable Google Now:

- **1.** Press and hold **Home**.
- **2.** Touch **Next** and then touch **YES, I'M IN**.
- **3.** Follow the prompts to set up and use Google Now.

**Note:** When Google Now is enabled, you can also access it by touching **Google**.

## Google Settings

Use this application to configure settings for some features provided by Google.

-Touch **Google Settings**.

## Google+

Share updates and see what is going on around you with Google+ for mobile.

-Touch **Google+**.

[For more information, refer to](#page-57-0) *"Google+"* on page 52.

### Hancom Viewer

Hancom Office Viewer opens and manages Hancom Office Hanword (\*.hwp) and Hanshow (\*.show) documents.

- **1.** Touch **Hancom Viewer**. The app is installed.
- **2.** To download the complete Hancom Office, touch **Office Download** and follow the prompts.

### **Hangouts**

Hangouts is an online place to meet friends and family, share photos, and host video calls.

-Touch **Hangouts**.

[For more information, refer to](#page-57-1) *"Hangouts"* on page 52.

# Help

Access help information to learn how to use the device and applications or configure important settings.

-Touch **A** Help.

### IMDb

Search movies and actors, view trailers and show times, explore top charts and box office information, and add movies and TV to your personal Watchlist.

- Touch **IMDb**.

## Internet

Your device is equipped with a browser that gives you access to the Internet.

To access the Internet app:

-Touch **internet**.

### *Command Keys*

- -Touch  $\triangleq$  **Back** or  $\triangleq$  to return to the previous page.
- -Touch  $\rightarrow$  **Forward** to go forward to a recent page.
- -Touch **Home** to display your Internet Home screen.
- -Touch **Refresh** to reload the current page.

#### Zoom

- Touch the screen twice to zoom in or out.
- Use two fingers, such as your index finger and thumb, to zoom out by making an inward pinch motion on the screen. To zoom in, make an outward motion by sweeping your fingers out.

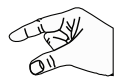

**Tip:** For convenient browsing, you can rotate the device to landscape mode.

#### Selecting Items on a Page

While browsing, use gestures and menus to navigate:

- Touch an item to select it.
- Touch a hyperlink to follow the link.
- Touch and hold on a hyperlink or an image for options.

### *Viewing Webpages*

- - To view a webpage, touch the address field, enter the web address, and then touch **Go**.
- - To share, save, or print the current webpage while viewing a webpage, touch **Menu**.

#### *Change the Search Engine*

**Touch the address field, and then touch the search** engine icon next to the web address.

### *Using Browser Windows*

You can have multiple windows open at one time and easily switch between windows.

**1.** To open a new window, touch  $\frac{1}{\cdot}$  at the top of the screen.

```
- or -
```
Touch  $\Box$  **Menu**  $\rightarrow$  **New tab.** 

- **2.** To switch to another open window, touch its tab at the top of the screen.
- **3.** To delete an open window, touch the tab at the top of the screen, and then touch  $\times$ .

## *Searching the Web by Voice*

■ Touch the address field, touch  $\times \rightarrow \cdot \cdot \cdot$ , speak a keyword, and then select one of the suggested keywords that appear.

### *Bookmarks*

To bookmark the current webpage:

■ Touch  $\leftrightarrow$  **Add bookmark**.

To open a bookmarked webpage:

**Touch , and then touch a bookmark to open it.** 

## *History*

- Touch  $\leftrightarrow$  **History** to open a webpage from the list of recently-visited webpages.
- To clear the history, touch **C** Clear history.

## *Saved Pages*

■ To view saved webpages, touch  $\rightarrow$  **Saved pages**.

#### *Links*

- Touch and hold a link on a webpage to open it in a new page, save, or copy.

To view saved links, use Downloads (see *["Downloads"](#page-95-0)* [on page 90\)](#page-95-0).

#### *Sharing Webpages*

- -To share a webpage address with others, touch  $\Box$ **Menu** ➔ **Share via**.
- $\blacksquare$  To share a part of a webpage, touch and hold the desired text, and then touch **Share via**.

### *Entering Text in a Field*

■ While browsing, touch a text field to display the virtual QWERTY keyboard to enter text.

#### *Internet Menu*

While viewing a webpage:

Touch **Menu** for options.

## **KNOX**

- Samsung KNOX lets you work with enterprise data security, while personal information is kept private.
- Keep your personal apps, photos, emails and texts on your device and private from your enterprise IT admins
- Allow IT admins to access corporate files and email inside the KNOX container on your device
- Combine your favorite business and personal apps on one Android device
- Use Samsung KNOX Apps to easily and securely download business apps to the KNOX container
- Manage and download your favorite apps from Google Play or other stores in your device's personal space
- Switch between work and play, with one button to keep up with your personal life and securely handle business needs
- Discover the user-friendly interface of the KNOX container with preloaded apps like email, camera and calendar.
	- -Touch **KNOX**.

## Maps

Use Google Maps to find your current location, get directions, and other location-based information.

**Note:** You must enable location services to use Maps. [For](#page-132-0)  [more information, refer to](#page-132-0) *"Location"* on page 127.

-Touch **Maps**.

#### *Maps Menu*

While viewing a map:

 $\blacksquare$  Touch  $\equiv$  **Menu**, in the upper left corner of the screen, for options.

To configure Maps settings:

-Touch **Menu** ➔ **Settings**.

For more information touch  $\equiv$  **Menu**  $\rightarrow$  **Help**.

# Mobile Hotspot

This application allows you to share your tablet's mobile data connection via USB or as a portable Wi-Fi hotspot.

-Touch **Mobile Hotspot**.

[For more information, refer to](#page-117-0) *"Mobile Hotspot"* on page 112.

## **Music**

Play music and other audio files that you copy from your computer.

-Touch **Music**.

[For more information, refer to](#page-59-0) *"Music Player"* on page 54.

# My Files

Use this application to access all kinds of files stored in the device, including images, videos, songs, and sound clips.

-Touch **My Files**.

#### *Viewing Files*

Files stored in the device are sorted by criteria. From the left pane of the screen, select one of the following categories:

- **Timeline**: View files that are grouped by date.
- **Favorite folders**: View shortcuts to folders or FTP servers.
- **Folders**: View files stored in the internal memory or a memory card (not included).
- **Categories**: View files sorted by their types.
- **Apps**: View files stored or created in specific applications.

Select a category, and then select a file or folder to open it. After selecting a category, touch **H** Menu, and then use one of the following options:

- **Select**: Select files or folders.
- **Sort by**: Sort files or folders.
- **Add FTP**: Add an FTP server shortcut in Favorite folders.
- **Scan for nearby devices**: Search for devices that have media sharing activated.
- **Display options**: Change the file manager settings.

Touch **Menu** ➔ **Select**, select a file or folder, and then use one of the following functions:

- **Share via**: Send files to others or share them.
- **Delete**: Delete files or folders.
- **Move**: Move files or folders to another folder.
- **Copy**: Copy files or folders to another folder.  $-$  or  $-$
- Touch **H** Menu for the following options:
	- **Go to folder**: Go to the folder in which the file resides.
	- **Rename**: Rename a file or folder.
	- **Add shortcut to home**: Add a shortcut to a file or folder to the Home screen.
	- **Details**: View file or folder details.

### *Searching for a File*

■ Touch **Q** Search, and then enter search criteria.

### *Viewing Storage Information*

-Touch **Subseque** to view memory information for your device and memory card (not included).

#### *Changing the View Mode*

 $\blacksquare$  Touch  $\blacksquare$  to change the view mode.

### *Creating Folders*

**Example 3 From the Folders category, touch <b>Create folder**, enter a name for the folder, and then touch **OK**.

### *Adding Shortcuts to Folders*

Add a shortcut to frequently-used folders in **Favorite folders**.

-Select a folder and touch **H** Menu → Add to **Favorite folders**.

### *Adding FTP Server Shortcuts to the Device*

Add an FTP server shortcut in **Favorite folders**.

■ Touch **E** Menu → Add FTP, enter details for the FTP server, and then touch **Done**.

# My Verizon Mobile

View details and manage your Verizon Wireless account.

**Note:** No airtime or minute charges apply when accessing My Verizon Mobile.

-Touch **My Verizon Mobile**.

## **NYTimes**

NYTimes allows you to read the latest web edition of *The New York Times* newspaper.

- **1.** Touch **NYTimes**.
- **2.** Touch on an article title to read it.
- **3.** Touch **Menu** for options, settings, and help.

### Photos

Use this application to view and share images or videos via Google's social network services.

**1.** Touch **Photos**.

**Note:** This application may not be available depending on the region or service provider.

- **2.** Select one of the following categories:
	- **CAMERA**: View all the images or videos that are taken or downloaded to the device.
	- **HIGHLIGHTS**: View images or videos grouped by date or album. Touch to view all of the images or videos in the group.
- **3.** Select an image or video.
- **4.** While viewing the image or video, use one of the following options:
	- **• Modify** the image.
	- $\leq$ : Share the image or video with others.
	- **in**: Delete the image or video.

# Play Books

Use this application to read and download book files.

**E** Touch **Play Books**.

## Play Games

Use this application to download and play games.

-Touch **Play Games**.

# Play Movies & TV

Use this application to watch, download, and rent movies or TV shows.

-Touch **Play Movies & TV**.

## Play Music

Use this application to listen to music from the device or stream music from the Google cloud service.

**E** Touch **Play Music**.

### Play Newsstand

Subscribe to your favorite magazines so you can have them available to read on your tablet at your leisure.

-Touch **Play Newsstand**.

## Play Store

Google Play Store provides access to downloadable applications and games to install on your device. It also allows you to provide feedback and comments about an application, or flag an application that might be incompatible with your device.

**1.** Touch **Play Store**.

**Note:** If you are not already logged in with your Google Account, see *["Your Google Account"](#page-46-0)* on page 41.

**2.** The first time you sign in, the Play Store Terms of Service will be displayed. Touch **Accept** to continue or **Decline** to exit.

- **3.** Touch **APPS**, **GAMES**, **MOVIES & TV**, **MUSIC**, **BOOKS**, or **NEWSSTAND** to download or purchase games. applications, and so on. You can also download updates to existing applications.
- **4.** Follow on the onscreen instructions.
- **Note:** This application may not be available depending on the region or service provider.

#### *Installing Applications*

Use this application to purchase and download applications and games that are able to run on the device.

- **1.** Touch **Play Store**.
- **2.** Browse applications by category or touch  $\heartsuit$ . Search to search with a keyword.
- **3.** Select an application to view information. To download it, touch **INSTALL**. If there is a charge for the application, touch the price, and follow onscreen instructions to complete the purchase process.

**Note:** When a new version is available for any installed application, an update icon appears at the top of the screen to alert you to the update. Open the Notification Panel and touch the icon to update the application.

**Note:** To install applications that you downloaded from other sources, on a Home screen, touch  $\frac{1}{2}$  Apps  $\rightarrow$ **Settings** ➔ **Security** ➔ **Unknown sources**.

#### *Uninstalling Applications*

To uninstall applications purchased from Play Store:

- **1.** Touch **Play Store**.
- **2.** Touch  $\Box$  **Menu**, in the upper left corner of the screen and then touch **My apps**.
- **3.** Select an application to delete in the list of installed applications, and then touch **UNINSTALL**.

#### <span id="page-106-0"></span>*Updates to Downloaded Apps*

You can check for new versions of applications by visiting the Google Play Store. Items that have a new version available will say **Update**.

You can also select apps that you would like to be updated automatically. To do this:

- **1.** Touch **Play Store**.
- **2.** Touch **Menu**, in the upper left corner of the screen and then touch **My apps**.
- **3.** Touch the **INSTALLED** tab to list the Play Store apps installed on your device.

**UPDATE** displays if there is an update available for the app.

- **4.** Touch **UPDATE ALL** to update all your apps.
- **5.** Touch an app and then touch **OPEN** to open the app on your device.

 $-$  or  $-$ 

Touch **UPDATE** to immediately update the app on your device.

**6.** Touch an app and then touch **Menu**  $\rightarrow$  **Settings**  $\rightarrow$ **Auto-update apps** to enable automatic updating.

### S Note

Use this application to create notes with productivity tools that turn handwriting into typed text and correct drawn shapes, lines, and formulas to make them perfect.

**1.** Touch **S** SNote.

The S Note Welcome screen displays.

- **2.** Touch **Start**.
- **3.** Select a cover style and touch **Next**.
- **4.** Select a template and touch **Next**.
- **5.** Touch an account to sync your notes with or touch **Set later**.
- **6.** Touch **Start** to begin using S Note.

To learn more about the application:

- **1.** Touch **S**, **S** Note.
- **2.** From the main S Note screen, touch  $\Box$  **Menu**  $\rightarrow$  **Help**.

## S Voice

Use this application to command the device by voice to perform various functions.

- **1.** Touch **S Voice**.
- **2.** Read the Samsung Disclaimer then touch **Confirm** to continue.
- **3.** Read the Terms of Service then touch **Agree** to continue.
- **4.** Read the information on the **Say what you want**, **Wake up S Voice**, and **Edit what you said** screens, and touch **Next** to display the next screen.
- **5.** Read the information on the **Help** screen, then touch **Finish**.
- **6.** At the S Voice screen, touch  $\begin{pmatrix} 1 & 0 \\ 0 & 0 \end{pmatrix}$  or say "Hi Galaxy" to wake up S voice.
- **7.** Speak into the phone and follow the onscreen instructions.
- **8.** Touch **H** Menu for Settings.
Here are several examples of spoken commands:

- "Open music"
- "Launch calculator"
- "Check schedule"

Tips for better voice recognition:

- Speak clearly.
- Speak in quiet places.
- Do not use offensive or slang words.
- Avoid speaking in dialectal accents.

The device may not recognize your commands or may perform unwanted commands depending on your surroundings or how you speak.

## *Using Wake-Up Commands on the Locked Screen*

On the locked screen, you can use various functions with preset wake-up commands.

To activate this feature:

- **1.** From a Home screen, touch **HApps → <b>i**s Settings ➔ **Lock screen**.
- **2.** Touch the **OFF / ON** button to turn Wake up in lock screen ON  $\Box$  ON .

To set a function and wake-up command:

- **1.** From a Home screen, touch **H** Apps → **io** Settings ➔ **Lock screen**.
- **2.** Touch **Wake up in lock screen**.
- **3.** Select a number and function, and then touch  $\ddot{\bullet}$  to set the wake-up command.

## Scrapbook

Use this application to create your own digital scrapbook with content from web pages, videos and more.

**Example 3** Scrapbook.

## *Creating Categories*

- **1.** Touch **QCreate category.**
- **2.** Select a layout from the list.
- **3.** Enter a name.
- **4.** Touch **Save**.

## *Collecting Items*

- **Nile viewing web pages, or videos, with the S Pen** button pressed, draw a line around an area to select it. Touch **Scrapbook** from the list of applications that appears at the bottom of the screen, and then select a category to add the selected area.
- Alternatively, press the S Pen button while hovering over the screen, touch **Scrap booker** on the general air commands, draw a line around an area, and then touch **Done**.

## *Viewing Items*

- Select a category, and then select an item. While viewing an item, touch **Link** to go to the source it was collected from.

# **Settings**

Configure your device to your preferences.

-Touch **Settings**.

[For more information, refer to](#page-112-0) *"Settings"* on page 107. Setup Wizard

Use the Setup Wizard to quickly configure your tablet.

-Touch **Setup Wizard**.

# SideSync 3.0

SideSync is a new PC-Mobile solution that enables the screens, windows, and data to be shared easily between a PC and Samsung Android Device.

-Touch **SideSync 3.0**.

# SketchBook for Galaxy

SketchBook for Galaxy is a professional-grade paint and drawing application optimized for use with S Pen.

Visit [sketchbook.com/galaxy](http://www.sketchbook.com/galaxy) to learn more.

■ Touch **Hill Apps → StetchBook for Galaxy.** 

# Verizon Messages

Use Verizon Messages to send and receive messages on your tablet using your mobile phone number.

-Touch **Verizon Messages**.

# Video

Use this application to play video files.

-Touch **Video**.

[For more information, refer to](#page-74-0) *"Video"* on page 69.

# Voice Search

Use this application to search web pages by speaking.

- **1.** Touch **Voice Search**.
- **2.** Speak a keyword or phrase when **Speak now** appears on the screen.

# VZ Navigator

Use VZ Navigator to find, share and navigate to millions of locations, avoid traffic, and drive or walk with ease.

**Note:** VZ Navigator requires service activation. Contact Verizon Wireless or your cellular provider for more information.

To access the VZ Navigator feature:

**u** Touch **Q** VZ Navigator.

# WatchON

Enjoy all of your favorite movies and TV shows with WatchON.

-Touch **WatchON**.

[For more information, refer to](#page-62-0) *"WatchON"* on page 57.

# **WebEx**

Schedule, host, and attend meetings. View shared content and see who's in the meeting. Meet face-to-face with twoway video. Join Cisco WebEx Training Center meetings.

-Touch **WebEx**.

## World Clock

Use this application to check the time of many major cities in the world.

**1.** Touch **World Clock**.

A list of the locations you have added displays.

To add another city to the list:

- **1.** Touch **-- Add city** to add another city to the list.
- **2.** Scroll through the list of cities to find the city you want to add or touch the Search bar and use the keyboard to enter the name of the city you want to add.
- **Tip:** Touch the first letter of the city's name, to the right of the list, to find the city more quickly.
	- **3.** Touch the city.

The list of your locations displays including the city just added.

To set Daylight Savings time:

- **1.** Touch and hold a city.
- **2.** Touch **H** Menu  $\rightarrow$  DST settings.
- **3.** Select Automatic, DST off, or 1 hour. If Daylight Savings Time is active, a sun symbol appears on the World Clock listing.

To delete a World Clock entry:

- **1.** Touch **World Clock**.
- **2.** Touch and hold a city. Touch any other cities you want to delete.
- **3.** Touch **Delete**.

# YouTube

Watch videos from the YouTube website.

-Touch **YouTube**.

[For more information, refer to](#page-76-0) *"YouTube"* on page 71.

# <span id="page-112-0"></span>Section 9: Settings

## About Settings

Use this application to configure the device, set application options, and add accounts.

## *Accessing Settings*

■ From a Home screen, touch **HI Apps → Settings**.  $-$  or  $-$ 

From any screen, touch the top of the screen and swipe downward, to display the Notification Panel, and then touch **Settings**. For more information, refer to *["Notification Panel"](#page-36-0)* on page 31.

The Settings screen displays.

## *List View or Tab View*

Settings can be display in a list view (default) or as four tabs (Connections, Device, Controls, and General). In the list view, there are five major groups of settings: Wireless and networks, Device, Personal, Accounts, and System.

To change between views:

■ From a Home screen, touch **APPS** Apps → Settings and then touch **Menu** ➔ **Switch to list view** or **Switch to tab view**.

**Note:** The list view is assumed in this manual.

#### *The Settings Screen*

Some options are enabled or disabled by touching the **OFF / ON** button to turn the option ON

OFF  $\overline{\circ}$  . For some options, you must touch the field, such as Wi-Fi, to display and set more options.

Some options are enabled or disabled by touching a check box. When enabled, a  $\vee$  check mark displays. Touch the check mark to remove it and disable the option.

## Wireless and Networks

Control your device's wireless connections.

## *Airplane Mode*

Airplane mode allows you to use many of your tablet's features, such as the camera, music and video apps, etc. when you are in an airplane or in any other area where accessing data networks is prohibited.

**Important!** When your tablet is in Airplane mode, it cannot access online information or applications.

■ Press and hold the **Power/Lock Key** then touch **Airplane mode**.

 $-$  or  $-$ 

Touch the top of the screen and swipe downward, to display the Quick Settings, and then touch **Airplane mode**. [For more information, refer to](#page-36-1)  *["Notifications"](#page-36-1)* on page 31.

 $-$  or  $-$ 

Touch **Settings** ➔ **Airplane mode**, and then touch the **OFF / ON** button to turn Airplane mode ON .

## *Wi-Fi*

This section describes the Wi-Fi settings. For information on how to use Wi-Fi, see *"Wi-Fi"* [on page 72](#page-77-0).

#### Activating Wi-Fi

- **1.** From a Home screen, touch **HH** Apps → **i**s Settings ➔ **Wi-Fi**.
- **2.** Touch the **OFF / ON** button, located to the right of the Wi-Fi field, to turn Wi-Fi  $ON \fbox{on}$ .
- **3.** Touch **Scan** to scan for available Wi-Fi networks. [For](#page-78-0)  [more information, refer to](#page-78-0) *"Scan and Connect to a [Wi-Fi Network"](#page-78-0)* on page 73.

#### Advanced Wi-Fi Settings

The advanced Wi-Fi settings allow you to set up and manage wireless access points.

- **1.** From a Home screen, touch **HH** Apps → **i**s Settings ➔ **Wi-Fi**.
- **2.** Touch **H** Menu  $\rightarrow$  Advanced.

The following options are available:

- **• Wi-Fi notifications**: Receive a notification when new Wireless Access Points (WAPs) are available.
- **• Passpoint**: Connect to passpoint-enabled Wi-Fi Access Points automatically.
- **• Sort by**: Sort Wi-Fi networks by alphabet or RSSI (received signal strength indicator).
- **• Keep Wi-Fi on during sleep**: Specify when to disconnect from Wi-Fi.
- **• Always allow scanning**: Allow Google location service and other apps to scan for networks, even when Wi-Fi is turned off.
- **• Auto network switch**: Automatically switch between Wi-Fi networks and mobile networks.
- **• Install certificates**: Install authentication certificates.
- **• MAC address**: View your device's MAC address, which is required when connecting to some secured networks (not configurable).
- **• IP address**: View your device's IP address (not configurable).

### Activating Wi-Fi Direct

Wi-Fi Direct allows device-to-device connections so you can transfer large amounts of data over a Wi-Fi connection.

- **1.** From a Home screen, touch **HH** Apps → **i**os Settings ➔ **Wi-Fi**.
- **2.** Touch the **OFF / ON** button to turn Wi-Fi ON **CON**
- **3.** At the top of the Wi-Fi screen, touch **Wi-Fi Direct**. [For more information, refer to](#page-79-0) *"Wi-Fi Direct"* on [page 74.](#page-79-0)

#### *Bluetooth*

In this menu you can activate Bluetooth, view or assign a device name, activate your phone so other Bluetooth devices can discover it, or scan for other, available Bluetooth devices with which to pair.

#### Activating Bluetooth

- **1.** From a Home screen, touch **H** Apps → **is Settings** ➔ **Bluetooth**.
- **2.** Touch the **OFF / ON** button, located to the right of the Bluetooth field, to turn Bluetooth ON **CON**.

**Note:** When enabled, the Bluetooth icon  $\mathcal X$  displays in the Status Bar.

#### Additional Bluetooth Settings

When Bluetooth is on, additional settings are available.

- **1.** From a Home screen, touch **H**apps → **is Settings** ➔ **Bluetooth**.
- **2.** Touch **Scan** to scan for nearby discoverable devices.
- **3.** After searching, touch a device to pair with it. [For more information, refer to](#page-81-0) *"Pairing with a Bluetooth Device"* [on page 76.](#page-81-0)
- **4.** Touch **H** Menu and select a Bluetooth setting to configure:
	- **• Visibility timeout**: Use this setting to control when to automatically turn off the Discoverable option: 2 minutes, 5 minutes, 1 hour, or Never time out.
	- **• Received files**: Shows the list of files received by using **Bluetooth**
- **5.** Touch the check box next to **SM-P905V** to create a check mark, if you want your phone to be visible to other Bluetooth devices.

#### *Data Usage*

View your Wi-Fi data usage.

- **1.** From a Home screen, touch **HH** Apps → **is Settings** ➔ **Data usage**.
- **2.** Touch the **Data usage cycle** drop-down menu and select a date.

The data usage displays as a visual (chart) and also displays a list of each application with a breakdown of data usage by application.

• Slide the vertical bars over the graphic to adjust the date.

**Note:** Data is measured by your device. Your service provider may account for data usage differently.

- **3.** Touch **F** Menu for options:
	- **• Data roaming**: Turn data roaming On or Off. When roaming, your device connects to networks outside your home network, depending on your provider's agreements with other providers. Using data while roaming can incur extra charges, depending on your plan. For more information, contact Verizon Wireless.
	- **• Restrict background data**: Restrict some apps and services from working unless you are connected to a Wi-Fi network.
	- **• Auto sync data**: Automatically sync data. Disabling auto sync will reduce data usage and conserve battery power, but notifications and updates will need to be manually synchronized.
	- **• Show Wi-Fi usage**: Display a Wi-Fi tab that shows Wi-Fi usage.
	- **• Mobile hotspots**: Display all mobile hotspots near you.
	- **Show units**: Display units as MG/GB (auto change), MB only, or GB only.
	- **Switch to tab view**: Display Settings as tabs.

## *More Settings*

This option displays additional Connectivity information.

## **Printing**

To manage your printers:

- **1.** From a Home screen, touch **HApps →** *S***ettings** ➔ **More settings** ➔ **Printing**.
- **2.** Touch a print service to configure.

### Mobile Networks

Set options for network selection and data service.

- **Important!** Depending on your service plan, changes you make to mobile networks settings may incur extra charges. Consult Verizon Wireless for information.
	- **1.** From a Home screen, touch **HH** Apps → **i**s Settings ➔ **More settings** ➔ **Mobile networks**.
	- **2.** Set these options:
		- **Mobile data**: Enable or disable your device's connection to the mobile data network. You can also control this setting at Notifications with the Mobile data setting.
- **Global Data Roaming Access**: Enable or disable connection to data services when your device is roaming on another network.
- **Roaming**: (Not configurable) Current roaming status.
- **Signal strength**: (Not configurable) Current signal strength.
- **Network mode**: Choose a preferred network mode.
- **Access Point Names**: Configure wireless network access.
- **Network operators**: Configure network operators.

### Mobile Hotspot

Use Mobile Hotspot to share your tablet's internet connection with up to 10 WiFi-enabled devices using 4G, or 5 devices using a 3G connection.

You can control whether devices connect to your Mobile Hotspot with the Allowed device list.

For more information about using your tablet as a mobile hotspot, see *["Mobile Hotspot"](#page-85-0)* on page 80. You can also access Mobile Hotspot with the **Mobile Hotspot** app.

**Note:** Mobile Hotspot may require a subscription to Mobile Hotspot/Mobile Broadband Connect service. For more information, contact Verizon Wireless.

Using your tablet as a mobile hotspot consumes battery power and uses data service. While Mobile Hotspot is active, your tablet's applications will use the Mobile Hotspot data service. Roaming while using your tablet as a mobile hotspot will incur extra data charges.

### **Turning Mobile Hotspot On or Off**

- **1.** From a Home screen, touch **HH** Apps → **i**s Settings ➔ **More settings** ➔ **Mobile Hotspot**.
- **2.** Touch the **OFF/ON** button to turn Mobile Hotspot

 $ON$  on or OFF  $[OF]$ .

**Note:** Using your tablet as a mobile hotspot consumes battery power and uses data service. While Mobile Hotspot is active, your tablet's applications will use the Mobile Hotspot data service. Roaming while using your tablet as a mobile hotspot will incur extra data charges.

#### **Configuring Mobile Hotspot**

- **1.** From a Home screen, touch **HApps →** *S***ettings** ➔ **More settings** ➔ **Mobile Hotspot**.
- **2.** Touch **Configure Mobile Hotspot** for these options:
	- **Network SSID:** View and change the name of your mobile hotspot.
	- **Hide my device**: When enabled, your mobile hotspot is not visible to other Wi-Fi devices during a scan. Other devices can still connect to your mobile hotspot, but will have to set up the connection manually with your Network SSID and Password.
	- **Security**: Choose the security level for your Mobile Hotspot.
	- **Password**: If you choose a security level that uses a password, enter the password. By default, the password is your mobile telephone number.
	- **Show password**: Enable to make the Password field visible.
	- **Show advanced options**: Enable to access advanced options, including Broadcast channel, to specify the channel your device uses for Mobile Hotspot.

### **Allowed Device List**

Control whether devices connect to your Mobile Hotspot with the Allowed device list. After you add devices to the list, they can scan for your device and connect using your device's mobile hotspot name and password.

- **Note:** Using your tablet as a mobile hotspot consumes battery power and uses data service. While Mobile Hotspot is active, your tablet's applications will use the Mobile Hotspot data service. Roaming while using your tablet as a mobile hotspot will incur extra data charges.
	- **1.** From a Home screen, touch **HH** Apps → **i** Settings ➔ **More settings** ➔ **Mobile Hotspot**.
	- **2.** Touch **Allowed devices**.
	- **3.** Touch **Add.**
	- **4.** Enter the other device's Device name and MAC address.
	- **5.** Touch **OK** to add the device to the Allowed devices.
- **Tip:** For information about connecting to your Mobile Hotspot, see *["Connecting a Device with Mobile Hotspot"](#page-86-0)* on [page 81.](#page-86-0)

### *Tethering*

Use Tethering to share your tablet's internet connection with a computer that connects to your device with a USB cable or by Bluetooth.

For more information about connecting computers to your tablet by Tethering, see *"Tethering"* [on page 82](#page-87-0).

- **1.** From a Home screen, touch  $\frac{1}{2}$  Apps  $\rightarrow$  **Settings** ➔ **More settings** ➔ **Tethering**.
- **2.** Choose a tethering method:
	- **Mobile Broadband Connect**: Connect the computer to the tablet with a USB cable, then touch **Mobile Broadband Connect** to turn tethering On or Off.
	- **Bluetooth tethering**: Use Bluetooth to pair your tablet with the computer. Consult the computer's documentation for more information about configuring your computer to pair with Bluetooth. Touch **Bluetooth tethering** to turn tethering On or Off.
	- **Help**: Find more information about Mobile Broadband Connect and Bluetooth tethering.

**Note:** Using Mobile Broadband Connect tethering requires a subscription to Mobile Hotspot/Mobile Broadband Connect service. For information, contact Verizon Wireless.

## *VPN*

Set up and manage Virtual Private Networks (VPNs).

**Note:** You must enable screen security before setting up a VPN. For more information, refer to *"Screen Security"* on page 129..

#### Adding a VPN

■ From a Home screen, touch **HH** Apps → Settings ➔ **More settings** ➔ **VPN**.

#### **Configure a Basic VPN**

- **1.** Touch **Basic VPN** and then touch **Add**.
- **2.** Enter the configuration information and then touch **Save**.

#### Configure an Advanced IPsec VPN

- **1.** Touch **Advanced IPsec VPN** and then touch **Add VPN Connection.**
- **2.** Set a password to protect the private keys and shared secrets.
- **3.** Re-enter the password and then touch **OK**.
- **4.** Enter the IPsec configuration information, then touch **Show advanced options** to configure additional options.
- **5.** Touch **Save**.

### Connecting to a VPN

- **1.** From a Home screen, touch **HH** Apps → **io** Settings ➔ **More networks** ➔ **VPN**.
- **2.** Touch the VPN to which you want to connect.
- **3.** In the pop-up window, enter any requested credentials.
- **4.** Touch **Connect**.

### Edit or Delete a VPN

- **1.** From a Home screen, touch **H** Apps → **is Settings** ➔ **More networks** ➔ **VPN**.
- **2.** Touch and hold the VPN that you want to edit or delete.
- **3.** In the pop-up window, touch:
	- **• Edit network**, make the desired VPN setting changes, and touch **Save**.
	- $-$  or  $-$
	- **• Delete network** to delete the VPN.

#### VPN Options

- **1.** From a Home screen, touch **HH** Apps → **i** Settings ➔ **More networks** ➔ **VPN** ➔ **Basic VPN**.
- **2.** Touch **H** Menu  $\rightarrow$  Always-on VPN to select a VPN profile to always stay connected.

## *Ethernet*

Manage your ethernet connection and ethernet device.

- **1.** From a Home screen, touch **HH** Apps → Settings ➔ **More networks** ➔ **Ethernet**.
- **2.** Touch **Ethernet** and follow the onscreen instructions to connect to an ethernet network.

#### *Nearby Devices*

This option allows you to share your media files with nearby DLNA (Digital Living Network Alliance) enabled devices.

**Warning!** If file sharing is enabled, other devices can access your data. Use this option with care.

- **1.** From a Home screen, touch **HH** Apps → **is Settings** ➔ **More settings** ➔ **Nearby devices**.
- **2.** Touch the **OFF / ON** button to turn Nearby devices  $ON$  on

The device name displays under Device name.

- **3.** In the Advanced section, set the following options:
	- **Shared contents**: Select the content to share. Choices are: Videos, Photos, and Music.
	- **Allowed devices list**: Indicate the devices accessible to your device.
	- **Not-allowed devices list**: Indicate the devices not accessible to your device.
- **Download to**: Set whether to download data to Device or SD card.
- **Upload from other devices**: If a nearby device attempts to upload data, this setting indicates the response. Options are: Always accept, Always ask, and Always reject.

### *Screen Mirroring*

To share your device's screen with another device, enable Screen Mirroring.

- **1.** From a Home screen, touch **HH** Apps → **io** Settings ➔ **More settings** ➔ **Screen Mirroring**.
- **2.** Touch the **OFF / ON** button to turn Screen Mirroring  $ON$  on

Available devices are listed.

- **3.** Touch **Scan** to find more devices.
- **4.** Touch **E** Menu → Help for more information.

### *View Verizon Account*

View your Verizon account online.

- **1.** From a Home screen, touch **HH** Apps → **io** Settings
	- ➔ **More settings** ➔ **View Verizon Account**.
- **2.** Follow the onscreen instructions.

# **Device**

This section of the Settings screen contains settings for your device.

## *Blocking Mode*

Turn off notifications for selected features.

- **1.** From a Home screen, touch **HApps →** *S***ettings** ➔ **Blocking mode**.
- **2.** Touch the **OFF / ON** button to turn the feature  $ON$  on
- **3.** Touch **Turn off notifications** to block all notifications.
- **4.** Touch **Turn off alarm and timer** to block all alarms.
- **5.** The Set time option allows you to set Blocking mode for a specific time range or Always.

Touch the **Always** field to disable it and configure the **From** and **To** time fields.

**Note:** When this option is enabled,  $\Box$  displays in the Status Bar.

## *Sound*

#### Volume

Set the volume level for all types of sounds.

- **1.** From a Home screen, touch **H** Apps → **i** Settings ➔ **Sound** ➔ **Volume**.
- **2.** Touch and drag the sliders to set the volume for:
	- **Music**, **video**, **games**, **and other media**: Sounds made by music apps, video apps, and more.
	- **Notifications**: Sounds for alerts to new messages and other events.
	- **System**: Application sounds and other sounds made by your device.

**Tip:** You can also set System volume from a Home screen by pressing the **Volume Key**.

#### Vibration Intensity

Select how intense the vibration is for different options.

- **1.** From a Home screen, touch **HE** Apps → **i**Settings ➔ **Sound** ➔ **Vibration intensity**.
- **2.** Touch and drag the sliders to adjust the vibration intensity for Notification and Haptic feedback.

### **Notifications**

Select a default ringtone for message, alarm, and other notifications.

- **1.** From a Home screen, touch  $\frac{1}{\sqrt{2}}$  Apps  $\rightarrow$  **Settings** ➔ **Sound** ➔ **Default notification sound**.
- **2.** Touch a ringtone to hear a sample and select it.

#### System

You can activate or deactivate both touch and screen lock sounds.

- **1.** From a Home screen, touch **HH** Apps → **Settings** ➔ **Sound**.
- **2.** The following options are available:
	- **Touch sounds**: Play a sound when you touch the screen.
	- **Screen lock sound**: Play a sound when your screen is locked or unlocked.
	- **Haptic feedback**: Vibrate when soft keys are tapped and for certain software actions.
	- **Pen attach/detach sound**: Set the sound that is made when the pen is attached or detached from your tablet.

#### Samsung Applications

Set your applications' notification sound settings.

- **1.** From a Home screen, touch **HI** Apps → **i** Settings ➔ **Sound**.
- **2.** The following options are available:
	- **Email**: Touch an account to adjust its notification settings.
	- **Calendar**: Configure your event notifications.

### Samsung Keyboard

Set the keyboard sounds.

- **1.** From a Home screen, touch **HI** Apps → **i** Settings ➔ **Sound**.
- **2.** The following options are available:
	- **Key-tap sound**: Enable auditory feedback when you touch an onscreen key.
	- **Key-tap vibration**: Enable the device to vibrate when you touch an onscreen key.

## *HDMI*

Set the HDMI (High-Definition Multimedia Interface) audio setting:

- **1.** From a Home screen, touch **HH** Apps → **is Settings** ➔ **Sound**.
- **2.** Touch **Audio output**.
- **3.** Touch **Stereo** or **Surround** to set the audio output.

### More Settings

Find the best sound and audio settings for you.

- **1.** From a Home screen, touch **HApps →** *S***ettings** ➔ **Sound**.
- **2.** Touch **Adapt Sound**.
- **3.** Read the instructions and touch **Start** when you are ready to begin.

## *Display*

Use the Display settings to configure the way your device's screen operates.

- From a Home screen, touch **Apps** ➔ **Settings** ➔ **Display**.

The following options are available:

- **Wallpaper**: Set the Wallpaper for your Home screen, Lock screen, or both. [For more information, refer to](#page-41-0) *"Wallpapers"* on [page 36.](#page-41-0)
- **Notification panel**: Configure the appearance of the Notification Panel. [For more information, refer to](#page-36-0) *"Notification Panel"* [on page 31.](#page-36-0)
- **Multi window**: Enable or disable the Multi window feature. Touch the **OFF / ON** button to turn Multi Window ON . Touch **Open in multi window view** to automatically view content in a multi window when you open files from My Files or Video, or attachments from email and messages. [For more](#page-30-0)  [information, refer to](#page-30-0) *"Multi Window"* on page 25.
- **Screen mode**: Select a screen mode from the following:
	- **Adapt display**: Use this mode for optimizing the display according to the display settings.
	- **Dynamic**: Use this mode to make the display tone more vivid.
	- **Standard**: Use this mode for normal surroundings.
	- **Movie**: Use this mode for dim surroundings, such as in a dark room.
- **Reading mode**: Use Reading mode to optimize the screen for reading from selected applications. Touch the **OFF / ON** button to turn Reading mode ON . Touch **Edit** to add more applications.
- **• Brightness**: Touch and drag the slider to set the brightness or touch **Automatic brightness**.
- **Screen timeout**: Set the length of delay between the last key press or screen touch and the automatic screen timeout (dim and lock).
- **Daydream**: Set the device to launch a screensaver when your device is connected to an optional dock (not included) or charging. Touch the **OFF / ON** button to turn Daydream ON . Touch **Daydream** for additional options.
- **• Smart screen**: The Smart screen option allow you to customize your screen settings to make the screen more responsive and easier to use.
	- **Smart stay**: Set the screen to stay on as long as you look at it.
	- **Smart rotation**: When enabled, disables the auto screen rotation by checking the orientation of your face and the device.
	- **Smart pause**: Pause video playback when the device detects that you are facing away from the screen.
- **• Font style**: Set the font style that your tablet will use. You can also touch Get fonts online to choose from a wider selection.
- **• Font size**: Select which size of font displays.
- **Touch key light duration**: Set the duration for the touch button backlight.
- **Show battery percentage**: Set the device to display the remaining battery life on the Status Bar.
- **• Edit after screen capture**: Edit a screen immediately after taking a screen capture.

## *Storage*

View the device memory and usage, or mount, unmount, or format an optional memory card (not included).

### Device Memory

The Device memory displays as Total space, Applications, Pictures, videos, Audio (music, ringtones, podccasts, and so on), Downloads, Cached data, Miscellaneous files, and Available space.

■ From a Home screen, touch **History Apps → C** Settings ➔ **Storage**.

## SD Card

Once a memory card has been installed in your device, the card memory displays as Total space and Available space.

#### **Mounting an SD Card**

When you install a memory card, it is automatically mounted (connected to the tablet) and prepared for use. However, if you unmount the card without removing it from the tablet, you will need to mount it before it can be accessed.

- **1.** Install an SD card. [For more information, refer to](#page-14-0)  *["Installing a Memory Card"](#page-14-0)* on page 9.
- **2.** From a Home screen, touch  $\frac{1}{2}$  Apps  $\rightarrow \circ$  Settings ➔ **Storage**.
- **3.** Touch **Mount SD card**.

#### **Unmounting an SD Card**

**Important!** To prevent damage to information stored on the memory card, always unmount the card before removing it from the device.

- **1.** From a Home screen, touch **HH** Apps → **Settings** ➔ **Storage**.
- **2.** Touch **Unmount SD card**.
- **3.** At the prompt, select **OK** to safely unmount the memory card.
- **4.** Remove the SD card from the slot. [For more](#page-14-0)  information, refer to *["Installing a Memory Card"](#page-14-0)* on [page 9.](#page-14-0)

**Important!** Unmounting an SD card will stop some applications from functioning. Applications may not be available until you mount the SD card again.

#### Removing a Memory Card

**Important!** To prevent damage to information stored on the memory card, unmount the card before removing it from the device.

- **1.** From a Home screen, touch **HH** Apps → **Settings** ➔ **Storage**.
- **2.** Under **SD card**, touch **Unmount SD card** and then touch **OK**.
- **3.** Open the memory card slot cover and turn to expose the slot.
- **4.** Gently press inward on the memory card so that it pops out from the slot, and carefully pull the card out.
- **5.** Close the memory card slot cover.

#### **Formatting an SD Card**

When formatting an SD card you will want to backup your music and photo files that are stored on the card because formatting the SD card deletes all the stored data.

- **1.** From a Home screen, touch **HH** Apps → **is Settings** ➔ **Storage**.
- **2.** Touch **Format SD card** and then touch **Format SD card** again on the warning screen.
- **3.** Touch **Delete all**.

### *Power Saving Mode*

When enabled, your device automatically analyzes the screen and adjusts the brightness to conserve battery power.

- **1.** From a Home screen, touch **HH** Apps → **io** Settings ➔ **Power saving mode**.
- **2.** Touch the **OFF / ON** button to turn the feature  $ON$  on
- **3.** Touch **Power saving mode** for options:
	- **• CPU power saving**: Limit the maximum performance of the CPU.
	- **• Screen power saving**: Use low power level for the screen.
	- **• Turn off haptic feedback**: Turn of use of haptic feedback.
- **4.** Touch **Learn about power saving** to display more information about conserving power.

## *Battery*

See how much battery power is used for device activities.

**1.** From a Home screen, touch **HH** Apps → **i** Settings ➔ **Battery**.

The battery level displays in percentage. The amount of time the battery was used also displays. Battery usage displays in percentages per application.

- **2.** Touch **Screen**, **Android System,** or **Android OS** to view how the display and the Android system are affecting battery use.
- **Note:** Other applications may be running that affect battery use.
	- **3.** Touch **Show battery percentage** to display the device battery status next to the battery icon.

### *Application Manager*

You can download and install applications from Google Play or create applications using the Android SDK and install them on your device. Use Application manager settings to manage applications.

**Warning!** Because this device can be configured with system software not provided by or supported by Google or any other company, end-users operate these devices at their own risk.

#### Memory Usage

See how memory is being used by Downloaded or Running applications.

- **1.** From a Home screen, touch **H** Apps → **is Settings** ➔ **Application manager**.
- **2.** Touch **DOWNLOADED**, **SD CARD**, or **RUNNING** to display memory usage for that category of applications. The graph at the bottom of the DOWNLOADED tab shows used and free device memory. The graph at the bottom of the RUNNING tab shows used and free RAM.

#### **Downloaded**

Display apps you have downloaded onto your device.

- **1.** From a Home screen, touch **HE** Apps → **Settings** ➔ **Application manager**.
- **2.** Touch **DOWNLOADED** to view a list of all the downloaded applications on your device.
- **3.** To switch the order of the lists displayed in the DOWNLOADED tabs, touch **Menu** ➔ **Sort by size**, **Sort by name**, or **Sort by date**.
- **4.** To reset your application preferences, touch **E** Menu → **Reset app preferences**.
- **5.** Touch an application to view and update information about the application, including memory usage, default settings, and permissions.

### Running Services

View and control services running on your device.

- **1.** From a Home screen, touch **HH** Apps → **io** Settings ➔ **Application manager**.
- **2.** Touch the **RUNNING** tab.

All the applications that are currently running on the device display.

- **3.** Touch **Show cached processes** to display all the cached processes that are running. Touch **Show services in use** to switch back.
- **4.** Touch one of the applications to view application information.

The following options display:

• **Stop**: Stops the application from running on the device. This is usually done prior to uninstalling the application.

**Warning!** Not all services can be stopped. Stopping services may have undesirable consequences on the application or Android System.

**• Report**: Report failure and other application information.

**Note:** Options vary by application.

## *Default Applications*

Set and manage your default applications.

- **1.** From a Home screen, touch **HH** Apps → **i**s Settings ➔ **Default applications**.
- **2.** Touch an app to set it as the default application.  $-$  or  $-$

Touch an app to remove it as the default application.

### *Users*

Shared this tablet with multiple people by creating User accounts and Profiles.

- **Users** have their own space, which they can customize with their own apps, wallpaper, and so on. Users can also adjust tablet settings like Wi-Fi that affect everyone.
- **Profiles** are restricted User accounts which allow only limited access to apps and content.

#### Setting Up User Profiles

Set up user profiles and then select one when unlocking the device to use personalized settings. By setting up multiple user profiles, several users can share the device without affecting the personal settings of others, such as email accounts, wallpaper preferences, and more.

- **1.** From a Home screen, touch **HH** Apps → Settings ➔ **Users** ➔ **Add user**.
- **2.** Follow the onscreen instructions to set up a new user profile.

To access the device with a user profile, select a profile at the top right of the locked screen.

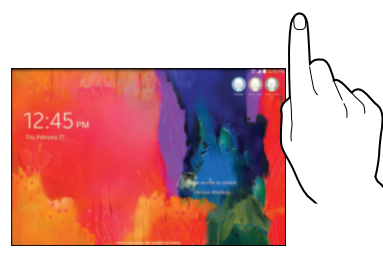

**Tip:** You can also switch between users by sliding down the Notification Panel and touching the current User.

#### Change User Account Nicknames and Photo IDs

Each user can set up their account nickname, which is displayed on the Lock screen as their User ID.

The photo each user uses in their personal Contact entry (listed under ME at the top of their Contacts list) is used as their User ID photo.

- **1.** From a Home screen, touch **HH** Apps → is Settings ➔ **Users**.
- **2.** Touch the current User's profile.
- **3.** Touch **Add another field** and then touch Nickname to check the box and add a Nickname field.
- **4.** Touch **Nickname** and enter a new name.
- **5.** Touch **Save**.

To change their ID photo, each user much edit their personal Contact entry's picture. [For more information, refer to](#page-47-0)  *["Updating Contacts"](#page-47-0)* on page 42.

#### Deleting a User or Profile

- **1.** From a Home screen, touch **HI** Apps → **i** Settings ➔ **Users**.
- **2.** On the User profile, touch **TTT** Delete user.
- **3.** Touch **Delete**.

# **Personal**

This section of the Settings screen can be used to manage the personal settings for your device.

## *Location*

Your device only acquires your location when you allow it. To use location-based services, you must first enable location services on your device.

- **1.** From a Home screen, touch **HH** Apps → **i**or Settings ➔ **Location**.
- **2.** Touch the **OFF / ON** button to turn Location ON  $\Box$  ON
- **3.** Touch **Mode** to select how your location is determined:
	- **High accuracy**: Use GPS, Wi-Fi, and mobile networks.
	- **Power saving**: Use Wi-Fi and mobile networks (no GPS).
	- **GPS only**: Use GPS only.

**4.** Apps that have requested your location are listed under **Recent location requests**. Touch an entry to view its settings.

To receive better GPS signals, avoid using your device in the following conditions:

- Inside a building or between buildings
- In a tunnel or underground passage
- In poor weather
- Around high-voltage or electromagnetic fields
- In a vehicle with tinted windows

## Location Reporting

Google uses Location Reporting to store and use your device's most recent location data. Google apps, such as Google Maps, can use this data to improve your search results based on places that you have visited.

#### **To manage your Location Reporting settings:**

- **1.** From a Home screen, touch **H** Apps → **is Settings** ➔ **Location**.
- **2.** Touch **Google Location Reporting** for options:
	- **Location Reporting: Allow Google apps to use your** device's most recent location data. Touch the OFF / ON button to turn Location Reporting ON **CON**
	- **Location History**: Allow Google to store a history of your location data. Touch the OFF / ON button to turn Location History ON . Touch **DELETE LOCATION HISTORY** to permanently delete your location history.
	- **•** Touch **Menu** ➔ **Help** for more information.

#### My Places

You can save your favorite locations for use with services that require location information. This information can improve your search results and other location-related activities.

- **1.** From a Home screen, touch **HE** Apps → **Settings** ➔ **Location**.
- **2.** Touch the **OFF / ON** button to turn Location ON **CON**.
- **3.** Touch **My places**.
- **4.** Touch a category (Home, Office, or Car) to add a location:
	- **•** Touch **Select method** to set how your location is determined for that particular place.
	- **•** Touch **Save**.
- **5.** Touch **Add** to add additional categories.
- **6.** Touch **E** Menu → Delete to delete a custom category.

**Note:** Home, Office, and Car cannot be deleted.

#### Tag Current Location

Tagging adds location information to pictures, notes, and so on.

To allow the Camera, S Note, and Scrapbook applications to use your location.

- **1.** From a Home screen, touch **HH** Apps → **io** Settings ➔ **Location**.
- **2.** Touch the **OFF / ON** button to turn Location ON  $\Box$  on  $\Box$
- **3.** Under **Tag current location**, touch check box next to **Camera**, **S Note**, or **Scrapbook**.

## *Lock Screen*

### Screen Security

Choose settings for unlocking your screen. For more information about using the lock and unlock features, [see](#page-15-0)  *["Securing Your Device"](#page-15-0)* on page 10.

- **1.** From a Home screen, touch **HH** Apps → **i** Settings ➔ **Lock screen**.
- **2.** Touch **Screen lock** for these settings:
	- **Swipe**: Swipe the screen to unlock it. This option provides no security.
	- **Signature**: Unlock your device by writing your signature. This option offers low security.
	- **Pattern**: A screen unlock pattern is a touch gesture you create and use to unlock your device.
	- **PIN**: Select a PIN to use for unlocking the screen.
	- **Password**: Create a password for unlocking the screen.
	- **None**: Do not lock the screen.

#### Swipe Options

The options are available when Swipe is selected:

- **Lock screen card**: Display up-to-date information on your lock screen such as weather and news.
- **Clock widget options**: Set the size of the Clock widget that is displayed on your Home screens, and whether to show the date.
- **Shortcuts**: Set shortcuts to appear at the bottom of the Lock screen.
- **Personal message**: Display a personal message.
- **Owner Information**: Show owner information on the lock screen.
	- Touch **Owner information** and then touch **Show owner info on lock screen** to enable or disable the option.
	- Touch the text field and enter the owner information to display.
- **Unlock effect**: Set the effect you receive when unlocking the tablet. You can select None, Watercolor, or Ripple.
- **Ink effect**: Set the color of the ink effect used with the S Pen on the Lock screen.
- **Wake up in lock screen**: Unlock the screen using wake-up command when swipe or motion lock is enabled.
- **Action Memo on lock screen**: Set the device to launch action memo when you double-tap the locked screen with the S Pen button pressed.
- **Help text:** Show help information on the Lock screen.

#### Signature Options

The options are available when Signature Unlock is selected:

- **Lock screen card**: Display up-to-date information on your lock screen such as weather and news.
- **Clock widget options**: Set the size of the Clock widget that is displayed on your Home screens, and whether to show the date.
- **Personal message**: Display a personal message.
- **Owner Information**: Show owner information on the lock screen.
	- Touch **Owner information** and then touch **Show owner info on lock screen** to enable or disable the option.
	- Touch the text field and enter the owner information to display.
- **Make signature visible**: Display your signature.
- **Accuracy level**: Set the accuracy level required for your signature to be recognized.
- **Lock automatically**: Set how quickly to lock the screen after the screen automatically turns off.
- **Lock instantly with power key**: Use this option to enable the Lock screen when the Power Key is pressed. If this option is not enabled, the screen dims or brightens when the Power Key is pressed.
- **Action Memo on lock screen**: Set the device to launch action memo when you double-tap the locked screen with the S Pen button pressed.

### Pattern Options

The options are available when Pattern is selected:

- **Lock screen card**: Display up-to-date information on your lock screen such as weather and news.
- **Clock widget options**: Set the size of the Clock widget that is displayed on your Home screens, and whether to show the date.
- **Personal message**: Display a personal message.
- **Owner Information**: Show owner information on the lock screen.
	- Touch **Owner information** and then touch **Show owner info on lock screen** to enable or disable the option.
	- Touch the text field and enter the owner information to display.
- **Make pattern visible**: See the pattern as you draw it.
- **Unlock effect**: Set the graphic effect used when unlocking the tablet.
- **Lock automatically**: Set how quickly to lock the screen after the screen automatically turns off.
- **Lock instantly with power key**: Use this option to enable the Lock screen when the Power Key is pressed. If this option is not enabled, the screen dims or brightens when the Power Key is pressed.
- **Action Memo on lock screen**: Set the device to launch action memo when you double-tap the locked screen with the S Pen button pressed.

#### PIN Options

The options are available when PIN is selected:

- **Lock screen card**: Display up-to-date information on your lock screen such as weather and news.
- **Clock widget options**: Set the size of the Clock widget that is displayed on your Home screens, and whether to show the date.
- **Personal message**: Display a personal message.
- **Owner Information**: Show owner information on the lock screen.
	- Touch **Owner information** and then touch **Show owner info on lock screen** to enable or disable the option.
	- Touch the text field and enter the owner information to display.
- **Lock automatically**: Set how quickly to lock the screen after the screen automatically turns off.
- **Lock instantly with power key**: Use this option to enable the Lock screen when the Power Key is pressed. If this option is not enabled, the screen dims or brightens when the Power Key is pressed.
- **Action Memo on lock screen**: Set the device to launch action memo when you double-tap the locked screen with the S Pen button pressed.

#### Password Options

The options are available when Password is selected:

- **Lock screen card**: Display up-to-date information on your lock screen such as weather and news.
- **Clock widget options**: Set the size of the Clock widget that is displayed on your Home screens, and whether to show the date.
- **Personal message**: Display a personal message.
- **Owner Information**: Show owner information on the lock screen.
	- Touch **Owner information** and then touch **Show owner info on lock screen** to enable or disable the option.
	- Touch the text field and enter the owner information to display.
- **Lock automatically**: Set how quickly to lock the screen after the screen automatically turns off.
- **Lock instantly with power key**: Use this option to enable the Lock screen when the Power Key is pressed. If this option is not enabled, the screen dims or brightens when the Power Key is pressed.
- **Auto factory reset**: If you fail to enter the correct password after 10 attempts, a factory reset will be performed.
- **Action Memo on lock screen**: Set the device to launch action memo when you double-tap the locked screen with the S Pen button pressed.

## *Security*

Use the Security settings to secure your device.

## **Encryption**

To require a numeric PIN or password to decrypt your tablet each time you power it on or encrypt the data on your SD card each time it is connected:

- **1.** From a Home screen, touch **HH** Apps → **io** Settings ➔ **Security**.
- **2.** Touch **Encrypt device**. For more information, read the displayed help screen.
- **3.** Touch **Encrypt external SD card** to enable the encryption on SD card data that requires a password be entered each time the microSD card is connected.

**Tip:** Make sure your battery is charged more than 80 percent. Encryption may take an hour or more.

## Set Up SIM Card Lock

As a security measure, you can choose to lock the SIM card, and require a PIN to use the device.

- **1.** From a Home screen, touch **HH** Apps → **i**os Settings ➔ **Security**.
- **2.** Touch **Set up SIM card lock** for these settings:
	- **• Lock SIM card**: Enable to require a PIN be entered to use the device. Set the PIN.
	- **• Change SIM PIN**: Create a PIN for accessing the SIM card.

### **Passwords**

When enabled, password characters display briefly as you touch them while entering passwords.

- **1.** From a Home screen, touch **HH** Apps → **i**os Settings ➔ **Security**.
- **2.** Touch **Make passwords visible** to enable or disable brief displays of password characters.

#### Device Administration

- **1.** From a Home screen, touch **H** Apps → **is Settings** ➔ **Security**.
- **2.** Touch **Device administrators** to add or remove device administrators.
- **3.** Touch **Unknown sources** to enable or disable installation of non-Google Play applications. An informational pop-up displays.

Read the message and touch **OK** to allow installation of non-Google Play applications.

- **Warning!** Enabling this option causes your tablet and personal data to be more vulnerable to attack by applications from unknown sources.
	- **4.** Touch **Verify apps** to block or warn before installing apps that may cause harm.
	- **5.** Touch **Change security level** to modify the security level for credential files.

#### Security Update Service

To set security update service settings:

- **1.** From a Home screen, touch **HE** Apps → **Settings** ➔ **Security**.
- **2.** Touch **Security policy updates** for these options:
	- **Automatic updates**: Automatically check for changes to the security policy and download any updates to improve security.
	- **Preferred networks**: Set whether to use Wi-Fi or mobile networks or Wi-Fi networks only.
	- **Check for updates**: Check for updates manually.
- **3.** Touch **Send security reports** to send security reports to Samsung via Wi-Fi for threat analysis.

#### Credential Storage

If a certificate authority (CA) certificate gets compromised or for some other reason you do not trust it, you can disable or remove it.

- **1.** From a Home screen, touch **HH** Apps → **io** Settings ➔ **Security**.
- **2.** Touch **Storage type** to set a storage type for credential contents.
- **3.** Touch **Trusted credentials**.

The trusted credentials screen has two tabs:

- **System**: Displays CA certificates that are permanently installed in the ROM of your device.
- **User**: Displays any CA certificates that you installed, for example, in the process of installing a client certificate.
- **4.** Touch a CA certificate to examine its details. A scrolling screen displays the details.

Scroll to the bottom of the details screen and touch **Turn off** to disable a System certificate.

**Caution!** When you disable a system CA certificate, the **Turn off** button changes to **Turn on**, so you can enable the certificate again, if necessary.

- **5.** Touch **OK** to return to the certificate list.
- **6.** Touch **Install from phone storage**, then choose a certificate and follow the prompts to install encrypted certificates stored on the USB storage. You must have installed a memory card (not included) containing encrypted certificates to use this feature.
- **7.** Touch **Clear credentials**, which only appears if you have installed encrypted certificates, to erase the credential contents from the device and reset the password.

## *Language and Input*

#### **Language**

Set the language used by your device.

- **1.** From a Home screen, touch **HE** Apps → **i**Settings ➔ **Language and input** ➔ **Language**.
- **2.** Touch a language/locale from the list.

## Keyboards and Input Methods

Set the keyboard used by your device.

- **1.** From a Home screen, touch **HH** Apps → Settings ➔ **Language and input** ➔ **Default**.
- **2.** Select a keyboard.

Samsung keyboard is the only selection available for this device.

**3.** Touch **Set up input methods**.

### **Configuring the Samsung Keyboard**

- **1.** From a Home screen, touch **HE** Apps → **Settings** ➔ **Language and input**.
- **2.** Touch  $\sum$  next to Samsung keyboard to display the following options:
	- **Select input languages**: Used to set a default text entry language. Touch this field, scroll through the options, and touch the desired input language.
	- **Predictive text:** Allow Predictive text to suggest words matching your text entries, and, optionally, complete common words automatically.

Touch **Predictive text** for options:

- **Live word update**: Automatically update with popular new words every day.
- **Personalized data**: Enter personalized data to improve prediction results.
- **Learn from Facebook**: Log in to let your device learn your Facebook style.
- **Learn from Gmail**: Log in to let your device learn your Gmail style.
- **Learn from Twitter**: Log in to let your device learn your Twitter style.
- **Learn from Contacts**: Allow your device to learn your Contacts style.
- **Clear remote data**: Delete your anonymous data stored on the personalization server.
- **Clear personal data**: Remove all personalized data entered.
- **Privacy Policy**: Read the privacy policy regarding Predictive Text and the use of your personalization data.
- **• Auto replacement**: Complete or replace the word you are typing with the most probable word when you touch the space bar. Touch the **OFF/ON** button to turn it ON **CON**.
- **Auto capitalization** automatically capitalizes the first letter of the first word in each sentence (standard English style).
- **• Auto spacing:** automatically inserts spaces between words.
- **Auto punctuate** automatically inserts a full stop in a sentence by touching the space bar twice when using the onscreen QWERTY keyboard.
- **Keyboard swipe**:
	- **None**: Disable the keyboard swipe feature.
	- **SwiftKey Flow**: Type words by swiping between letters.
	- **Cursor control**: Move the cursor by sliding your finger across the keyboard.
- **Key-tap feedback**:
	- **Sound**: Enable or disable auditory feedback when you touch an onscreen key.
	- **Vibration**: Enable or disable vibration when you touch an onscreen key.
	- **Character preview**: Provide an automatic preview of the current character selection within the text string. This is helpful when multiple characters are available within one key.
- **More settings**:
	- **Pen detection**: Change to Handwriting recognition mode when the pen is detected.
	- **Help**: Access help information for using the Samsung keyboard.
	- **Reset settings**: Reset Samsung keyboard settings.

#### **Swype**

- **1.** From a Home screen, touch **H** Apps → **is Settings** ➔ **Language and input**.
- **2.** Touch  $\mathbf{\ddot{\Sigma}}$  next to **Swype** to display the following options:
	- **• Settings**: Configure basic Swype settings. When an option is enabled, a check mark  $\blacksquare$  appears in the check box.
	- **Themes**: Set keyboard options.
	- **• My Words**: Set options for managing your dictionary and data.
	- **• Languages**: Manage the language used for Swype. The default language is English. Touch **Download languages**, to download additional languages.
	- **• Gestures**: Display helpful information on using gestures while using Swype.
	- **• Help**: Touch **How to Swype** to view an on-screen manual for Swype. Touch **Show helpful tips** for more Swype information.
	- **• Updates**: Check for available Swype updates.

## **Google Voice Typing**

- **1.** From a Home screen, touch **HE** Apps → **Settings** ➔ **Language and input**.
- **2.** Touch **Google voice typing** to automatically use Google voice typing.
- **3.** Touch  $\sum$  next to Google voice typing. The following options are available:
	- **• Choose input languages**: Touch **Automatic** to use the local language or select a language from the list.
	- **Block offensive words**: Enable or disable blocking of recognized offensive words from the results of your voice-input Google searches.
	- **Offline speech recognition**: Enable voice input while offline. Touch the **All** tab to download speech recognition for other languages.
#### Handwriting Recognition

- **1.** From a Home screen, touch **HI** Apps → **i** Settings ➔ **Language and input**.
- **2.** Touch **Language** to select a language for handwriting search. Handwriting can be recognized in S Note, Action Memo, photo note, and the photo frame feature. You will be able to search for handwriting in the language you select.

### Speech

Set voice search and text-to-speech options.

### **Voice Search**

- **1.** From a Home screen, touch **HH** Apps → **io** Settings ➔ **Language and input**.
- **2.** Touch **Voice search** to configure:
	- **Language**: Choose a language for your voice input.
	- **Speech output**: Always provides audible readout of text, or only when using Hands-free functions.
	- **Block offensive words**: Block recognized offensive words from the results of your voice-input Google searches.
	- **Hotword detection**: Say "Google" to launch a voice search.
- **Offline speech recognition**: Enable voice input while offline. Touch the **All** tab to download speech recognition for other languages.
- **Bluetooth headset**: Record audio through a Bluetooth headset, if available.

### Text-To-Speech Options

- **1.** From a Home screen, touch **HH** Apps → **is Settings** ➔ **Language and input**.
- **2.** Touch **Text-to-speech options** and select the preferred TTS engine.
- **3.** Touch  $\blacktriangle$  next to the preferred TTS engine and configure.
- **4.** Under General, configure the following:
	- **Speech rate**: Set the speed at which the text is spoken.
	- **Listen to an example**: Play a sample of speech synthesis (available if voice data is installed).
	- **Default language status**: Display the default language in use.

#### Mouse/Trackpad

This option sets your Pointer speed.

- **1.** From a Home screen, touch **HE** Apps → **i**Settings ➔ **Language and input**.
- **2.** To show more information when you move the pointer over items on the screen, touch the **OFF / ON** button to turn Mouseover ON **CON** and then touch **Mouseover** for the following options:
	- **Preview and icon labels**: Show previews, progress information, speed dial information and icon labels.
	- **List scrolling**: Scroll up and down lists by holding the mouse pointer over the edge of the screen.
- **3.** Touch **Pointer speed** then drag the slider to the right to go faster or to the left to go slower.

## *Backup and Reset*

You can back up your data to the Google server and reset your device to its factory defaults.

### Backup and Restore

To enable or disable backup of your information to the Google server.

- **1.** From a Home screen, touch **HH** Apps → **is Settings** ➔ **Backup and reset**.
- **2.** Touch **Back up my data** to enable or disable back up of application data, Wi-Fi passwords, and other settings to the Google server.

Once the **Back up my data** option is enabled, then the **Backup account** and the **Automatic restore** options are available.

- **3.** Touch **Backup account** and touch your Google Gmail account or touch **Add account** to set your Google Gmail account to be backed up to the Google server.
- **4.** Touch **Automatic restore** to enable automatic restoration of settings from the Google server. When enabled, backed-up settings are restored when you reinstall an application.

#### Factory Data Reset

<span id="page-146-0"></span>Use Factory data reset to return your device to its factory defaults. This setting erases all data from the device, including Google or other email account settings, system and application data and settings, and downloaded applications, as well as your music, photos, videos, and other files.

- **1.** From a Home screen, touch **HH** Apps → **i**s Settings ➔ **Backup and reset**.
- **2.** Touch **Factory data reset**.

The Factory data reset screen displays reset information.

**3.** Touch **Reset device**, then follow the prompts to perform the reset.

### Reset Settings

To reset system settings back to their default values:

- **1.** From a Home screen, touch **HH** Apps → **io** Settings ➔ **Backup and reset**.
- **2.** Touch **Reset settings**.

# **Accounts**

Set up and manage accounts, including Samsung, Amazon, Cloud, Email, Google, and your social networking accounts.

Your device can synchronize information from a variety of accounts, including Email, Facebook, Google, and your Samsung account. Depending on the account, you can choose to synchronize your calendar, contacts, and other types of content.

With synchronization, you can ensure that the information on your device is updated with any information that changes in your accounts.

## *Adding an Account*

- **1.** From a Home screen, touch **HH** Apps → **is Settings** ➔ **Accounts** ➔ **Add account**.
- **2.** Touch one of the account types.
- **3.** Follow the prompts to enter your credentials and set up the account.

**Tip:** For more information about the types of accounts that you can add, see *"Accounts"* [on page 40](#page-45-0).

### *Managing Accounts*

To view the accounts you have added:

**1.** From a Home screen, touch **HH** Apps → **i**os Settings ➔ **Accounts** ➔ (*account*).

The (*account*) is either Google, Samsung account, or some other account you have added, such as Email.

- **2.** Touch **Sync all** to synchronize all accounts listed. Touch **Cancel sync** to stop the synchronization.
- **3.** Touch an account to view the sync settings for that account.
	- **•** Touch **Sync now** to synchronize all data for the selected account.

 $-$  or  $-$ 

Touch the account data to synchronize, such as, Calendar, Contacts, and so on.

**•** To remove the account, touch **Remove account** and then touch **Remove account** at the prompt to remove the account and delete all its messages, contacts, and other data.

**4.** For Google Accounts, touch one of the items listed under Privacy to view various settings for that item. – or –

For Samsung accounts, touch **Account settings** to manage Samsung account settings or **Backup** to set Samsung account back up and restore options.

 $-$  or  $-$ 

For Email accounts, touch **Settings** to manage various settings for that account.

# System

This section of the Settings screen contains settings for Motions and gestures, Voice control, S Pen, Accessory, Date and time, Accessibility, and About device.

## *Motions and Gestures*

### **Motion**

Activate the motion recognition feature and change the settings that control motion recognition on your device.

- **1.** From a Home screen, touch **HH** Apps → **i**or Settings ➔ **Motions and gestures** ➔ **Motion**.
- **2.** Touch the **OFF / ON** button to turn the feature  $ON$  on.
- **3.** Configure the following options (touch each option for details):
	- **Zoom**: Zoom in or out while viewing images in Gallery or browsing web pages, when you touch and hold two points with your fingers and then tilt the device back and forth.
	- **Browse an image**: Set the device to scroll through an image by moving the device in any direction when the image is zoomed in.

### Palm Motion

Activate the palm motion feature to control the device by touching the screen.

- **1.** From a Home screen, touch **HH** Apps → Settings ➔ **Motions and gestures** ➔ **Palm motion**.
- **2.** Touch the **OFF / ON** button to turn the feature  $ON$  on
- **3.** Configure the following options (touch each option for details):
	- **Capture screen**: Capture an image of the screen when you sweep your hand left or right across the screen.
	- **Mute/pause**: Set the device to pause media playback when you touch the screen with your palm.

### *Voice Control*

Set the device to recognize voice commands for controlling your device. You can select the features to control with voice commands.

- **1.** From a Home screen, touch **HI** Apps → **is Settings** ➔ **Voice Control**.
- **2.** Touch the **OFF / ON** button to turn the feature  $ON$  on  $.$
- **3.** Touch the items you want to control. Choose from Alarm, Camera, and Music.

# *S Pen*

Change the settings for using the S Pen.

■ From a Home screen, touch **APPS** Apps → Settings ➔ **S Pen**.

The following options display:

- **Turn off pen detection**: Set the screen not to respond when inserting or removing the S Pen.
- **Pointer**: Show the pointer when you hover the S Pen over the screen. Touch the **OFF / ON** button to turn the feature

 $ON$  on  $.$ 

- **Direct pen input**: Launch handwriting pad when hovering the S Pen over a text input field. Touch **Direct pen input** for options.
- **Air view**: Show the S Pen pointer when the S Pen is hovering over the screen. Touch the **OFF / ON** button to turn the feature ON . Touch **Air view** to select what will be shown when you hover your pen over an item on the screen: Information preview, Progress preview, Icon labels, and List scrolling.
- **Air command**: While hovering over an item with the S Pen, press the pen button to display a list of options for the item or general air commands. Touch the **OFF / ON** button to turn the feature ON **ON** .
- **Sound and haptic feedback**: Set the device to make a sound and vibrate when pointing at items with the S Pen.
- **Pen detachment options**: Launch action memo or air command when the S Pen is pulled out of the slot.
- **Pen attach/detach sound**: Emit a sound when the S Pen is inserted into, or pulled out of, the slot.
- **Attach/detach vibration**: Receive vibration feedback when the S Pen is inserted into, or pulled out of, the slot.

## *Accessory*

To change accessory settings:

-From a Home screen, touch **HII Apps →** *S* Settings ➔ **Accessory**.

The following options display:

### **HDMI**

**• Audio output**: Select a sound output format to use when connecting your device to optional HDMI devices (not included). Some devices may not support the surround sound setting.

### **Book cover**

- **• Automatic unlock**: Flip the cover open to unlock the screen when secure lock is turned off.
- **• Daynote**: Show the quick note pad when the cover is flipped open.
- Unit: Set unit options for temperatures. Options are: C (Centigrade) or <sup>o</sup>F (Fahrenheit).

# *Date and Time*

By default, your device receives date and time information from the wireless network. When you are outside network coverage, you may want to set date and time information manually using the Date and time settings.

■ From a Home screen, touch **## Apps → © Settings** ➔ **Date and time**.

The following options display:

- **• Automatic date and time**: Allow the network to set the date and time. Disable this option to set date and time manually.
	- **Set date**: Enter the current date.
	- **Set time**: Enter the current time.
- **• Automatic time zone**: When enabled, the tablet takes the time zone from the wireless network. Disable this option to set time zone manually
	- **Select time zone**: Choose your local time zone (only available when the Automatic setting is disabled).
- **• Use 24-hour format**: Set the format for time displays. If this option is not selected, the tablet automatically uses a 12-hour format.
- **• Select date format**: Set the format for date displays.

### *Accessibility*

Accessibility services are special features to make using the device easier for those with certain physical disabilities. Use the Accessibility settings to activate these services.

**Note:** You can download accessibility applications from the Google Play and manage their use here.

- **1.** From a Home screen, touch **HApps →** *S***ettings** ➔ **Accessibility**.
- **2.** Configure the following settings: **Accessibility**
	- **Auto rotate screen**: Set the screen orientation to automatically change when you rotate the device. When this option is not checked, the screen orientation locks in the current orientation (landscape or portrait) and the orientation does not change when you rotate the device.

**Tip:** From any screen, touch the top of the screen and swipe downward, to display the Quick Settings screen. Touch **Screen rotation** to enable or disable the auto rotate feature. [For more information, refer to](#page-36-0) *"Notification Panel"* [on page 31.](#page-36-0)

- **Screen timeout**: Select the screen delay time the screen delays shutting off after inactivity for the selected period of time.
- **Speak passwords**: Speaks passwords to enter them.
- **Easy touch mode**: Tap to stop/snooze alarms, calendar events, and timer alerts, and to accept/reject incoming calls.
- **Show shortcut**: Set this option to display an Accessibility shortcut on the Device options pop-up when you press and hold the power key.
- **• Manage accessibility**: Save and update your accessibility settings or share them with another device. You can export your settings, import a previously saved file, or share your file with another device.

### **Services**

**• TalkBack**: Activate the TalkBack feature, which speaks feedback aloud to help blind and low-vision users.

**Important!** TalkBack can collect all of the text you enter, except passwords, including personal data and credit card numbers. It may also log your user interface interactions with the device.

**Vision**

- **Font size**: Set the font size.
- **• Magnification gestures**: Use gestures such as tripletapping, double pinching, and dragging two fingers across the screen. Touch the **OFF / ON** button to turn the feature  $ON$  on.
- <span id="page-152-1"></span><span id="page-152-0"></span>**• Negative colors**: Reverse the display of onscreen colors from White text on a Black background to Black text on a White background.
- **• Color adjustment**: Adjust the display colors, if you are color blind and have difficulty reading the display because of the colors. Touch the **OFF / ON** button to turn the feature ON . Touch **Color adjustment** and follow the onscreen instructions to begin the color adjustment process.
- **• Accessibility shortcut**: Quickly enable accessibility features in two quick steps. Touch the **OFF / ON** button to turn the feature ON **ON** .

**• Text-to-speech options**: Set your preferred TTS engine. Touch **Speech rate** to set the speed at which the text is spoken. Touch **Listen to an example** to play a short speech demonstration. For more information, refer to *"Speech"* on page 139.

### **Hearing**

- **• Sound balance**: Use the slider to set the Left and Right balance when using a stereo device.
- **Mono audio**: When Mono audio is enabled, you can listen through one earphone to mono audio sound.
- **Turn off all sounds**: Turn off all sounds including receiver voice.
- **• Hearing aids**: Improve the sound quality of your device for use with hearing aids.
- **• Flash notification**: Set your camera light to blink whenever you receive a notification.
- **• Google subtitles (CC)**: Use Google subtitles with multimedia files when available. Touch the **OFF / ON** button to turn the feature ON . Touch **Google subtitles (CC)** for options.

**• Samsung subtitles (CC)**: Use Samsung subtitles with multimedia files when available. Touch the **OFF / ON** button to turn the feature ON . Touch **Samsung subtitles (CC)** for options

### **Mobility**

- **• Assistant menu**: Improve the device accessibility for users with reduced dexterity. Touch the **OFF / ON** button to turn it ON **ON** . Follow the onscreen instructions.
- **• Touch and hold delay**: Select a time interval for this gesture. **Recognition**
- **• Interaction control**: Enable or disable motions and screen timeout. You can also block areas of the screen from touch interaction. Touch the **OFF / ON** button to turn the feature ON **CON** . Follow the onscreen instructions.

## *About Device*

View information about your device, including status, legal information, hardware and software versions, and battery use.

- **1.** From a Home screen, touch **HE** Apps → **Settings** ➔ **About device**.
- **2.** Touch items to view details:
	- **Software update**: Connect to the network and download new software updates for your device, if available.
	- **• Icon glossary**: Displays a categorized list of icons that display on the device.
	- **Status**: View Battery status, Battery level, IP address, Wi-Fi MAC address, Bluetooth address, Up time, and Device status.
	- **Legal information**: Touch an option to display Open source licenses, Google and Samsung legal information, and Privacy Alert.
	- **• Device name**: Enter the name for your device. The default is the model number: SM-P905V.
	- **Model number**: Display your device's model number.
	- **Android version**: Display the firmware version of your device.
	- **• Baseband version**: Baseband version loaded on this device.
- **Kernel version**: Display the kernel version of your device.
- **Build number**: Display your device's build number.
- **• SE for Android status**: Display Security Enhancements for Android status information.
- **• Hardware version**: Hardware version of your tablet.
- **Security software version**: Security software version used on your tablet.

#### Software Update

<span id="page-154-0"></span>The Software Update feature enables you to use your device to connect to the network and download any new software directly to your device. The device automatically updates with the latest available software when you access this option.

#### **Software Update Options**

To register your device and check for a software update:

- **1.** From a Home screen, touch **HH** Apps → **i**s Settings ➔ **About device** ➔ **Software update**.
- **2.** Touch **Check for new software update**.

The device automatically updates the software, if newer software is available. Otherwise, when the **Your SAMSUNG SM-P905V is up to date** prompt displays, touch **OK**.

When updating software, once the update file is downloaded, you can delay the update on the start screen by postponing it for a certain period of time. If you want to resume the update before the selected time, touch **Continue update**.

# Index

# **A**

**Accounts** setting up [40](#page-45-1) **Amazon Kindle** [86](#page-91-0) **Application Manager settings** downloaded apps [124](#page-129-0) running se[rvices](#page-41-0) [124](#page-129-1) **Applications** 36 downloading new [100](#page-105-0) VZ Navigator [105](#page-110-0)

#### **B**

### **Back button** [13](#page-18-0) **Battery**

charging [7](#page-12-0) indicator [6](#page-11-0) installing and removing [7](#page-12-1) **Bloomberg Businessweek+** [87](#page-92-0) **Bluetooth**

pairing with a device [76](#page-81-0) turning on or off [75](#page-80-0)

### **C**

**Contacts** display [options](#page-49-0) [43](#page-48-0) groups 44 joining [43](#page-48-1) linking [43](#page-48-2) namecards [44](#page-49-1) separating joined [44](#page-49-2) starred c[ontacts](#page-47-0) [46](#page-51-0) updating 42

### **D**

**Display** Using Negative Colors [147](#page-152-0) **Display Settings** timeout [120](#page-125-0)

### **E**

#### **Email**

combined Inbox [51](#page-56-0) composing and sending [52](#page-57-0) configuring accounts [48](#page-53-0)

Creating a [Corporate Email](#page-55-0)  Account 50 Creating Add[itional Email](#page-54-0)  Accounts 49 deleting accounts [51](#page-56-1) refreshing your accounts [51](#page-56-0) Switching Be[tween Email](#page-55-1)  Accounts 50

#### **G**

#### **Gmail**

account settings [48](#page-53-1) composing and sending [48](#page-53-2) refreshing your account [48](#page-53-3) setting up your account [47](#page-52-0) **Google** Gmail [47](#page-52-1) Google Account [41](#page-46-0) Play Newsstand [100](#page-105-1) Play Store [100](#page-105-0) **Google Play** [100](#page-105-0) **Groups** creating [44](#page-49-3)

# **H**

**Hancom Viewer** [92](#page-97-0) **Home Screen** [28](#page-33-0) folders [35](#page-40-0) wallpaper [36](#page-41-1) **I Infrared [Blaster](#page-98-0)** [12](#page-17-0) **Internet** 93

**K**

**Kindle** [86](#page-91-0)

# **L**

**Language and Inp[ut Settings](#page-141-0)** select language 136 **Location Services Settings** [127](#page-132-0) **Lock Screen** Shortcuts [130](#page-135-0) **Locking and Unlocking** unlocking the keypad [10](#page-15-0)

#### **M**

### **Memory Card**

installing [9](#page-14-0) removing [122](#page-127-0)

#### **Messages**

email [48](#page-53-4) Gmail [47](#page-52-1) types [47](#page-52-2) **Mobile Hotspot** configuring [113](#page-118-0) turning on o[r off](#page-30-0) [80](#page-85-0) **Multi Window** 25 **My Verizon Mobile** [98](#page-103-0) **N**

**Namecards** sending [44](#page-49-1) **Navigation** [13](#page-18-1) **Nearby Devices** settings [116](#page-121-0) status [34](#page-39-0) **Negative Colors** [147](#page-152-1) **Notification Panel** [31](#page-36-1) **Notifications** [31](#page-36-2)

#### **P**

**Pairing with Bluetooth** [76](#page-81-0) **Play Newsstand** [100](#page-105-1) **Play Store** [100](#page-105-0) **Power/Lock Key** [12](#page-17-1) **Powering On and Off** [8](#page-13-0)

**Predictive Text** [136](#page-141-1) **Privacy Settings** factory data reset [141](#page-146-0) **R**

**Reset** factory data [141](#page-146-0)

**S**

**Samsung Account** [41](#page-46-1) **Securing your device** locking and unlocking [10](#page-15-1) **Security** locking and unlocking [10](#page-15-1) locking your device [10](#page-15-2) **Security Settings** device adm[inistration](#page-138-0) [134](#page-139-0) passwords 133 **Settings** Location Services [127](#page-132-0) **Setup Wizard** [104](#page-109-0) **SideSync 3.0** [104](#page-109-1) **SIM card** inetallation [6](#page-11-1) **Smart screen** [121](#page-126-0) **Software Update** [149](#page-154-0)

#### **Sound Settings**

notifications [118](#page-123-0) volume [117](#page-122-0)

#### **Swype**

keyboard settings [138](#page-143-0)

### **T**

**Text**

entering [38](#page-43-0) **Turning Your Device On and Off** [8](#page-13-0)

### **U**

**Updating Applications** [84](#page-89-0) **USB Connections**

as a mass storage device [83](#page-88-0) **USB Settings** as a mass storage de[vice](#page-88-1) [83](#page-88-0)

mass storage device 83 Windows Media Player [83](#page-88-2) **V**

### **Verizon Messages** [105](#page-110-1) **Volume Key** [12](#page-17-2) **VZ Navigator** [105](#page-110-0)

# **W WatchON** [57](#page-62-0) help [57](#page-62-1) Initial Co[nfiguration](#page-62-3) [57](#page-62-2) settings 57 adding a conne[ction manually](#page-85-1) [73](#page-78-0) Mobile Hotspot 80 scannin[g and connecting](#page-113-0) [73](#page-78-1) settings 108 turning on or off [72](#page-77-0) **WiFi (see Wi-Fi)** [72](#page-77-1) **Wi-Fi Direct** [34,](#page-39-1) [74](#page-79-0), [109](#page-114-0) **Windows Media Player** synchronizing with [83](#page-88-2)

**Wi-Fi**

**Wireless Ne[tworking](#page-80-1)** Bluetooth 75 Wi-Fi [72](#page-77-1) **World Clock** deleting an entry [106](#page-111-0)

### **X**

**XT9 Predictive Text** [136](#page-141-1)